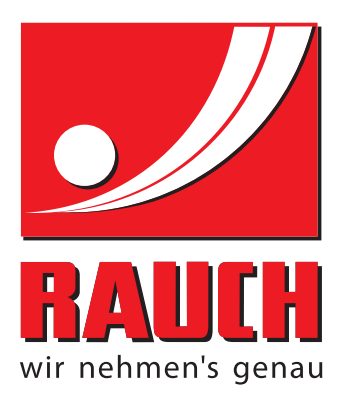

# **OHJEET**

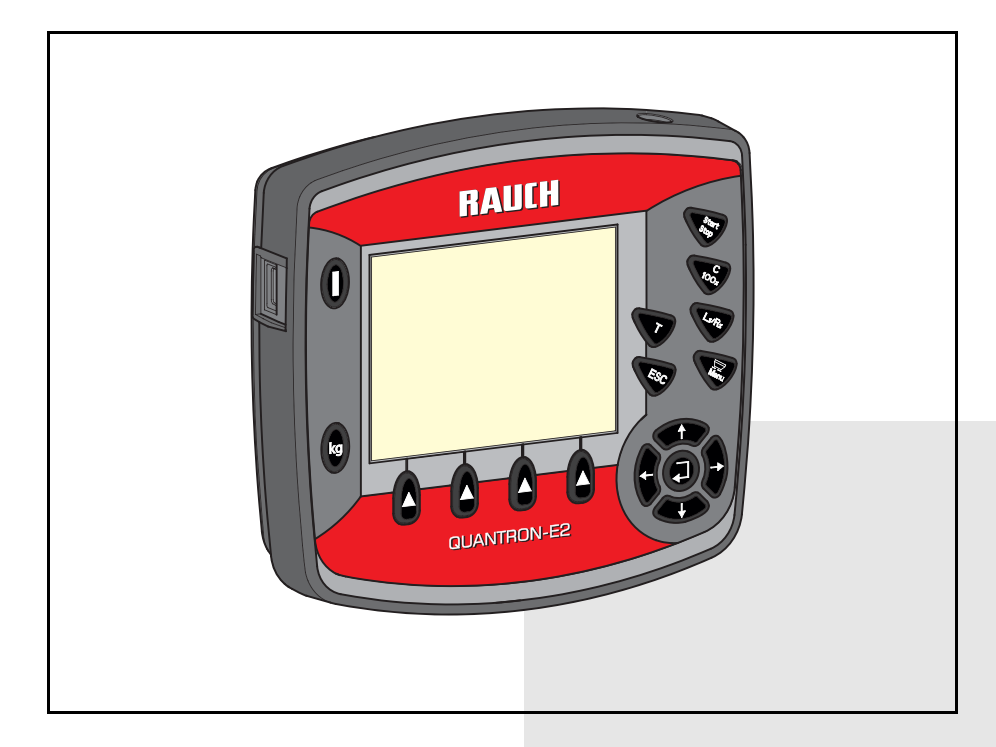

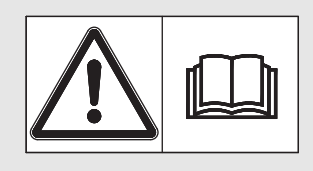

# **Lue huolellisesti ennen käyttöönottoa!**

# Säilytä myöhempää käyttöä varten

Tämä käyttö-, asennusohje on osa konetta. Uusien ja käytettyjen koneiden toimittajat ovat velvoitettuja dokumentoimaan kirjallisesti, että käyttö-, asennusohje toimitettiin koneen mukana ja luovutettiin asiakkaalle.

*QUANTRON-E2* HE ST **SANA** Alkuperäiset ohjeet

5901185-**d**-fi-1214

## <span id="page-1-0"></span>**Alkusanat**

Hyvä asiakkaamme,

ostaessasi **käyttöyksikön** QUANTRON-E2 mineraalilannoitteen heittolevitintä AXIS varten osoitat luottavasi tuotteeseemme. Kiitos! Haluamme olla luottamuksesi arvoisia. Olet hankkinut tehokkaan ja luotettavan **käyttöyksikön**. Mikäli ongelmia silti ilmenee: Asiakaspalvelumme palvelee sinua aina.

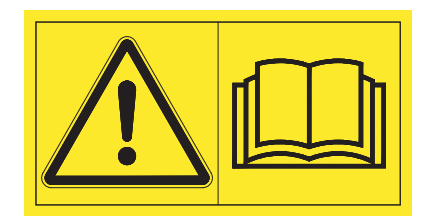

**Pyydämme sinua lukemaan tämänkäyttöohjeen ja koneen käyttöohjeen huolellisesti ennen käyttöönottoa ja noudattamaan ohjeita.**

Tässä ohjeessa saatetaan kuvata myös varusteita, jotka eivät kuulu ostamasi **käyttöyksikön** varustuksiin.

Käyttövirheistä tai asiattomasta käytöstä aiheutuvista vahingoista ei ole mahdollista vaatia korvausta takuun puitteissa.

#### **OHJE**

#### **Ota huomioon käyttöyksikön ja koneen sarjanumero**

Käyttöyksikkö QUANTRON-E2 on kalibroitu tehdasasetuksena mineraalilannoitteen heittolevittimeen, jonka mukana se toimitettiin. Sitä ei voida liittää toiseen koneeseen ilman uutta kalibrointia.

Kirjaathan tähän käyttöyksikön ja koneen sarjanumerot. Liittäessäsi käyttöyksikköä koneeseen sinun on tarkistettava nämä numerot.

Käyttöyksikön sarjanumero: Mineraalilannoitteen heittolevittimen sarjanumero:

Valmistusvuosi:

#### **Tekniset parannukset**

**Pyrimme parantamaan tuotteitamme jatkuvasti. Siksi pidätämme itsellämme oikeuden ilman aiempaa ilmoitusta kaikkiin parannuksiin ja muutoksiin, jotka katsomme tarpeellisiksi laitteillemme. Emme kuitenkaan sitoudu tekemään näitä parannuksia tai muutoksia jo myytyihin koneisiin.**

Vastaamme mielellämme kysymyksiisi.

Ystävällisin terveisin

**RAUCH** Landmaschinenfabrik GmbH

## **[Alkusanat](#page-1-0)**

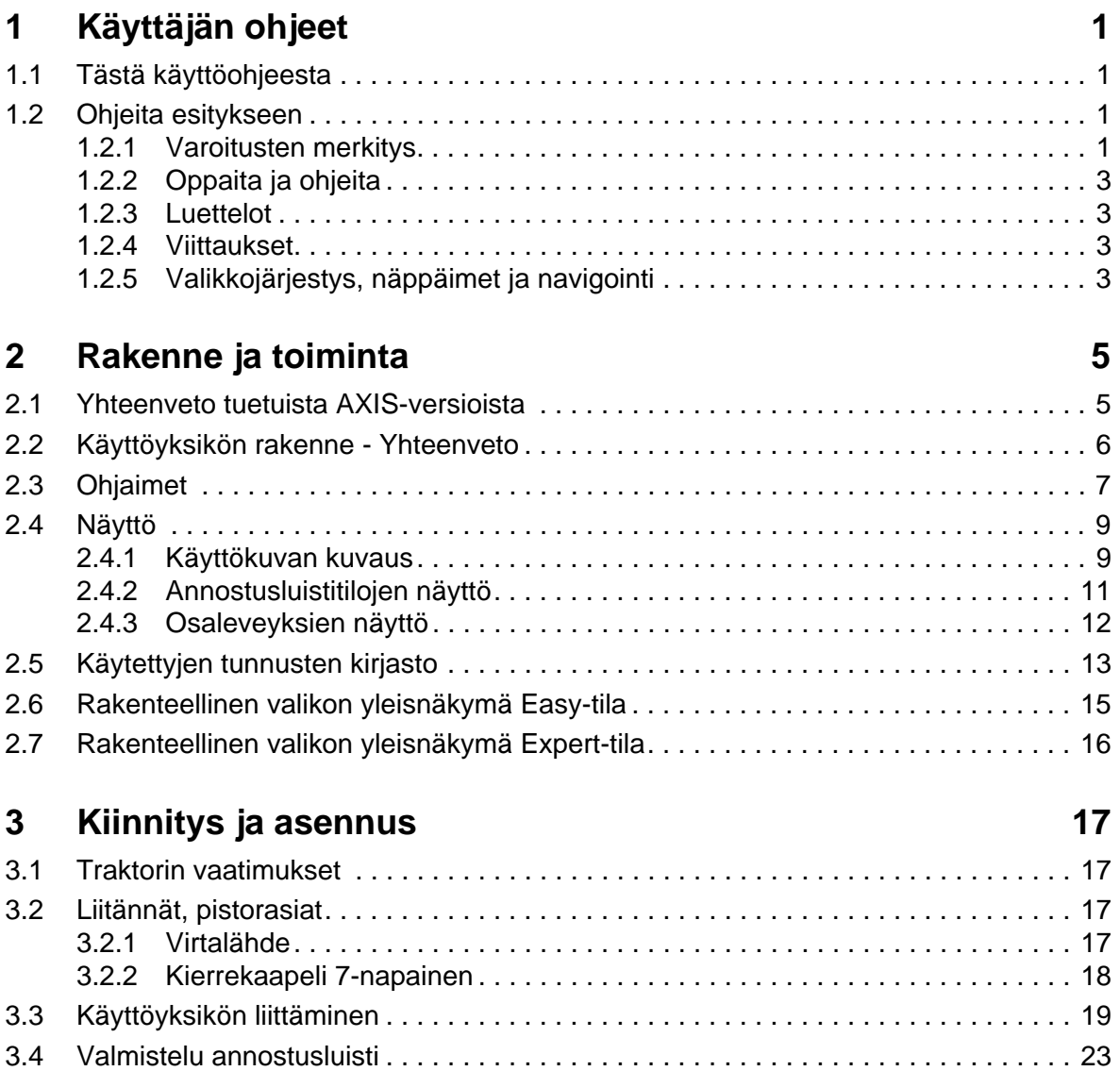

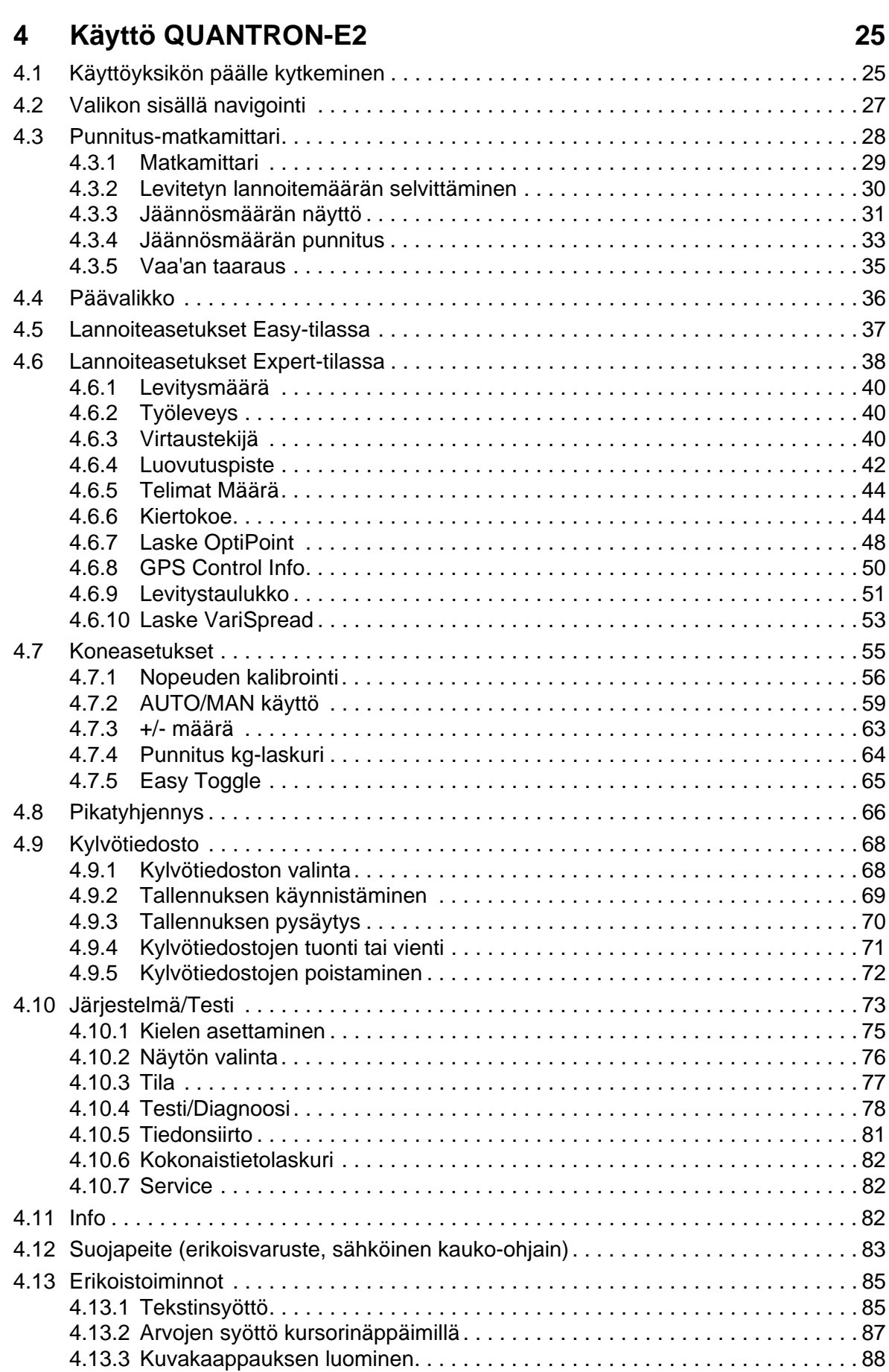

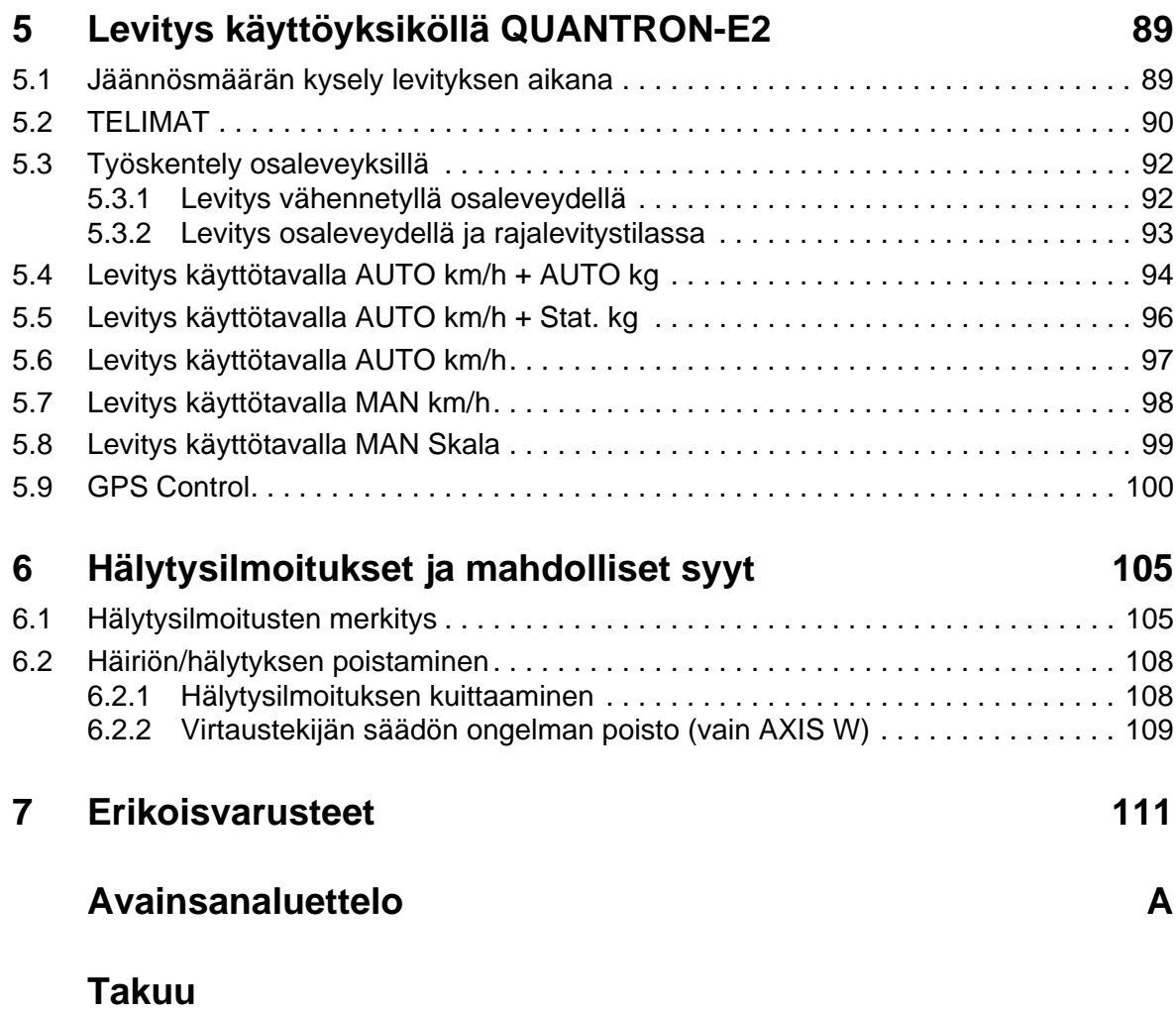

## <span id="page-6-0"></span>**1 Käyttäjän ohjeet**

#### <span id="page-6-1"></span>**1.1 Tästä käyttöohjeesta**

Tämä käyttöohje on **osa** käyttöyksikköä **QUANTRON-E2**.

Käyttöohje sisältää tärkeitä ohjeita käyttöohjeen **turvalliseen**, **asianmukaiseen** ja **taloudelliseen käyttöön** ja **huoltoon**. Ottamalla huomioon nämä ohjeet voit **välttää vaaroja**, vähentää korjauskuluja ja käyttökatkoksia ja parantaa koneen luotettavuutta sekä pidentää sen käyttöikää.

Käyttöohje on osa konetta. Koko dokumentti tulee säilyttää helposti saatavissa käyttöyksikön käyttöpaikassa (esim. vetoyksikössä).

Käyttöohje ei vähennä **omavastuutasi** käyttöyksikön QUANTRON-E2 omistajana ja käyttäjänä.

#### <span id="page-6-2"></span>**1.2 Ohjeita esitykseen**

#### <span id="page-6-3"></span>**1.2.1 Varoitusten merkitys**

Tässä käyttöohjeessa varoitukset on järjestetty niiden vakavuuden ja todennäköisyyden mukaan.

Varoitusmerkit kiinnittävät huomion vaaroihin, joilta ei voida välttyä, kun käytetään konetta. Käytetyt varoitukset on jäsennelty seuraavasti:

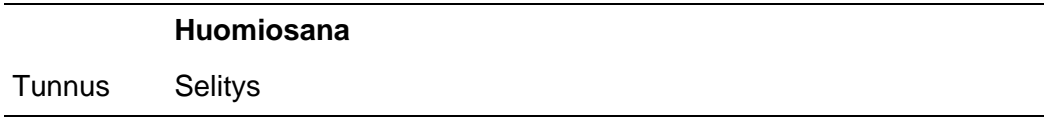

**Esimerkki**

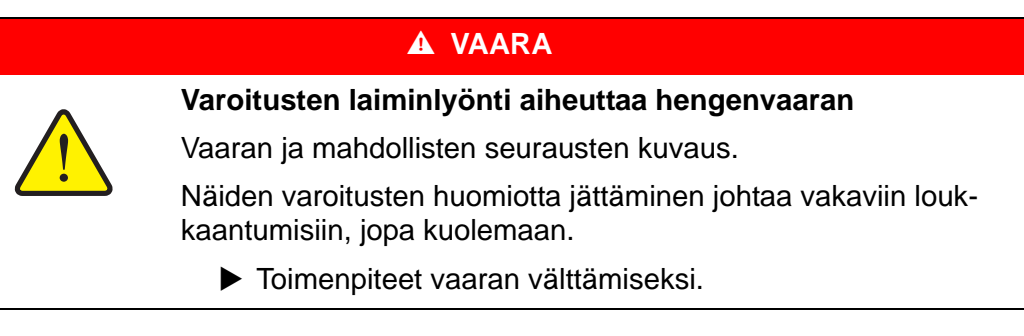

#### **Varoitusten vaaraluokat**

Vaaraluokka merkitään huomiosanalla. Vaaraluokat on luokiteltu seuraavasti:

#### **A** VAARA

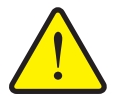

**Vaaran tyyppi ja lähde** Tämä varoitus varoittaa välittömästä terveyttä ja henkeä uhkaa-

vasta vaarasta.

Näiden varoitusten huomiotta jättäminen johtaa vakaviin loukkaantumisiin, jopa kuolemaan.

 Noudata ehdottomasti tämän vaaran välttämiseen kuvattuja toimenpiteitä.

#### **A VAROITUS**

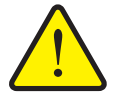

Tämä varoitus varoittaa mahdollisesti terveydelle vaarallisesta tilanteesta.

Tämän varoituksen huomiotta jättäminen johtaa vakaviin loukaantumisiin.

 Noudata ehdottomasti tämän vaaran välttämiseen kuvattuja toimenpiteitä.

#### **A HUOMIO**

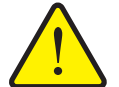

**Vaaran tyyppi ja lähde**

**Vaaran tyyppi ja lähde**

Tämä varoitus varoittaa mahdollisesti terveydelle vaarallisesta tai aineellisia ja ympäristövahinkoja aiheuttavasta tilanteesta.

Tämän varoituksen huomiotta jättäminen johtaa loukkaantumisiin tuotteen tai ympäristön vahingoittumiseen.

 Noudata ehdottomasti tämän vaaran välttämiseen kuvattuja toimenpiteitä.

#### *HUOMAUTUS*

Yleiset ohjeet sisältävät käyttövinkkejä ja erityisen hyödyllisiä tietoja, ne eivät kuitenkaan varoita vaaroista.

#### <span id="page-8-0"></span>**1.2.2 Oppaita ja ohjeita**

Käyttöhenkilöstön suoritettavat toiminta-asekeleet esitetään numeroituna listana.

- **1.** Toimintaohje askel 1
- **2.** Toimintaohje askel 2

Ohjeita, jotka koostuvat vain yhdestä askeleesta, ei numeroida. Tämä koskee myös toiminta-askelia, joiden suorittamisjärjestystä ei ole määritelty erikseen.

Yksi kohta menee näiden ohjeiden edelle:

**•** Toimintaohie

#### <span id="page-8-1"></span>**1.2.3 Luettelot**

Luettelot, joilla ei ole pakollista järjestystä, esitetään listana luettelokohdilla (taso 1) ja sisennyksinä (taso 2):

- Ominaisuus A
	- Kohta A
	- Kohta B
- Ominaisuus B

#### <span id="page-8-2"></span>**1.2.4 Viittaukset**

Viittaukset dokumentin muihin tekstikohtiin esitetään kappalenumerolla, otsikkotekstillä ja sivutiedoilla:

● Ota huomioon myös luku 3: Turvallisuus, sivu 5.

Vittaukset muihin dokumentteihin esitetään huomautuksina tai ohjeina ilman tarkkoja luku- tai sivutietoja:

<span id="page-8-4"></span>Ota huomioon myös nivelakselin valmistajan käyttöohjeen ohjeet.

#### <span id="page-8-3"></span>**1.2.5 Valikkojärjestys, näppäimet ja navigointi**

**Valikot** ovat merkintöjä, jotka on listattu ikkunaan **Päävalikko**.

Valikoihin on listattu **alavalikot ja valikkomerkinnät**, joissa voit tehdä asetuksia (valintalistat, tekstin tai kulujen syöttö, toiminnon käynnistys).

Käyttöyksikön erilaiset valikot ja näppäimet on esitetty **lihavoituna**:

Käynnistä merkitty alavalikko painamalla **Enter-näppäintä**.

Järjestys ja polku haluttuun valikkomerkintään on merkitty **>** (nuolella) valikon, valikkomerkinnän tai valikkomerkintöjen välillä:

- **Järjestelmä/Testi > Testi/Diagnoosi > Jännite** tarkoittaa, että pääset valikkomerkintään **Jännite** valikon **Järjestelmä/Testi** ja valikkomerkinnän **Testi/Diagnoosi** kautta.
	- Nuoli **>** vastaa vahvistusta **Enter-näppäimellä**.

## <span id="page-10-0"></span>**2 Rakenne ja toiminta**

## <span id="page-10-1"></span>**2.1 Yhteenveto tuetuista AXIS-versioista**

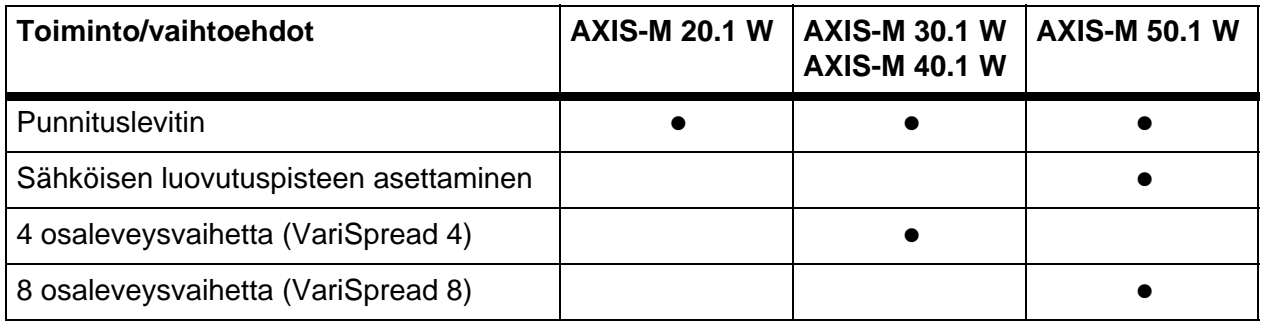

## <span id="page-11-0"></span>**2.2 Käyttöyksikön rakenne - Yhteenveto**

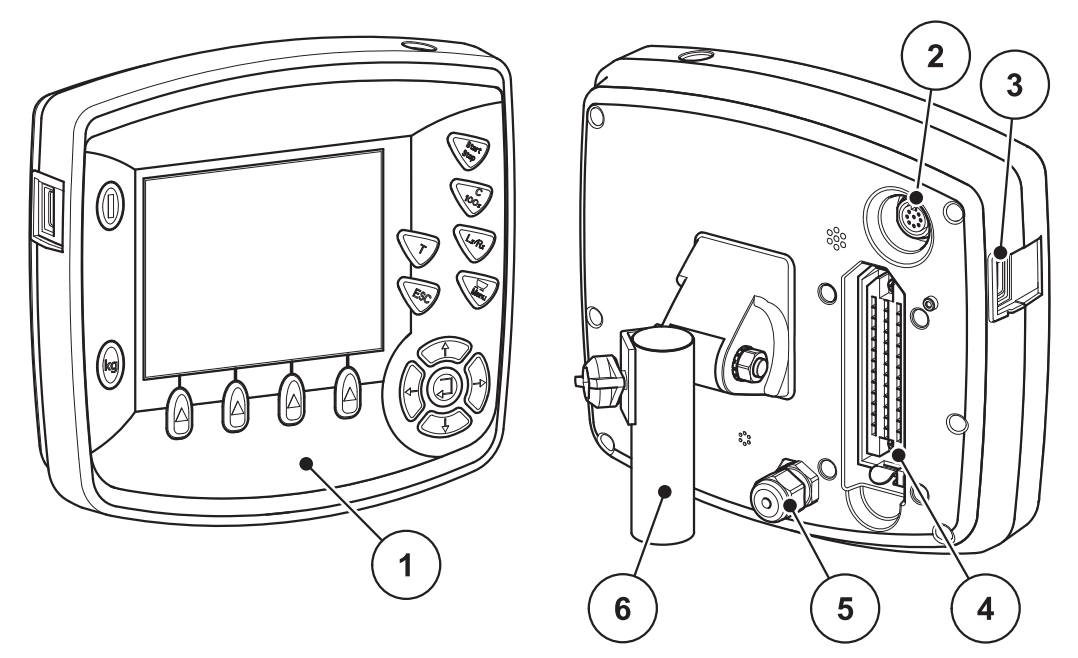

**Kuva 2.1:** Käyttöyksikkö QUANTRON-E2

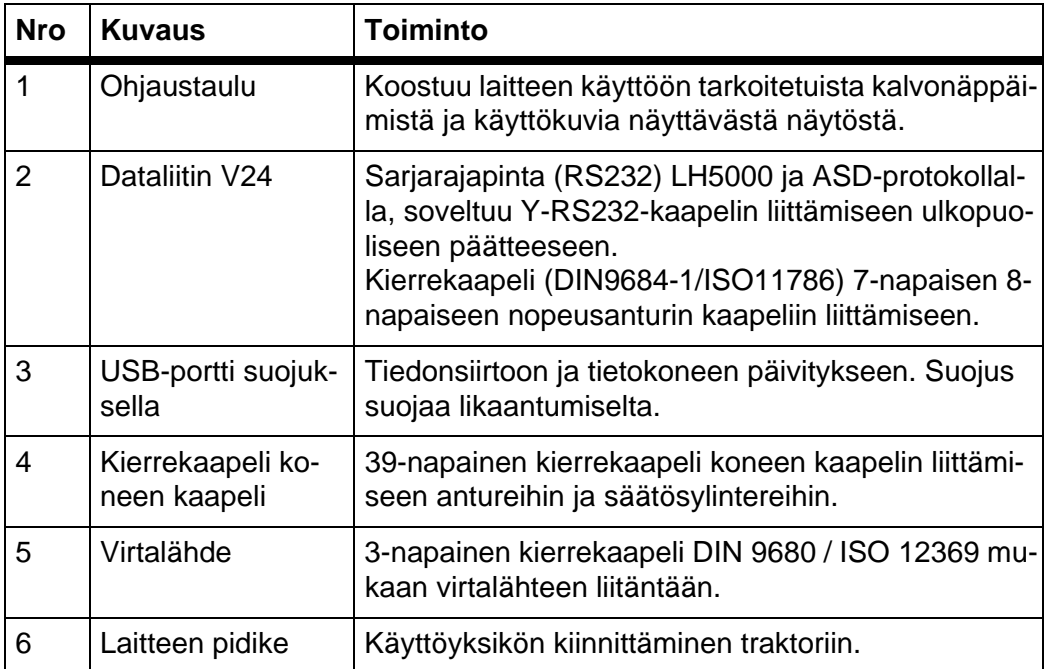

#### <span id="page-12-1"></span><span id="page-12-0"></span>**2.3 Ohjaimet**

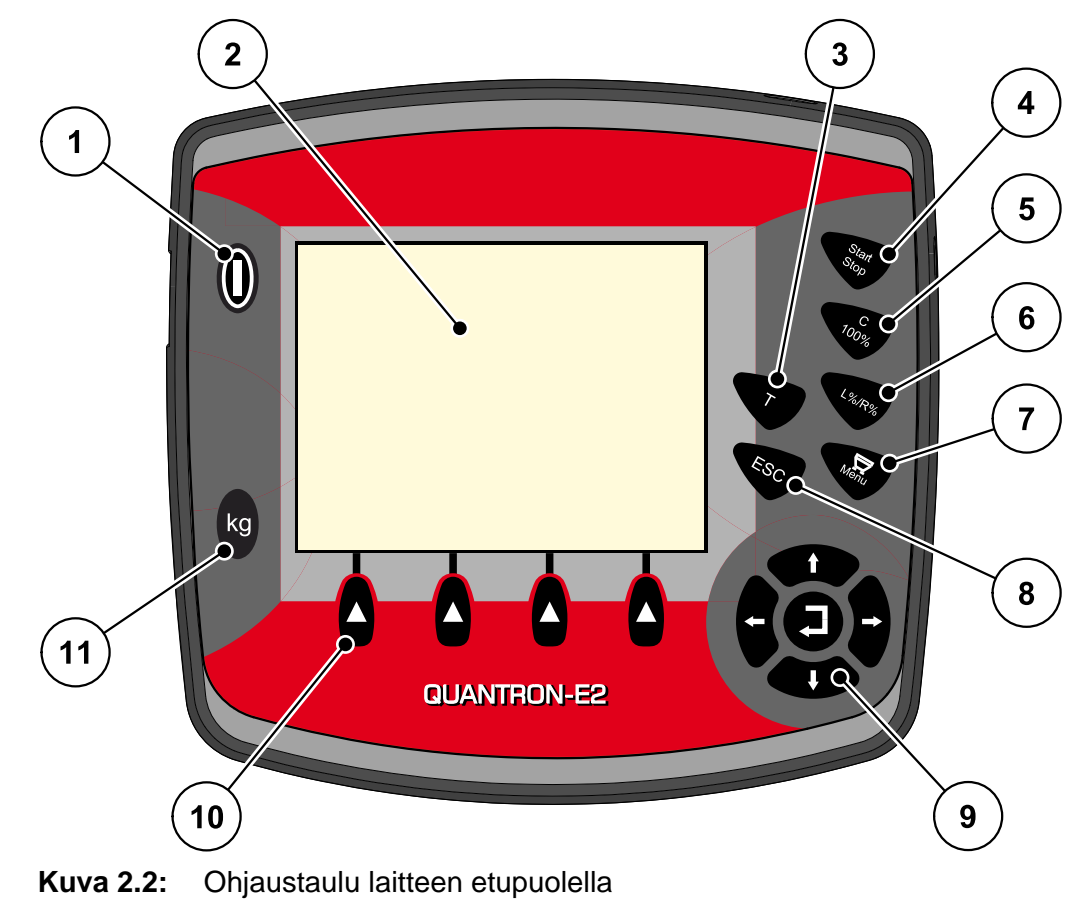

QUANTRON-E2-laitteen käyttö tapahtuu **17 kalvonäppäimellä** (13 kiinteästi määritellyllä ja 4 vapaasti käytettävällä kalvonäppäimellä).

#### *HUOMAUTUS*

Käyttöohje kuvaa käyttöyksikön QUANTRON-E2 toimintoja **ohjelmistoversiosta 2.20.00 alkaen**.

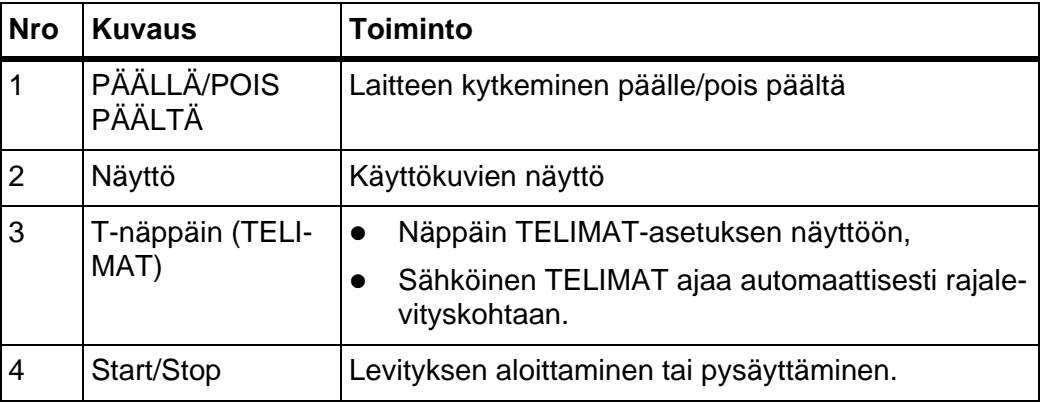

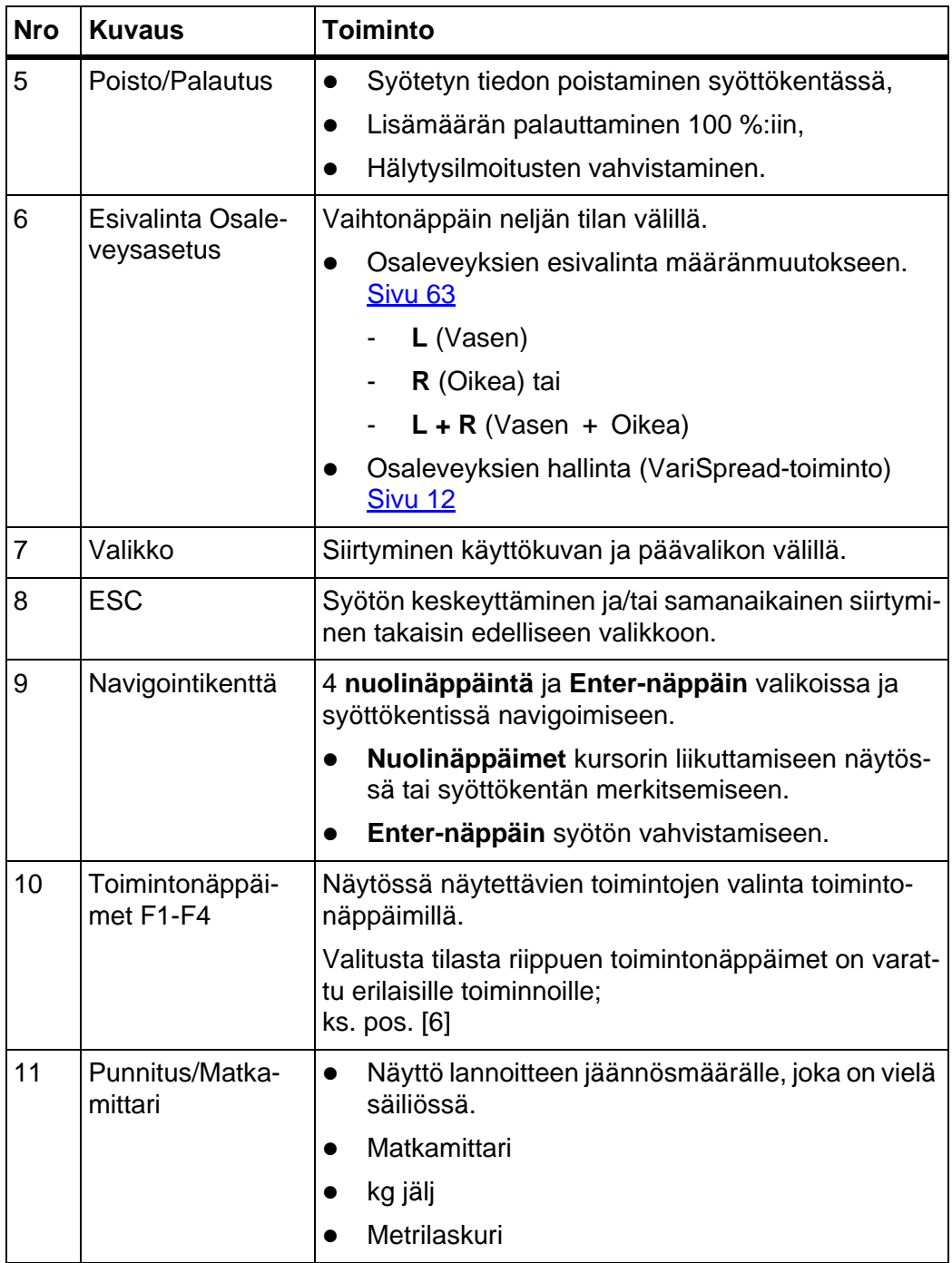

#### <span id="page-14-0"></span>**2.4 Näyttö**

Näyttö näyttää käyttöyksikön ajankohtaiset tilatiedot, valinta- ja syöttömahdollisuudet.

Tärkeimmät mineraalilannoitteen heittolevittimen käyttöön liittyvät tiedot näytetään **käyttökuvassa**.

#### <span id="page-14-1"></span>**2.4.1 Käyttökuvan kuvaus**

#### *HUOMAUTUS*

Käyttökuvan tarkka esitys riippuu valituista asetuksista, ks. luku 4.10.2: Näytön [valinta, sivu 76.](#page-81-1)

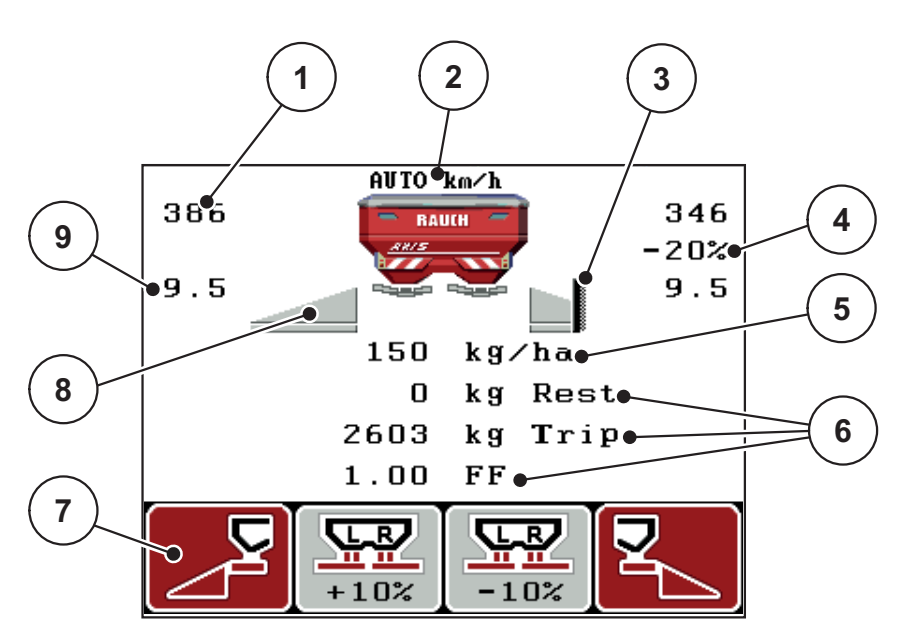

**Kuva 2.3:** Käyttöyksikön näyttö

Esimerkkikuvan tunnuksilla ja näytöillä on seuraava merkitys:

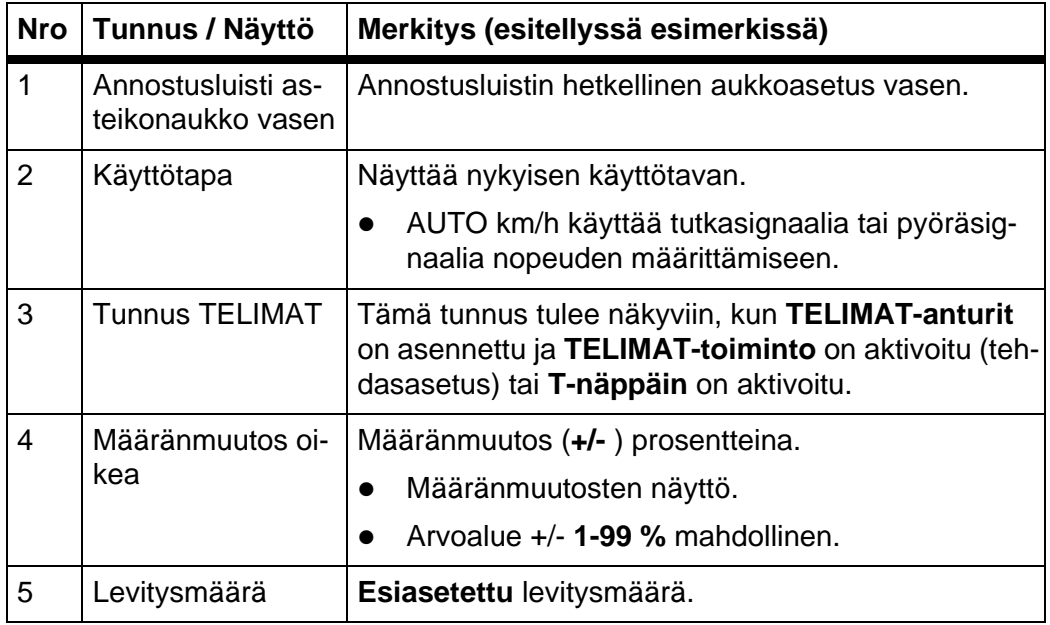

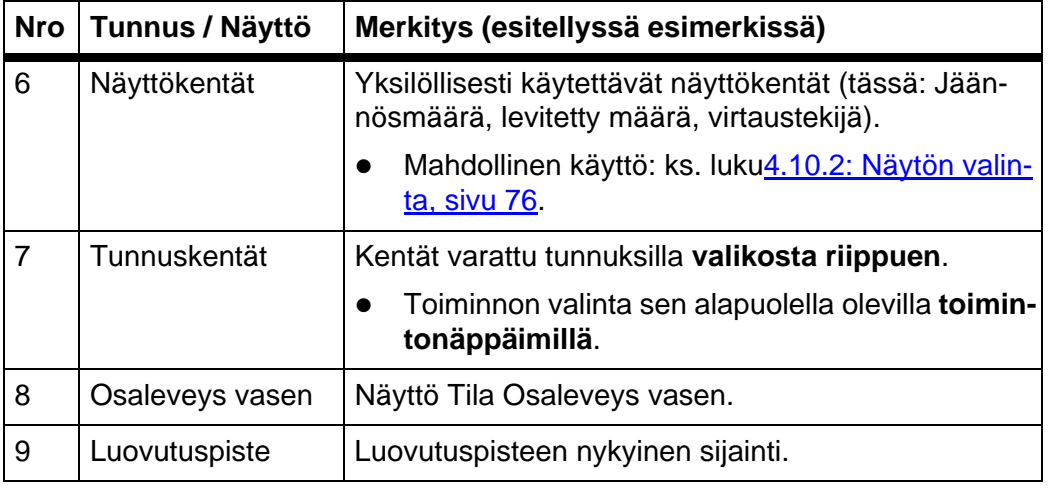

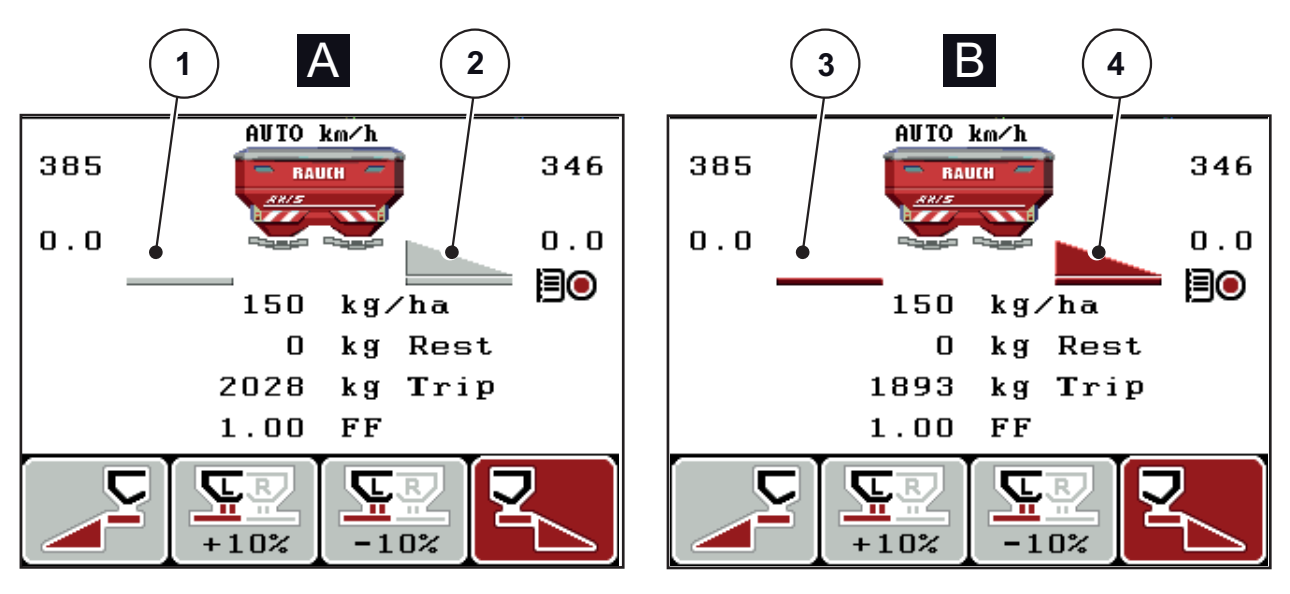

#### <span id="page-16-0"></span>**2.4.2 Annostusluistitilojen näyttö**

**Kuva 2.4:** Annostusluistitilojen näyttö

- **[A] Levityskäyttö ei aktiivinen** (STOP)
- [1] Osaleveys deaktivoitu
- [2] Osaleveys aktivoitu
- [B] **Kone levityskäytössä** (START)
- [3] Osaleveys deaktivoitu
- [4] Osaleveys aktivoitu

#### <span id="page-17-0"></span>**2.4.3 Osaleveyksien näyttö**

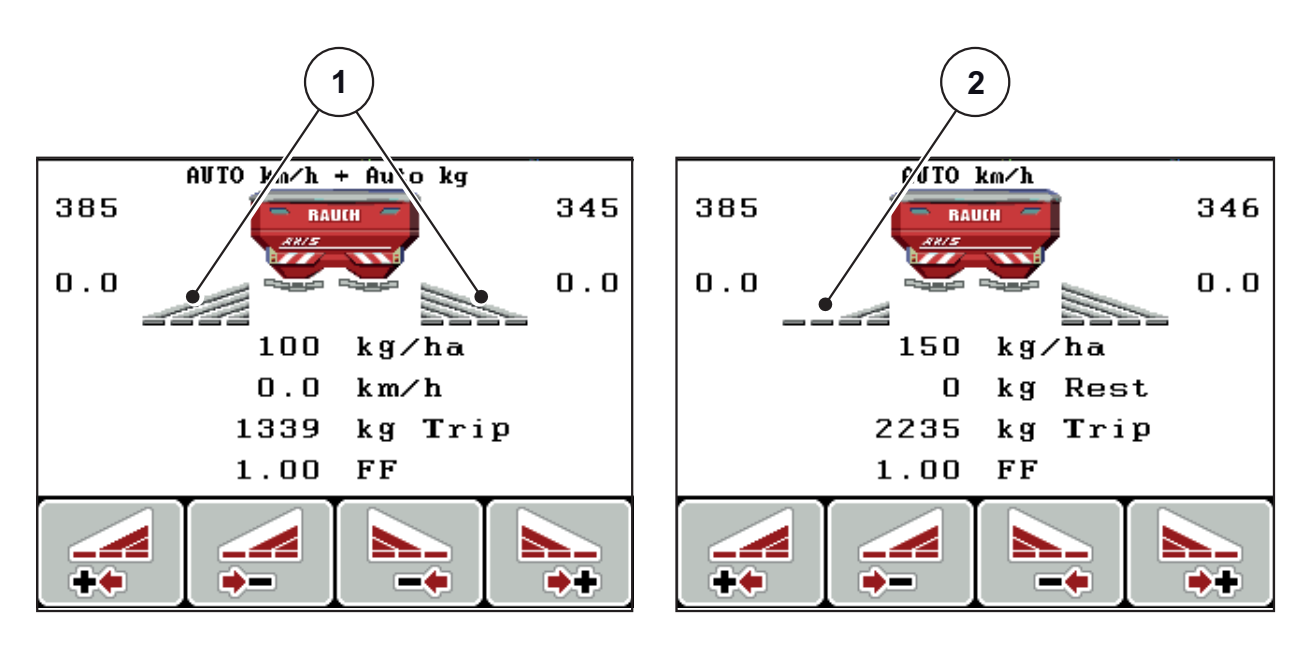

**Kuva 2.5:** Osaleveyden tilojen näyttö (esimerkkinä VariSpread 8)

- [1] Aktivoidut osaleveydet neljällä mahdollisella levitysleveysvaiheella
- [2] Vasen osaleveys on vähentynyt kaksi osaleveystasoa

Lisää näyttö- ja säätömahdollisuuksia löytyy kappaleesta [5.3: Työskentely osale](#page-97-2)[veyksillä, sivu 92](#page-97-2).

## <span id="page-18-0"></span>**2.5 Käytettyjen tunnusten kirjasto**

Käyttöyksikkö QUANTRON-E2 näyttää tunnukset toiminnoille näytössä.

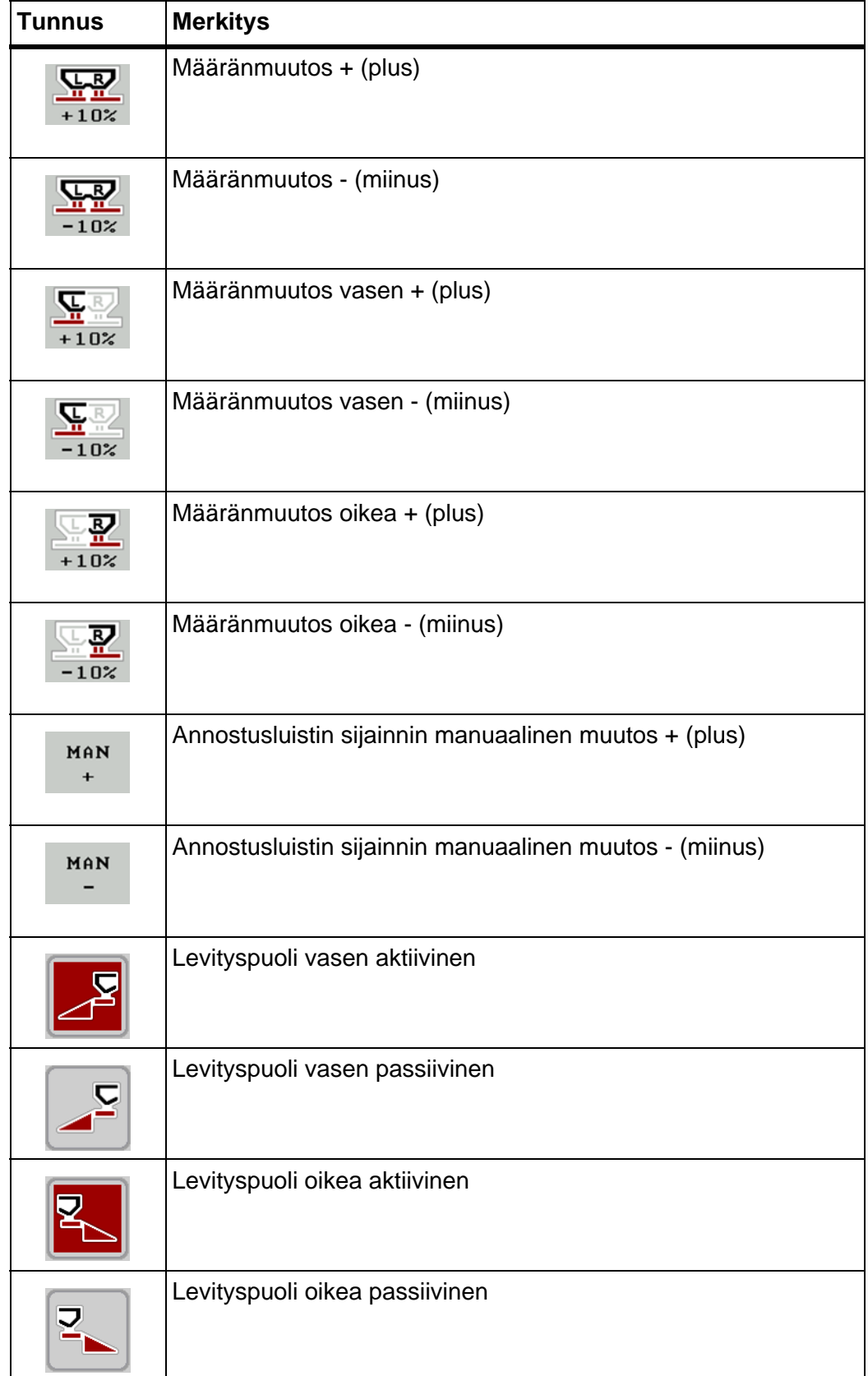

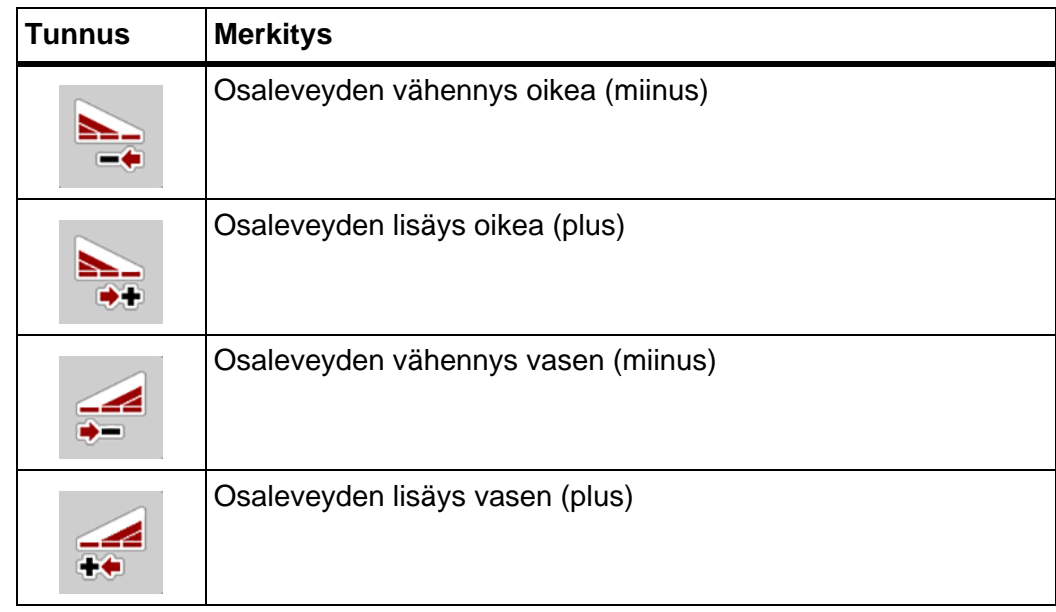

## <span id="page-20-0"></span>**2.6 Rakenteellinen valikon yleisnäkymä Easy-tila**

**Lannoiteasetukset Koneasetukset Kylvötiedosto Pikatyhjennys Järjestelmä / testi**  Järjestelmä / testi Testi/Diagnoosi Näytön valinta Kok.tiet.laskuri Näytön valinta Testi/Diagnoos Päivämäärä Päivämäärä Tiedonsiirto Tiedonsiirto Kok.tiet.lasku Kellonaika Suojapeite Kirkkaus Kellonaika **Suojapeite** Service Kieli Tila **Info** Kylvötiedosto Päävalikko **Päävalikko** Pikatyhjennys 0000 **SC** AUTO / MAN käyttö AUTO / MAN käyttö Punnitus kg-laskuri Koneasetukset Traktori (km/h) Traktori (km/h) Punnitus kg-laskı  $+/-$  määrä $(%)$ +/- määrä (%) kg tyhjäanturikg tyhjäantur Easy Toggle Easy Toggle h  $\bullet$  $\bullet$ Punnitus-matkamit. **Punnitus-matkamit.** Jäljellä (kg, ha, m) Matkamittari (km/h) Matkamittari (km/h) Jäljellä (kg, ha, m) Vertaa kg-laskuria Vertaa kg-laskuria Lannoiteasetukset Työleveys (km/h) Työleveys (km/h) Määrän punnitus Määrän punnitus Vaa'an taaraus Käynnistä kiertokoe Käynnistä kiertokoe Vaa'an taaraus Metrilaskuri Metrilaskuri Telimat Määrä Lannoitenimi uotto (kg/ha) Tuotto (kg/ha) Luovutuspiste Luovutuspiste Telimat Määrä Virtaustekijä Lannoitenimi Virtaustekijä **fi**

Tilan asetus on kuvattu kappaleessa [4.10.3: Tila, sivu 77](#page-82-1).

### <span id="page-21-0"></span>**2.7 Rakenteellinen valikon yleisnäkymä Expert-tila**

Tilan asetus on kuvattu kappaleessa [4.10.3: Tila, sivu 77](#page-82-1).

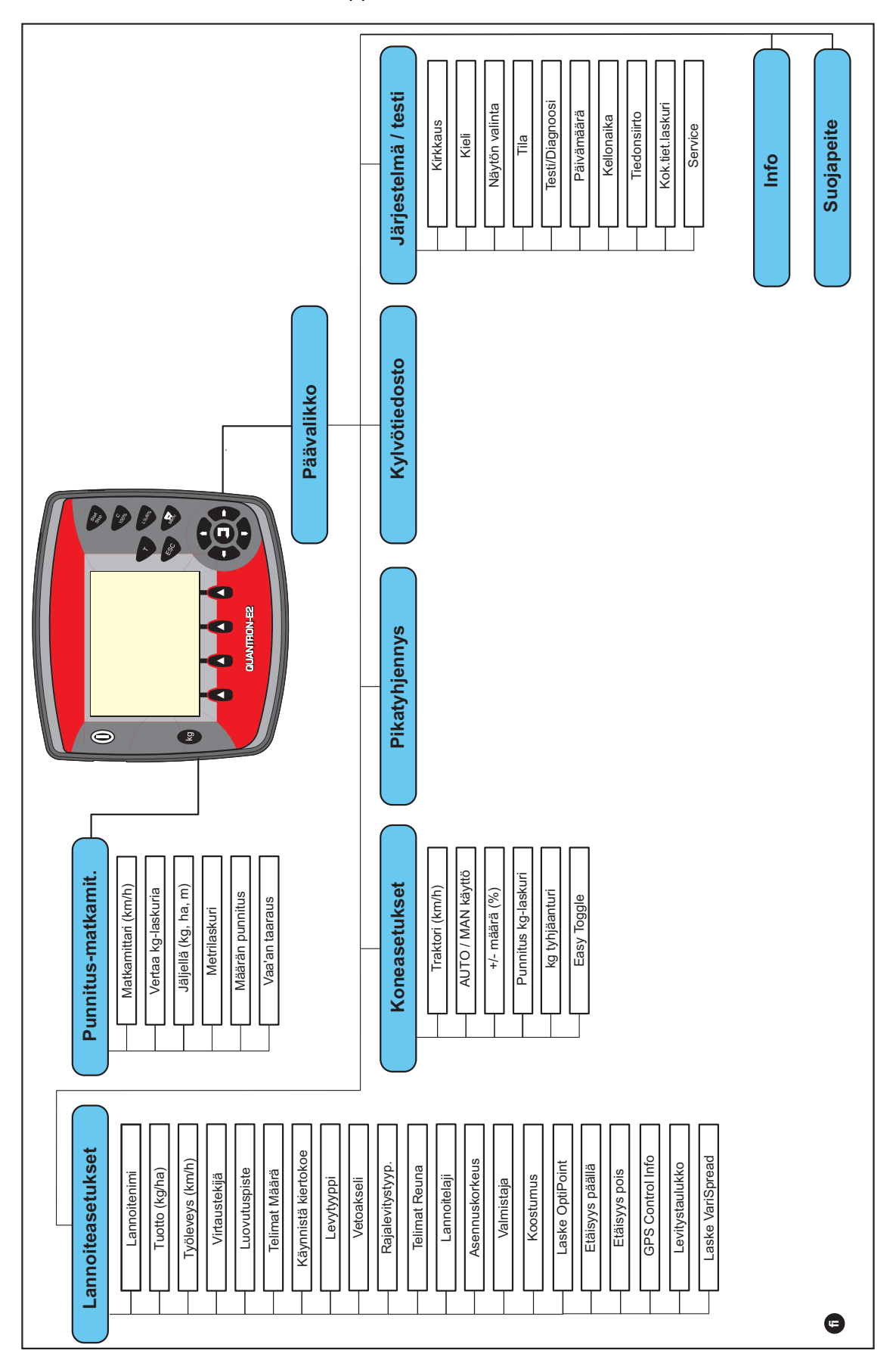

## <span id="page-22-0"></span>**3 Kiinnitys ja asennus**

#### <span id="page-22-1"></span>**3.1 Traktorin vaatimukset**

Tarkista ennen käyttöyksikön kiinnittämistä, täyttääkö traktorisi seuraavat vaatimukset:

- Vähimmäisjännite **11 V** tulee **aina** olla taattu, myös kun useampia käyttäjiä on liitetty samanaikaisesti (esim. ilmastointilaite, valaistus).
- Vetoakselin kierrosluvun voi säätää **540 U/min** ja se tulee säilyttää (perusedellytys oikealle työskentelyleveydelle).

#### *HUOMAUTUS*

Traktoreissa, joiden vaihteistoa ei voi vaihtaa kuormituksen alla, ajonopeus tulee valita oikean vaihdeporrastuksen kautta niin, että se vastaa vetoakselin kierroslukua 540 U/min.

 7-napainen pistoke (DIN 9684-1/ISO 11786). Käyttöyksikkö vastaanottaa pistokkeen kautta impulssin senhetkiselle ajonopeudelle.

#### *HUOMAUTUS*

7-napainen pistoke traktorille ja ajonopeusanturi ovat saatavina lisälaitteina (valinnainen), ks. [kuva 3.3](#page-25-0) - [kuva 3.5.](#page-27-0)

#### <span id="page-22-2"></span>**3.2 Liitännät, pistorasiat**

#### <span id="page-22-3"></span>**3.2.1 Virtalähde**

Käyttöyksikkö saa traktorista virtaa 3-napaisen virtapistokkeen (DIN 9680/ISO 12369) kautta.

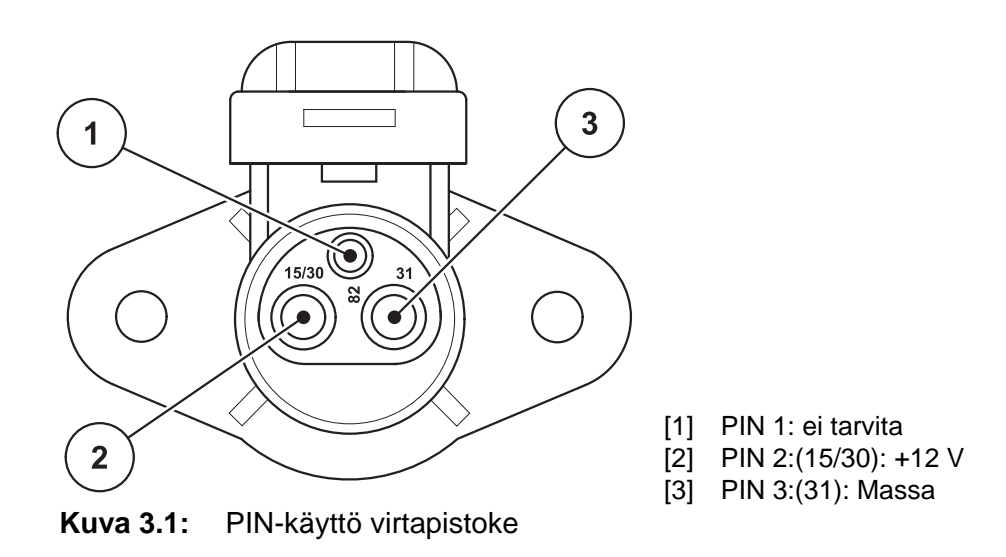

#### <span id="page-23-0"></span>**3.2.2 Kierrekaapeli 7-napainen**

Käyttöyksikkö saa 7-napaisen kierrekaapelin (DIN 9684-1/ISO 11786) kautta impulssin senhetkiselle ajonopeudelle. Kierrekaapeliin liitetään 7-napainen 8-napaiseen kaapelilla (lisävaruste) ajonopeusanturiin.

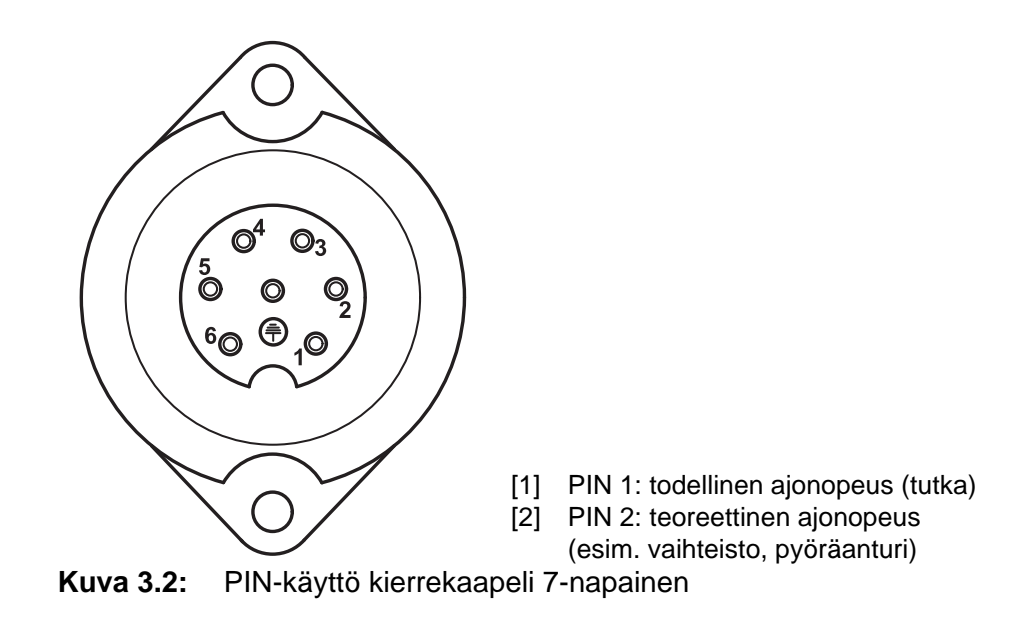

#### <span id="page-24-1"></span><span id="page-24-0"></span>**3.3 Käyttöyksikön liittäminen**

#### *HUOMAUTUS*

Käyttöyksikön QUANTRON-E2 päällekytkemisen jälkeen näytössä näkyy lyhyen ajan koneen numero.

#### *HUOMAUTUS*

#### **Huomioi koneen numero**

Käyttöyksikkö QUANTRON-E2 on kalibroitu tehdasasetuksena mineraalilannoitteen heittolevittimeen, jonka mukana se toimitettiin.

#### **Liitä käyttöyksikkö vain siihen kuuluvaan mineraalilannoitteen heittolevittimeen.**

Varustelusta riippuen käyttöyksikkö voidaan liittää mineraalilannoitteen heittolevittimeen eri tavoin. Liitäntäkaaviot löydät täältä:

- **vakioliitännälle [sivu 20,](#page-25-1)**
- **·** liitännälle pyöräanturilla [sivu 21](#page-26-0),
- **·** liitännälle pyöräanturilla ja virtalähteelle virtalukon kautta [sivu 22.](#page-27-1)

Suorita työvaiheet seuraavassa järjestyksessä.

- Valitse traktorin hytissä sopiva paikka (**kuljettajan näkökentässä**), johon kiinnität käyttöyksikön.
- Kiinnitä käyttöyksikkö **laitteen pidikkeellä** traktorin hyttiin.
- Liitä käyttöyksikkö 7-napaiseen pistokkeeseen tai ajonopeusanturiin (varustuksesta riippuen, ks. [kuva 3.3](#page-25-0)[-kuva 3.5\)](#page-27-0).
- Liitä käyttöyksikkö 39-napaisella koneen kaapelilla koneen toimilaitteisiin.
- Liitä käyttöyksikkö 3-napaisella kierrekaapelilla traktorin virtalähteeseen.

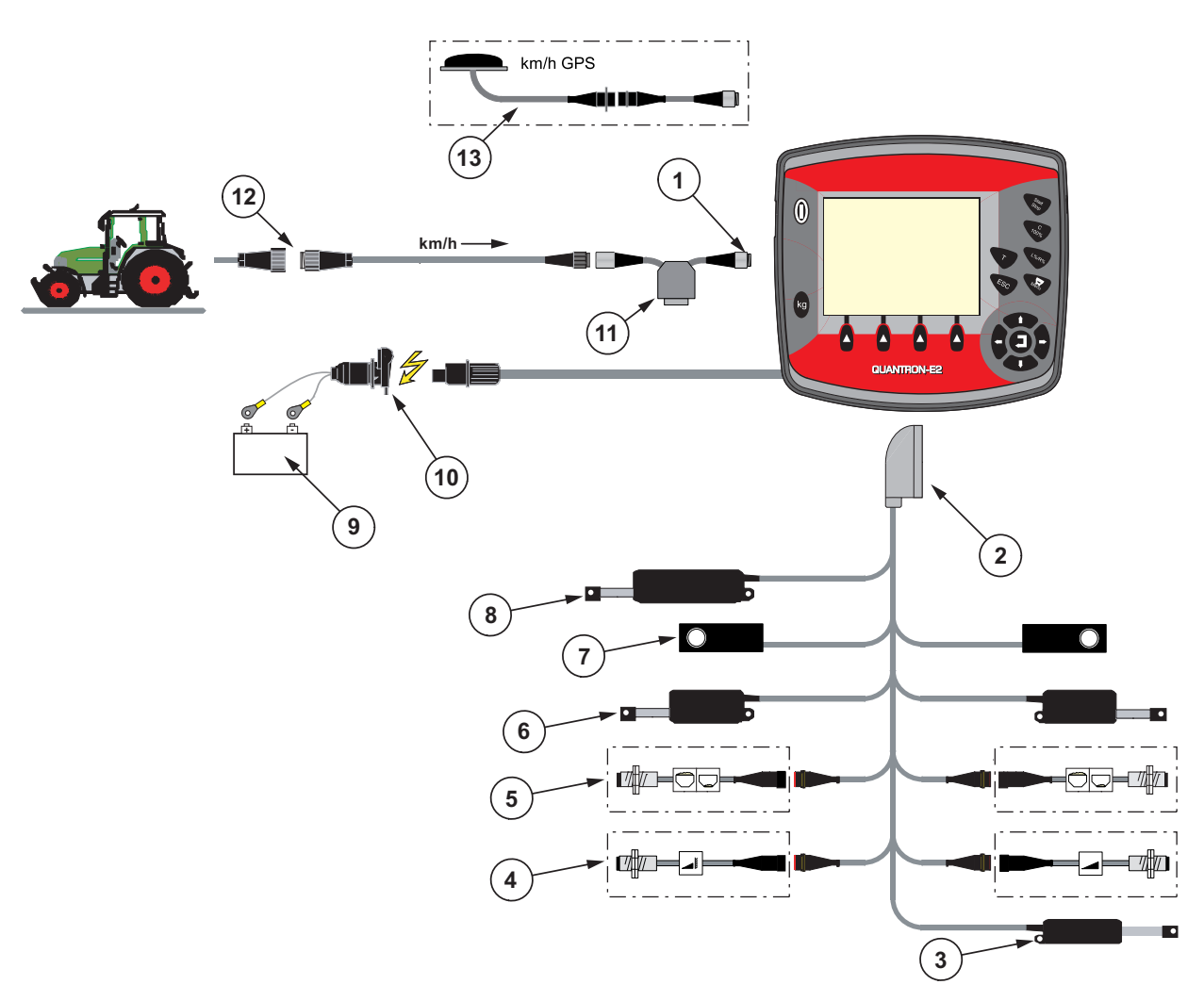

<span id="page-25-1"></span>**Liitäntäkaavio: Vakio**

#### <span id="page-25-0"></span>**Kuva 3.3:** Liitäntäkaavio QUANTRON-E2

- [1] Sarjarajapinta RS232, 8-napainen kierrekaapeli
- [2] 39-napainen koneen pistoke
- [3] Vaihtoehto: Luovutuspisteen säätö (AXIS 50.1 W, koneet, joissa VariSpread)
- [4] Vaihtoehto: TELIMAT-anturi ylhäällä/alhaalla
- [5] Vaihtoehto: Täyttötasoanturi vasen/oikea
- [6] Toimilaite annostusluisti vasen/oikea
- [7] Punnitussolu vasen/oikea
- [8] Vaihtoehto: sähköinen TELIMAT
- [9] Akku
- [10] DIN9680 / ISO12369 mukainen 3-napainen kierrekaapeli
- [11] Vaihtoehto: Y-kaapeli (V24 RS232-rajapinta tallennusvälineelle)
- [12] Standardin DIN9684 mukainen 7-napainen kierrekaapeli
- [13] Vaihtoehto: GPS-kaapeli ja vastaanotin

<span id="page-26-0"></span>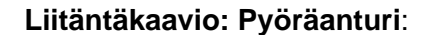

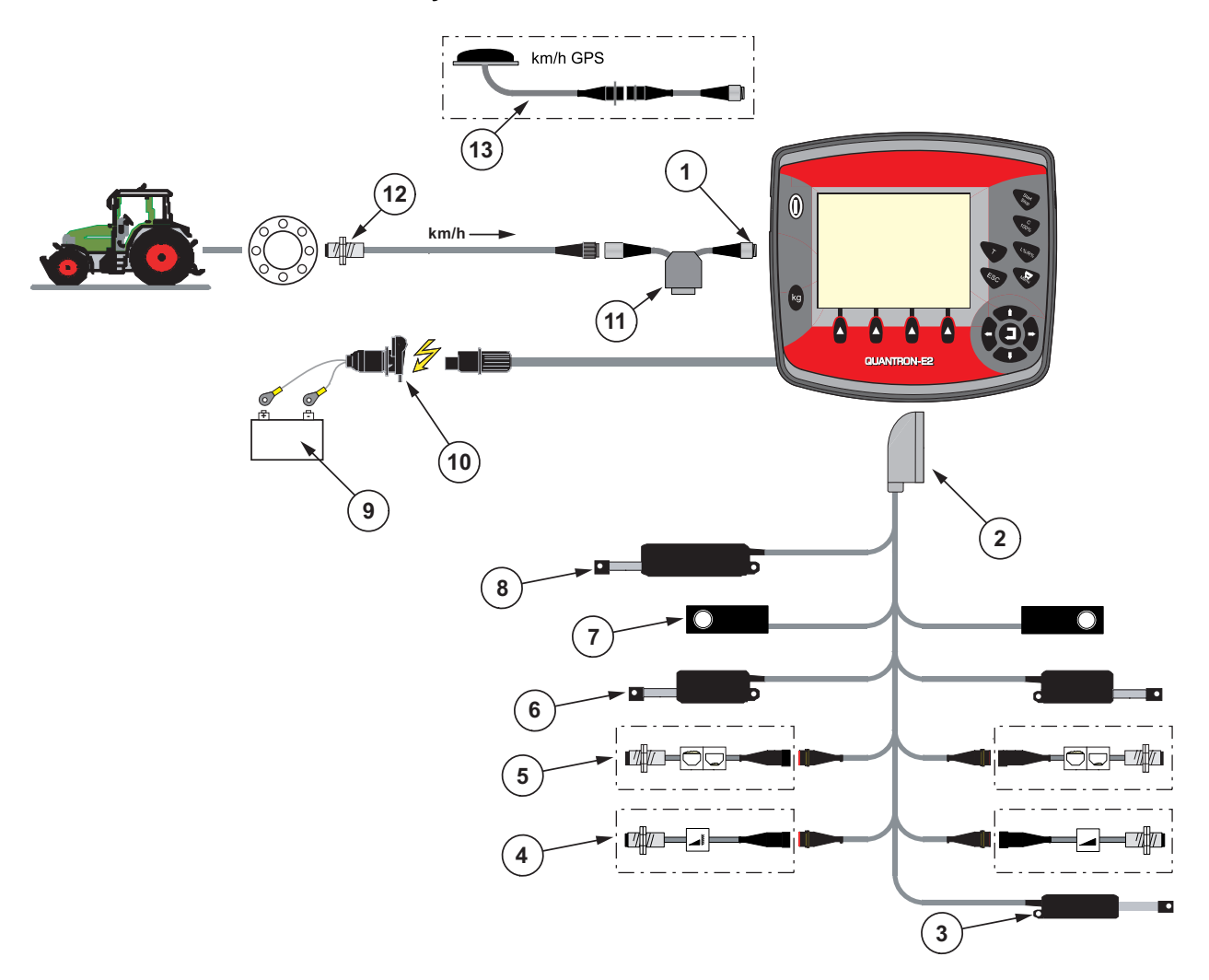

#### **Kuva 3.4:** Liitäntäkaavio QUANTRON-E2

- [1] Sarjarajapinta RS232, 8-napainen kierrekaapeli
- [2] 39-napainen koneen pistoke
- [3] Vaihtoehto: Luovutuspisteen säätö (AXIS 50.1 W, koneet, joissa VariSpread)
- [4] Vaihtoehto: TELIMAT-anturi ylhäällä/alhaalla
- [5] Vaihtoehto: Täyttötasoanturi vasen/oikea
- [6] Toimilaite annostusluisti vasen/oikea
- [7] Punnitussolu vasen/oikea
- [8] Vaihtoehto: sähköinen TELIMAT
- [9] Akku
- [10] DIN9680 / ISO12369 mukainen 3-napainen kierrekaapeli
- [11] Vaihtoehto: Y-kaapeli (V24 RS232-rajapinta tallennusvälineelle)
- [12] Ajonopeusanturi
- [13] Vaihtoehto: GPS-kaapeli ja vastaanotin

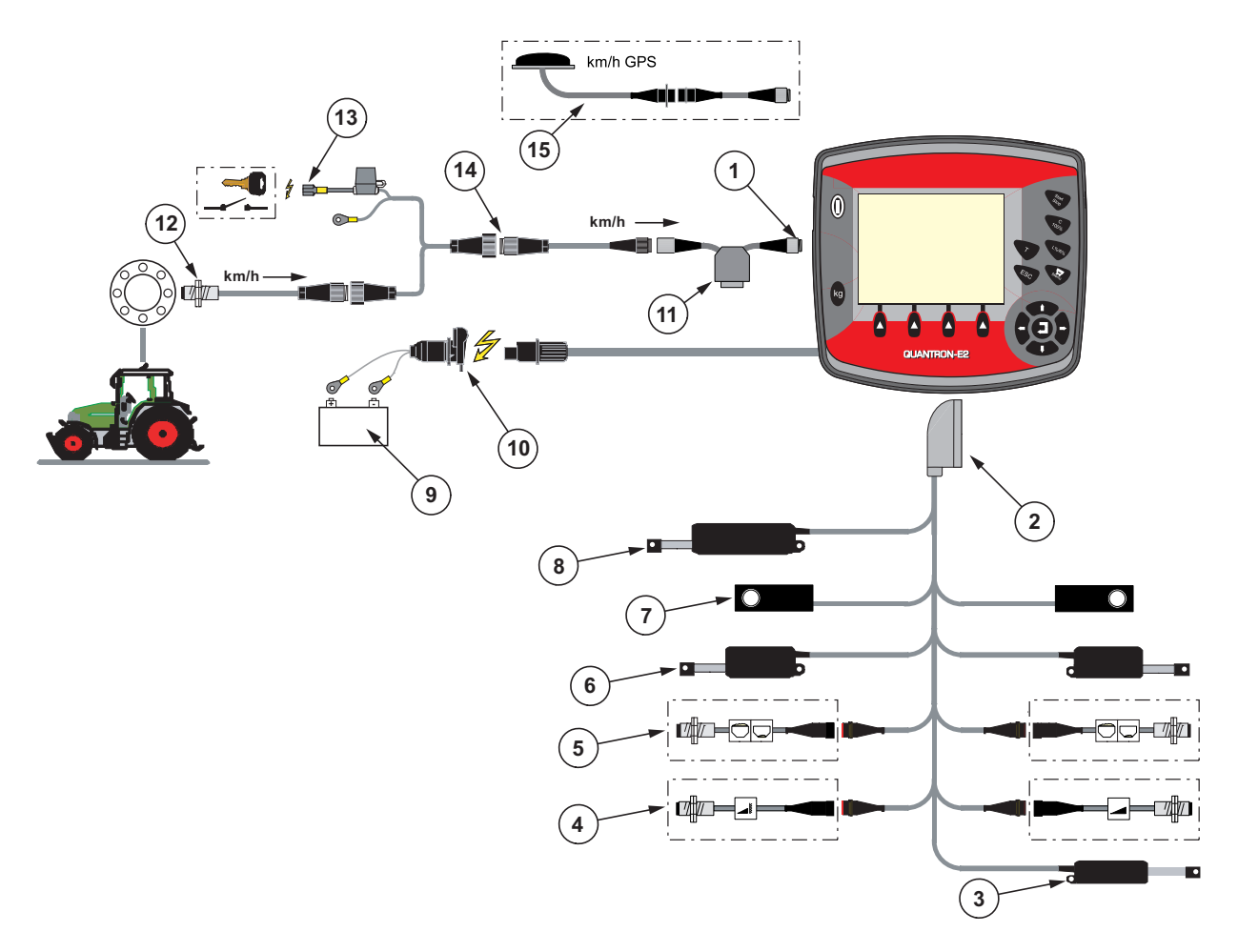

#### <span id="page-27-1"></span>**Liitäntäkaavio: Virtalähde virtalukon kautta**

#### <span id="page-27-0"></span>**Kuva 3.5:** Liitäntäkaavio QUANTRON-E2

- [1] Sarjarajapinta RS232, 8-napainen kierrekaapeli
- [2] 39-napainen koneen pistoke
- [3] Vaihtoehto: Luovutuspisteen säätö (AXIS 50.1 W, koneet, joissa VariSpread)
- [4] Vaihtoehto: TELIMAT-anturi ylhäällä/alhaalla
- [5] Vaihtoehto: Täyttötasoanturi vasen/oikea
- [6] Toimilaite annostusluisti vasen/oikea
- [7] Punnitussolu vasen/oikea
- [8] Vaihtoehto: sähköinen TELIMAT
- [9] Akku
- [10] DIN9680 / ISO12369 mukainen 3-napainen kierrekaapeli
- [11] Vaihtoehto: Y-kaapeli (V24 RS232-rajapinta tallennusvälineelle)
- [12] Ajonopeusanturi
- [13] Vaihtoehto: Virtalähde QUANTRON-E2 virtalukon kautta
- [14] Standardin DIN9684 mukainen 7-napainen kierrekaapeli
- [15] Vaihtoehto: GPS-kaapeli ja vastaanotin

#### <span id="page-28-0"></span>**3.4 Valmistelu annostusluisti**

Valmistussarjan AXIS W mineraalilannoitteen heittolevittimissä on elektroninen luistiohjaus levitysmäärän säätämistä varten.

#### **A HUOMIO**

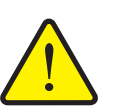

**Annostusluistien väärän kohdan aiheuttamat aineelliset vahingot**

Toimilaitteiden käyttö QUANTRON-E2-laitteella voi vahingoittaa annostusluisteja, jos pysäytysvipu on väärässä kohdassa.

Kiinnitä pysäytysvipu aina **maksimaaliseen** asteikkokohtaan.

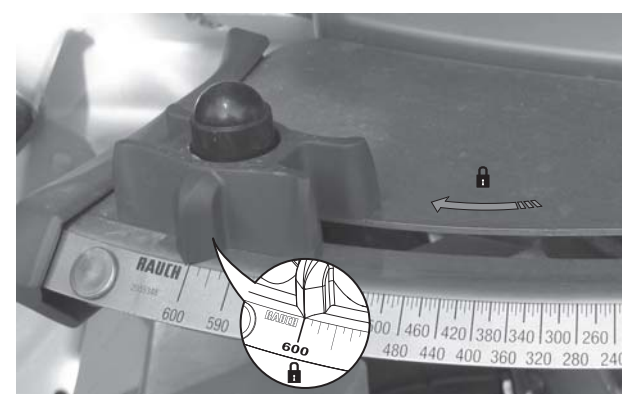

**Kuva 3.6:** Annostusluistin valmistelu (esimerkki)

*HUOMAUTUS*

Huomioi lannoitelevittimen käyttöohje.

## <span id="page-30-0"></span>**4 Käyttö QUANTRON-E2**

#### **A HUOMIO**

**Vuotaneen lannoitteen aiheuttama loukkaantumisvaara**

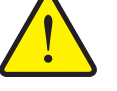

Häiriön yhteydessä annostusluisti saattaa aueta yllättäen levityspaikalle ajon aikana. Vuotanut lannoite aiheuttaa liukastumis- ja loukkaantumisvaaran.

 **Kytke ennen levityspaikalle ajoa** elektroninen käyttöyksikkö QUANTRON-E2 ehdottomasti pois päältä.

#### <span id="page-30-1"></span>**4.1 Käyttöyksikön päälle kytkeminen**

#### **Edellytykset:**

- Käyttöyksikkö on liitetty mineraalilannoitteen heittolevittimeen ja traktoriin oi-kein (esimerkki ks. luku [3.3: Käyttöyksikön liittäminen, sivu 19\)](#page-24-1).
- Vähimmäisjännite **11 V** on taattu.

#### *HUOMAUTUS*

Käyttöohje kuvaa käyttöyksikön QUANTRON-E2 toimintoja **ohjelmistoversiosta 2.20.00 alkaen**.

#### **Päälle kytkentä:**

- **1.** Käytä **PÄÄLLÄ/POIS PÄÄLTÄ -näppäintä** [1].
	- Muutaman sekunnin kuluttua tulee näkyviin käyttöyksikön **käynnistyspinta**.
	- Pian tämän jälkeen käyttöyksikössä näkyy **aktivointivalikko**.
- **2.** Paina **Enter-näppäintä**.
	- Näytössä näkyy muutaman sekunnin ajan **Käynn. diagnoosi**.
	- Sen jälkeen tulee näkyviin **käyttökuva**.

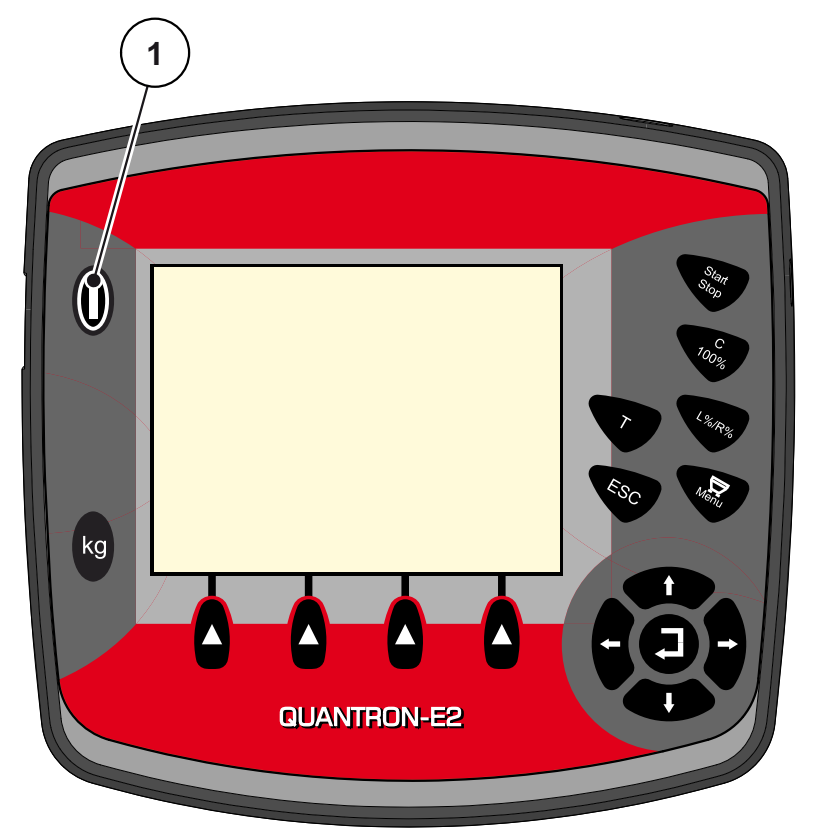

**Kuva 4.1:** Käynnistys QUANTRON-E2 [1] Käytä PÄÄLLÄ/POIS PÄÄLTÄ -näppäintä

#### <span id="page-32-0"></span>**4.2 Valikon sisällä navigointi**

#### *HUOMAUTUS*

Löydät tärkeitä ohjeita esitystapaan ja valikoiden välillä navigointiin luvusta [1.2.5: Valikkojärjestys, näppäimet ja navigointi, sivu 3.](#page-8-4)

#### **Päävalikon käynnistys**

- Paina **valikkonäppäintä**. Ks. [2.3: Ohjaimet, sivu 7](#page-12-1).
	- $\triangleright$  Näyttöön ilmestyy päävalikko.
	- $\triangleright$  Musta palkki näyttää ensimmäisen alavalikon.

#### *HUOMAUTUS*

Kaikkia parametrejä ei näytetä valikkoikkunassa yhtäaikaisesti. Voit hypätä nuolinäppäimillä viereiseen **ikkunaan**.

#### **Alavalikon käynnistys:**

- **1.** Liikuta palkkia **nuolinäppäimillä** ylös ja alas.
- **2.** Merkitse haluttu alavalikko palkilla näytössä.
- **3.** Käynnistä merkitty alavalikko painamalla **Enter-näppäintä**.

Tulee näkyviin ikkunoita, jotka kehottavat erilaisiin toimintoihin.

- Tekstinsyöttö
- Arvonsyöttö
- Asetukset muiden alavalikkojen kautta

#### **Valikosta poistuminen**

- Vahvista asetukset painamalla **Enter-näppäintä**.
	- Palaat takaisin **edelliseen valikkoon**.

tai

- paina ESC-näppäintä.
	- $\triangleright$  Aiemmat asetukset säilyvät.
	- Palaat takaisin **edelliseen valikkoon**.
- Paina **valikkonäppäintä**.
	- Pääset takaisin **käyttökuvaan**.
	- Kun painat uudelleen **valikkonäppäintä**, näkyviin tulee jälleen valikko, josta poistuit

#### <span id="page-33-0"></span>**4.3 Punnitus-matkamittari**

Tästä valikosta löydät arvot suoritettuun levitykseen ja toiminnot punnituskäytölle.

- Paina käyttöyksikön **kg**-näppäintä.
	- Valikko **Punnitus-matkamittari** tulee näkyviin.

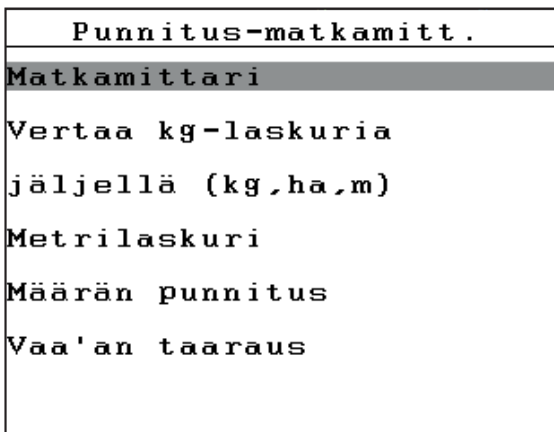

**Kuva 4.2:** Valikko Punnitus-matkamittari

#### *HUOMAUTUS*

Näyttö **Vertaa kg-laskuria** näkyy näytössä vain käyttötavoilla **AUTO km/h + Stat. kg** ja **AUTO km/h + AUTO kg**, kun vaihtoehto on aktivoitu valikossa **Koneasetukset**.

Ks. [4.7.2: AUTO/MAN käyttö, sivu 59](#page-64-0)

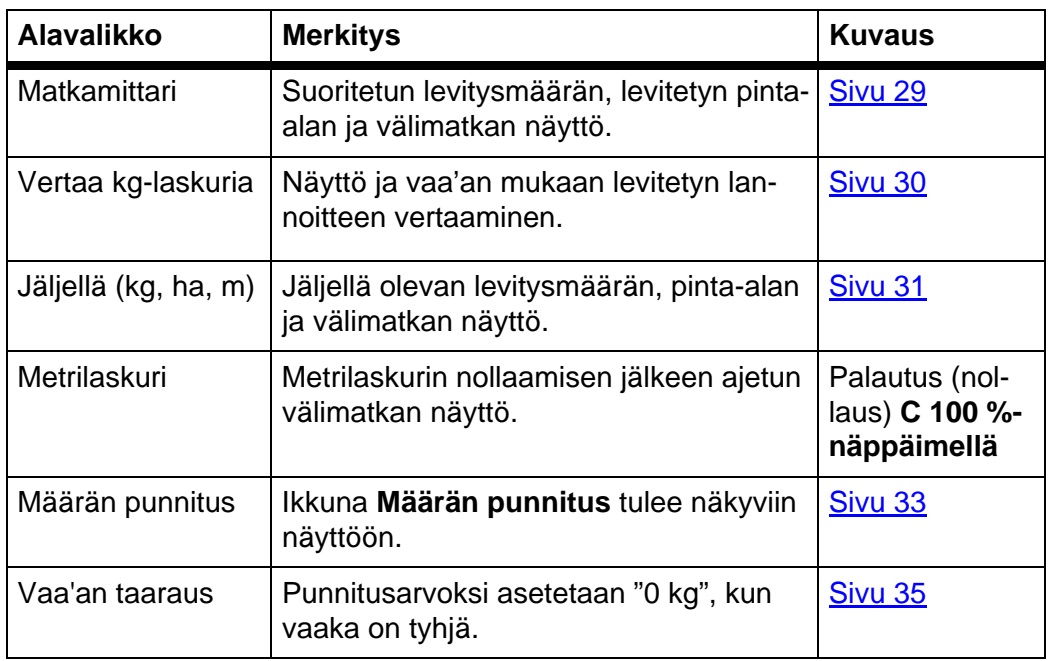

#### <span id="page-34-0"></span>**4.3.1 Matkamittari**

Tästä valikosta voit lukea seuraavat arvot:

- levitetylle määrälle (kg)
- levitetylle pinta-alalle (ha)
- levitetylle välimatkalle (m)

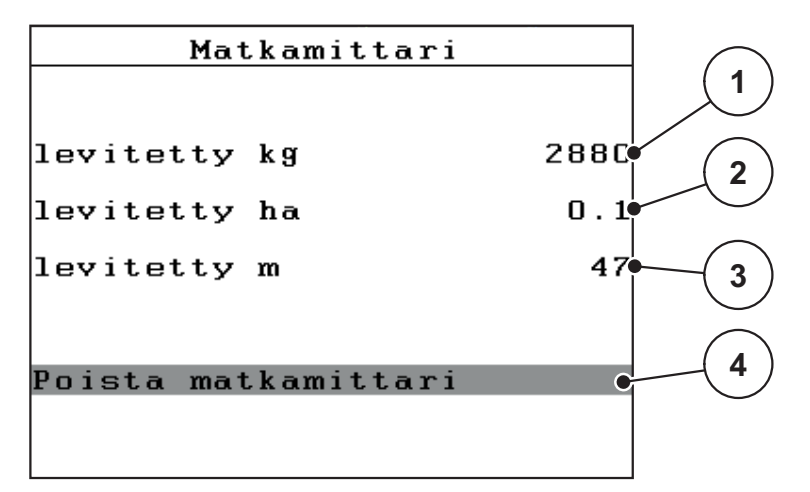

**Kuva 4.3:** Valikko Matkamittari

- [1] Viimeisimmän poiston jälkeen levitetyn määrän näyttö
- [2] Viimeisimmän poiston jälkeen levitetyn pinta-alan näyttö
- [3] Viimeisimmän poiston jälkeen levitetyn välimatkan näyttö
- [4] Poista matkamittari: nollaa (0) kaikki arvot

#### **Poista matkamittari:**

- **1.** Käynnistä alavalikko **Punnitus-matkamittari > Matka-mittari**.
	- Näytössä näkyvät **viimeisimmän poiston jälkeen** välitetyt arvot levitysmäärälle, levitetylle pinta-alalle ja välimatkalle.

Kenttä **Poista matkamittari** on merkitty.

- **2.** Paina **Enter-näppäintä**.
	- $\triangleright$  Kaikki matkamittarin arvot nollautuvat.
- **3.** Paina **kg**-näppäintä.
	- $\triangleright$  Pääset takaisin käyttökuvaan.

#### **Matkamittarin luku levityksen aikana:**

Voit vaihtaa levityksen aikana, eli avoimilla luisteilla, valikkoon **Matkamittari** ja lukea senhetkiset arvot.

#### *HUOMAUTUS*

Jos haluat tarkkailla arvoja jatkuvasti levityksen aikana, voit käyttää myös vapaasti valittavia näyttökenttiä seuraaville arvoille **kg mat.**, **ha mat.** tai **m mat.**, ks. luku [4.10.2: Näytön valinta, sivu 76.](#page-81-0)

#### <span id="page-35-0"></span>**4.3.2 Levitetyn lannoitemäärän selvittäminen**

Valikko **Vertaa kg-laskuria** näyttää levityksen jälkeen lannoitemäärän, joka vaa'an mukaan levitettiin. Voit siirtää nämä arvot mittareihin.

Valikko näyttää levitetyn lannoitemäärän kilogrammoina.

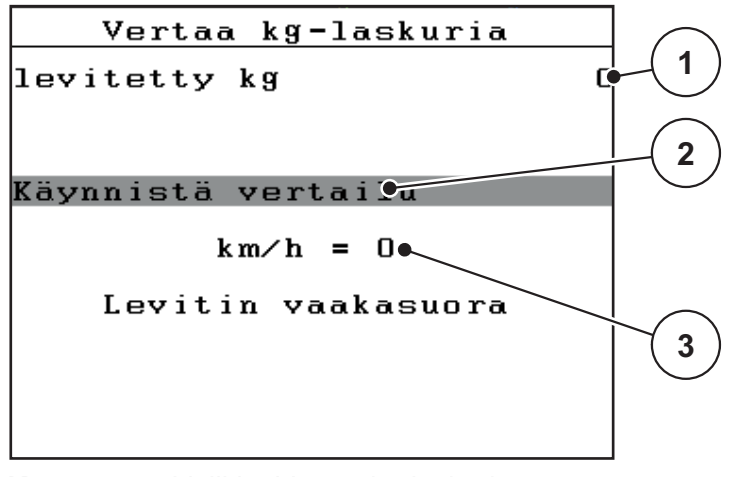

**Kuva 4.4:** Valikko Vertaa kg-laskuria

- [1] Näyttökenttä levitetty lannoitemäärä
- [2] Käynnistä vertaus
- [3] Näyttötaulu Ajonopeus

#### *HUOMAUTUS*

Toimintoa **Vertaa kg-laskuria** voidaan käyttää vain, kun kone seisoo paikallaan vaakasuorassa.

#### **Vertaa kg-laskuria:**

- **1.** Käynnistä alavalikko **Punnitus-matkamittari > Vertaa-kg-laskuria**. Kenttä **Käynn. vertaus** on merkitty
- **2.** Paina **Enter-näppäintä**.
	- Levitetty lannoitemäärä on siirrettävä **matkamittariin**, **kylvötiedostoon** ja **kok.tiet.laskuriin**.
- **3.** Paina **kg**-näppäintä.
	- $\triangleright$  Näytössä näkyy käyttökuva.

#### *HUOMAUTUS*

Mineraalilannoitteen heittolevittimen uudelleentäytön aikana toiminto **Vertaa kg-laskuria** suoritetaan automaattisesti!
### **4.3.3 Jäännösmäärän näyttö**

Valikossa **Jäljellä (kg, ha, m)** voit tarkistaa tai syöttää säiliöön jääneen **jäännösmäärän**.

Valikko näyttää mahdollisen **pinta-alan (ha)** ja **välimatkan (m)**, jotka voidaan vielä levittää lannoitteen jäännösmäärällä. Molemmat näytöt lasketaan seuraavien arvojen perusteella:

- **•** Lannoiteasetukset,
- Syöttö syöttökentässä **Jäännösmäärä**,
- levitysmäärä,
- työskentelyleveys.

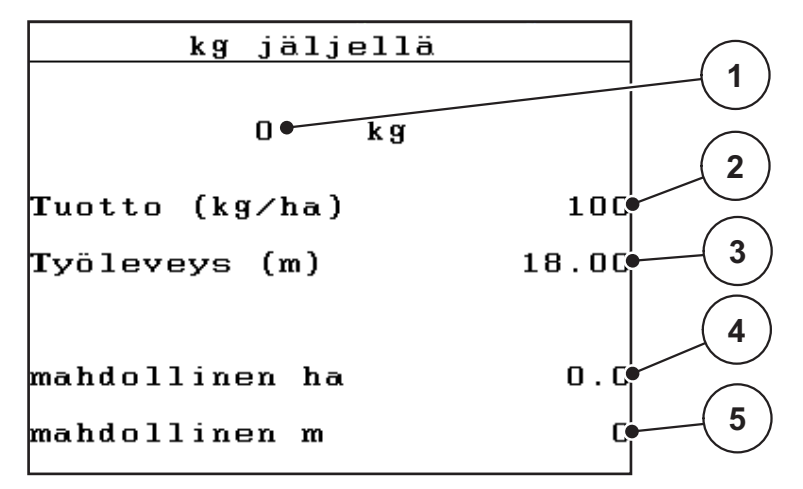

**Kuva 4.5:** Valikko Jäljellä (kg, ha, m)

[1] Syöttökenttä Jäännösmäärä

- [2] Levitysmäärä (näyttökenttä lannoiteasetuksista)
- [3] Työskentelyleveys (näyttökenttä lannoiteasetuksista)
- [4] Jäännösmäärällä mahdollisen levitettävän pinta-alan näyttö
- [5] Jäännösmäärällä mahdollisen levitettävän välimatkan näyttö

### **Jäännösmäärän syöttö uudelleentäytön yhteydessä:**

- **1.** Käynnistä valikko **Punnitus-matkamittari > Jäljellä (kg, ha, m)**.
	- Näyttöön ilmestyy viimeisimmän levityksen jälkeen jäänyt jäännösmäärä.
- **2.** Täytä säiliö.
- **3.** Syötä säiliössä olevan lannoitteen uusi kokonaispaino. Ks. myös luku [4.13.2: Arvojen syöttö kursorinäppäimillä, sivu 87.](#page-92-0)
- **4.** Paina **Enter-näppäintä**.
	- $\triangleright$  Laite laskee arvot mahdolliselle levitettävällä pinta-alalle ja välimatkalle.

### *HUOMAUTUS*

Levitysmäärän ja työskentelyleveyden arvoja **ei** voida muuttaa tässä valikossa. **Nämä arvot annetaan tässä vain tiedoksi.**

- **5.** Paina **kg**-näppäintä.
- **Pääset takaisin käyttökuvaan.**

#### **Jäännösmäärän kysely levityksen aikana:**

Jäännösmäärä lasketaan uudelleen ja näytetään jatkuvasti levityksen aikana. Katso luku [5: Levitys käyttöyksiköllä QUANTRON-E2, sivu 89.](#page-94-0)

### **4.3.4 Jäännösmäärän punnitus**

Tässä valikossa punnitset jäännösmäärän, joka on säiliössä ja määrität parametrit virtaustekijän säätöön.

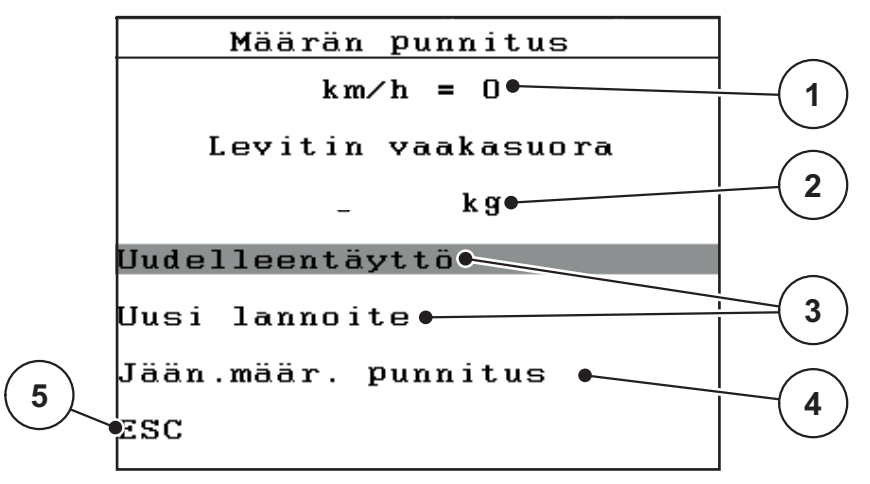

**Kuva 4.6:** Valikko Määrän punnitus

- [1] Näyttö Ajonopeus Levitin
- [2] Punnittu määrä säiliössä
- [3] Täyttömahdollisuudet
- [4] Jään.määrän punnitus (näyttö vain käyttötavalla **AUTO km/h + Stat. kg**)
- [5] Keskeytys

#### *HUOMAUTUS*

Toimintoa **Määrän punnitus** voidaan käyttää vain, kun kone **seisoo paikallaan vaakasuorassa**.

Valikko näyttää säiliössä olevan **jäännösmäärän**. Tämä riippuu seuraavista arvoista:

- Valikkokohta **Määrän punnitus**
- Valikkokohta**Vaa'an taaraus**

### *HUOMAUTUS*

Toiminto **Määrän punnitus** on voimassa vain, kun järjestelmää käytetään käyttötavalla **AUTO km/h + AUTO kg** tai **AUTO km/h + Stat. kg**.

Mineraalilannoitteen heittolevittimen AXIS-M W kanssa toimitetun käyttöyksikön käyttötapana on **AUTO km/h + AUTO kg** tehdasasetuksena.

Määrää punnittaessa seuraavien ehtoja on täytyttävä:

- Kone on pysähtynyt,
- vetoakseli on kytketty pois päältä,
- kone on vaakatasossa ja irti maasta,
- traktori on pysähtynyt,
- käyttöyksikkö QUANTRON-E2 on kytketty päälle.

#### **Jäännösmäärän punnitseminen säiliössä:**

- **1.** Täytä säiliö.
	- $\triangleright$  Näyttöön ilmestyy ikkuna, joka näyttää jäännösmäärän.
- **2.** Merkitse suoritettavan täytön tyyppi näytössä:
	- **Uudelleentäyttö**: Levityksen jatkaminen samalla lannoitteella.
	- **uusi lannoite**: Virtaustekijäksi asetetaan 1,0 ja seuraa uusi virtaustekijän säätö.
	- **ESC**: Keskeytys
- **3.** Merkitse valinta ja paina **Enter-näppäintä**.
- **Näyttöön tulee näkyviin käyttökuva. Punnittu jäännösmäärä voidaan näyttää näyttökentässä.**

### *HUOMAUTUS*

Jotta **käyttökuvassa** näkyy jäännösmäärä, näyttövaihtoehdon **kg jälj** on oltava valittuna ([4.10.2: Näytön valinta, sivu 76\)](#page-81-0).

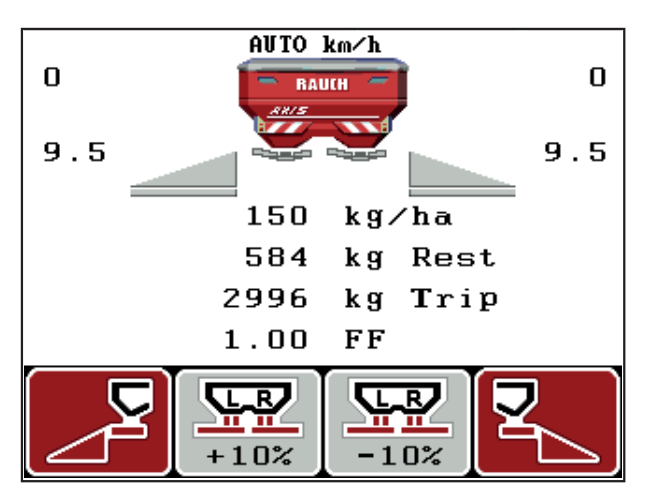

**Kuva 4.7:** Käyttökuva punnitulla määrällä

## **4.3.5 Vaa'an taaraus**

Tässä valikossa määrität tyhjän säiliön punnitusarvoksi 0 kg.

Vaakaa taaratessa seuraavien ehtoja on täytyttävä:

- säiliö on tyhjä,
- kone on pysähtynyt,
- vetoakseli on kytketty pois päältä,
- kone on vaakatasossa ja irti maasta.
- traktori on pysähtynyt.

### **Vaa'an taaraus:**

- **1.** Käynnistä valikko **Punnitus-matkamittari > Vaa'an taaraus**.
- **2. Paina Enter-näppäintä**.
- **Tyhjän vaa'an punnitusarvoksi on määritetty 0 kg.**
- **Näytössä näkyy valikko Punnitus-matkamittari.**

### *HUOMAUTUS*

Taaraa vaaka ennen jokaista käyttöä, jotta voit taata jäännösmäärän virheettömän laskennan.

# **4.4 Päävalikko**

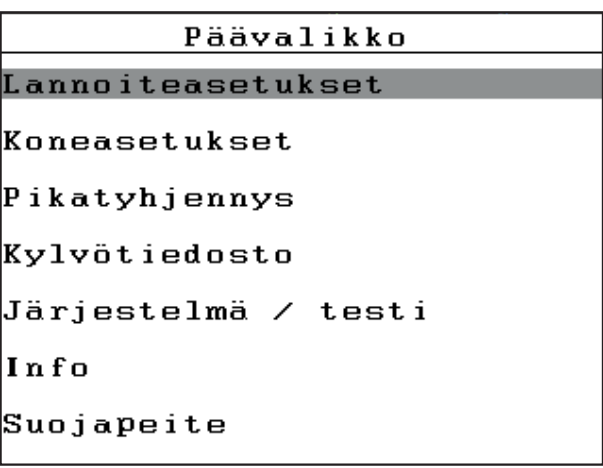

# **Kuva 4.8:** Päävalikko QUANTRON-E2

Päävalikosta löydät mahdolliset alavalikot.

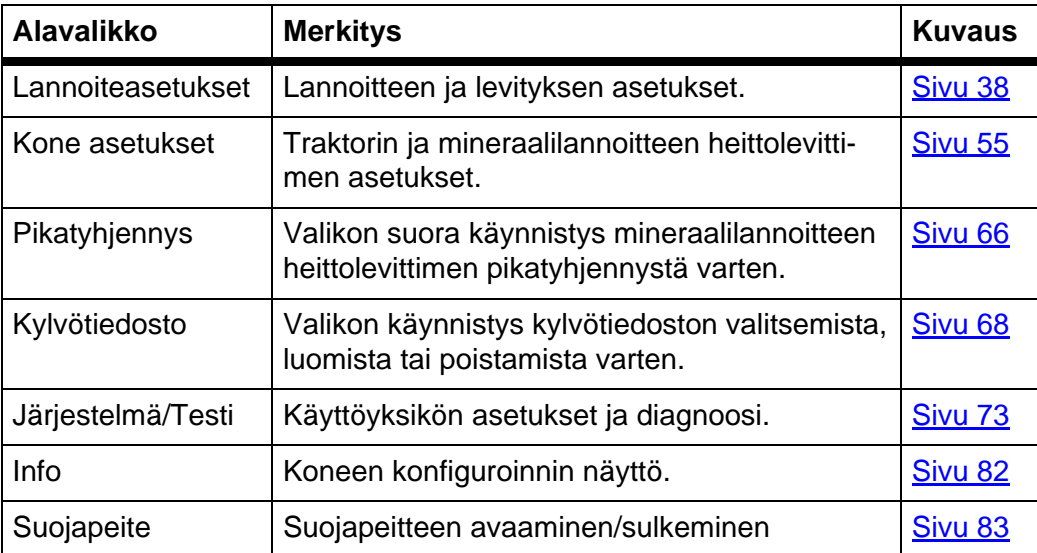

# **4.5 Lannoiteasetukset Easy-tilassa**

Tilan asetus on kuvattu kappaleessa [4.10.3: Tila, sivu 77](#page-82-0). Tässä valikossa teet lannoitteen ja levityksen asetukset.

Käynnistä valikko **Päävalikko > Lannoiteasetukset**.

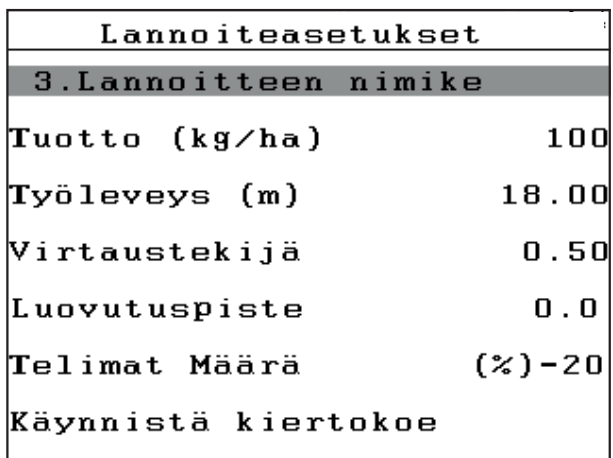

**Kuva 4.9:** Valikko Lannoiteasetukset, Easy-tila Päävalikosta löydät mahdolliset alavalikot.

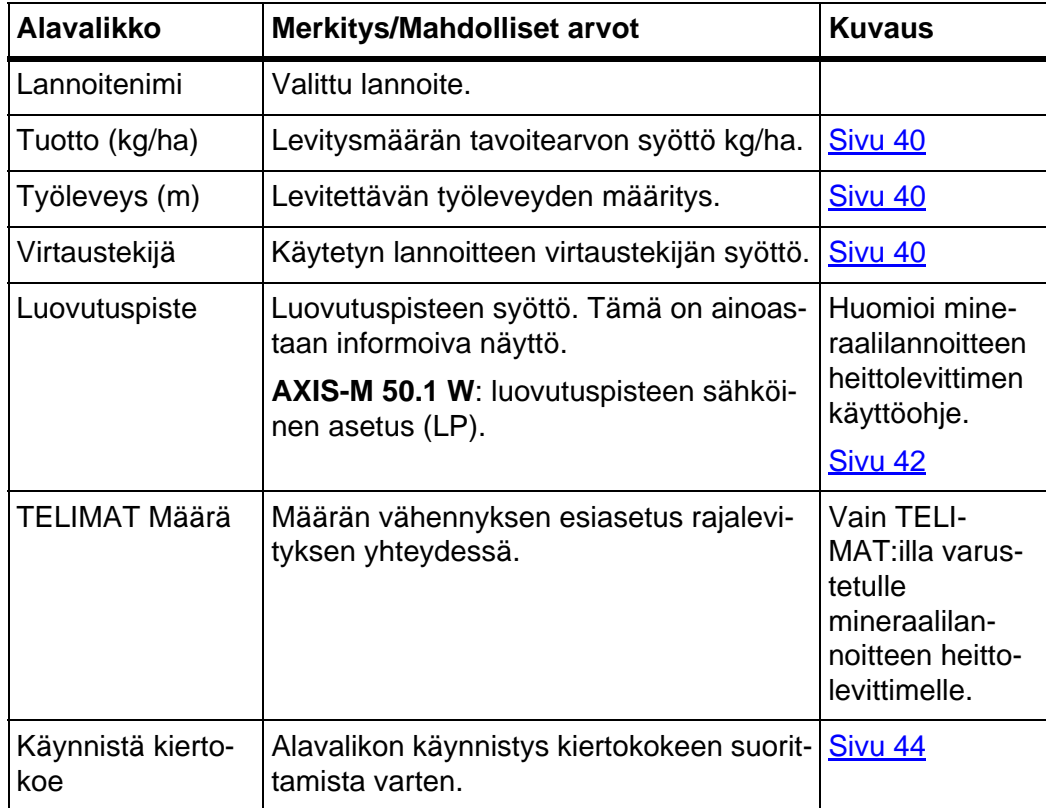

### <span id="page-43-0"></span>**4.6 Lannoiteasetukset Expert-tilassa**

Tilan asetus on kuvattu kappaleessa [4.10.3: Tila, sivu 77](#page-82-0).

Tässä valikossa teet lannoitteen ja levityksen asetukset. Easy-tilaan verrattuna täällä on käytettävissä lisää asetussivuja ja levitystaulukko.

Käynnistä valikko **Päävalikko > Lannoiteasetukset**.

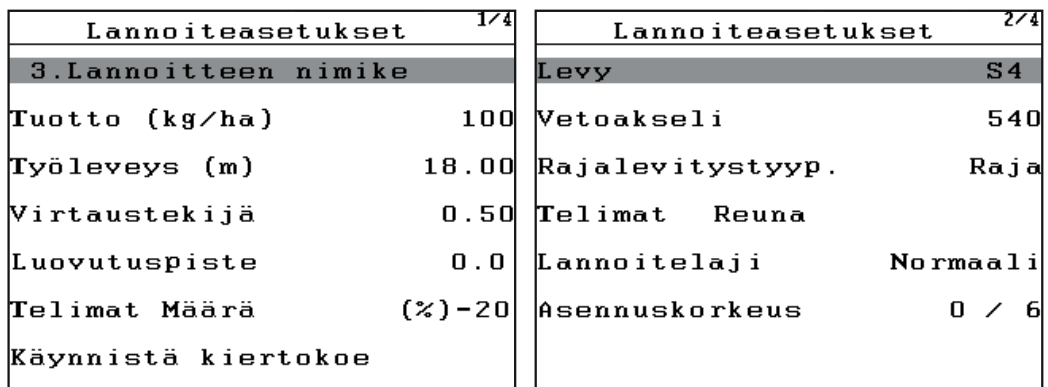

**Kuva 4.10:** Valikko Lannoiteasetukset, sivu 1 ja 2

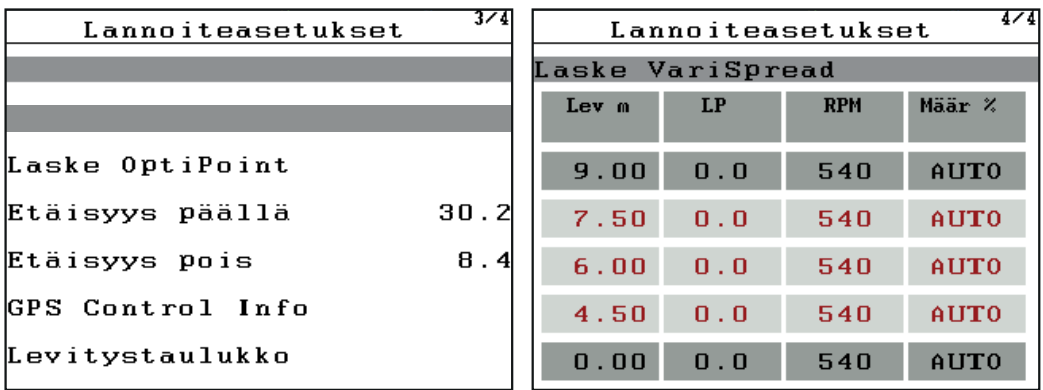

**Kuva 4.11:** Valikko Lannoiteasetukset, sivu 3 ja 4

# *HUOMAUTUS*

Kaikkia parametrejä ei näytetä valikkoikkunassa yhtäaikaisesti. Voit siirtyä viereiseen ikkunaan **nuolinäppäimillä**.

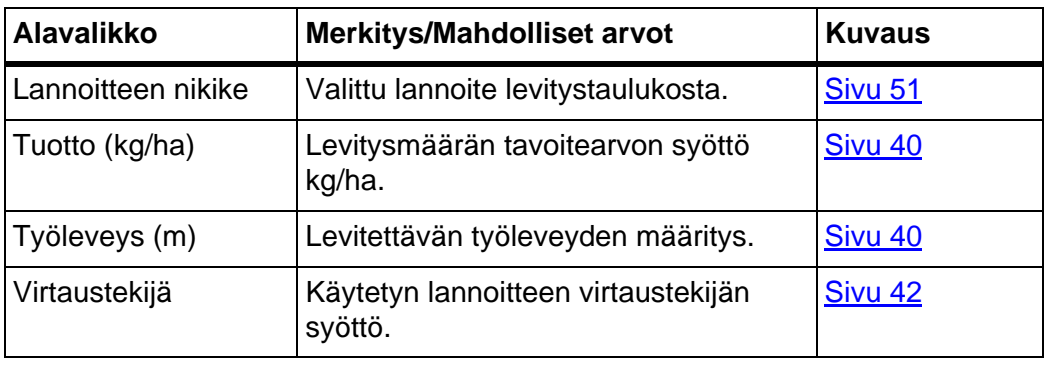

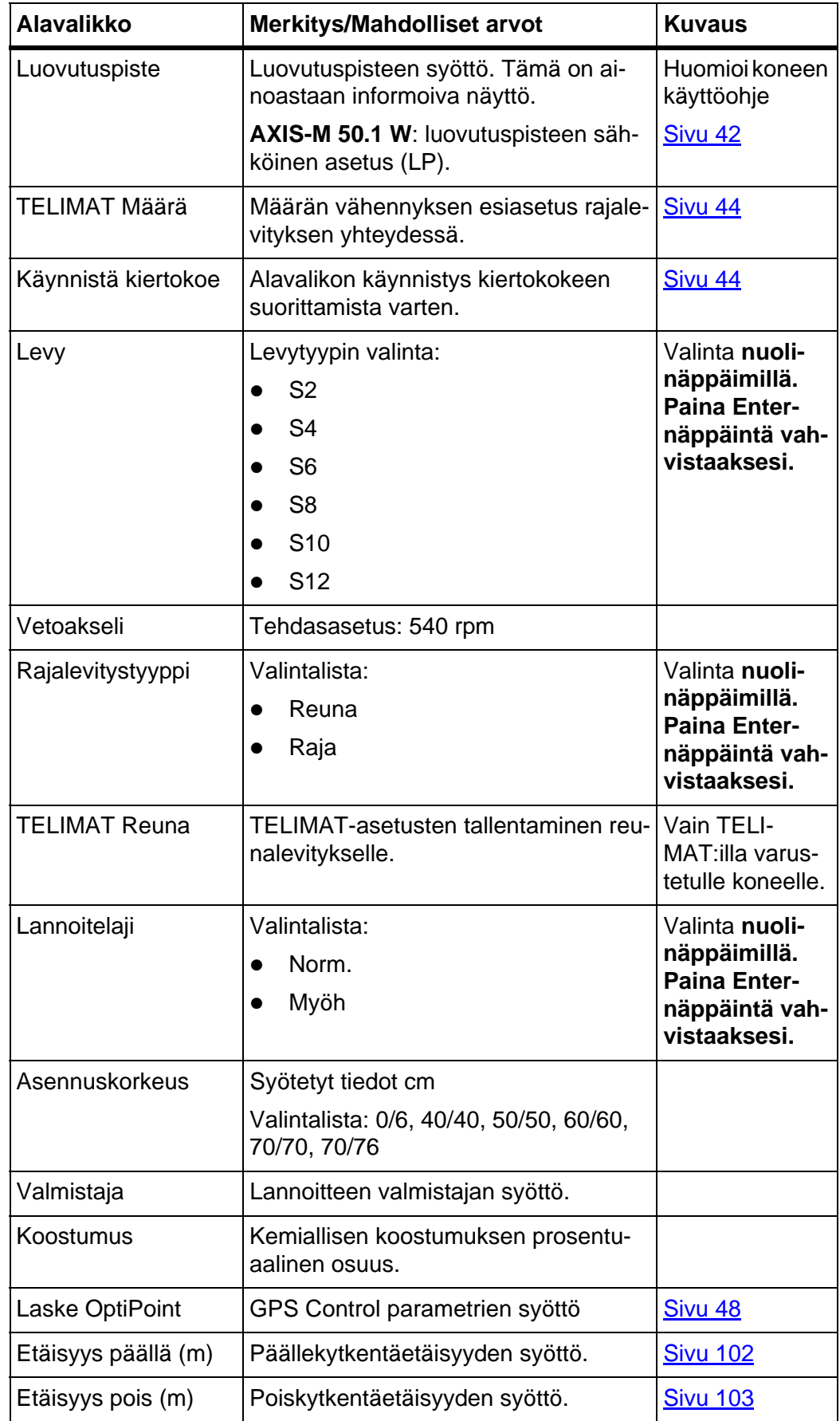

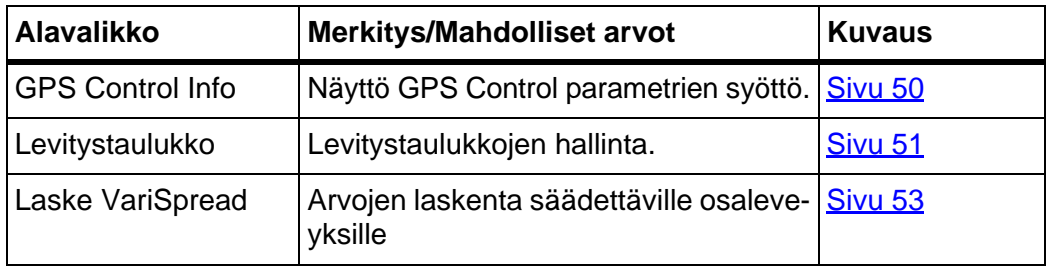

### <span id="page-45-0"></span>**4.6.1 Levitysmäärä**

Tässä valikossa voit syöttää halutun levitysmäärän tavoitearvon.

## **Syötä levitysmäärä:**

- **1.** Käynnistä valikko **Lannoiteasetukset > Tuotto (kg/ha)**.
	- Näyttöön tulee näkyviin **hetkellinen voimassa oleva** levitysmäärä.
- **2.** Syötä uusi arvo syöttökenttään. Ks. luku [4.13.2: Arvojen syöttö kursorinäppäimillä, sivu 87](#page-92-0).
- **3. Paina Enter-näppäintä**.
- **Uusi arvo on tallennettu käyttöyksikköön.**

## <span id="page-45-1"></span>**4.6.2 Työleveys**

Tässä valikossa voit määrittää työleveyden (metreissä).

- **1.** Käynnistä valikko **Lannoiteasetukset > Työleveys (m)**.
	- Näyttöön tulee näkyviin **hetkellinen asetettu** työleveys.
- **2.** Syötä uusi arvo syöttökenttään.

Ks. luku [4.13.2: Arvojen syöttö kursorinäppäimillä, sivu 87](#page-92-0).

- **3. Paina Enter-näppäintä**.
- **Uusi arvo on tallennettu käyttöyksikköön.**

## <span id="page-45-2"></span>**4.6.3 Virtaustekijä**

Virtaustekijä on alueella **0,4**-**1,9**. Samoilla perusasetuksilla (km/h, työleveys, kg/ha) pätee:

- Kun virtaustekijää **nostetaan**, annostusmäärä **laskee**.
- Kun virtaustekijää **lasketaan**, annostusmäärä **nousee**.

Jos tiedät aiempien kiertokokeiden tai levitystaulukon virtaustekijän, voit syöttää sen tähän valikkoon **manuaalisesti**.

# *HUOMAUTUS*

Valikon **Kiertokoe** kautta voidaan selvittää ja kirjata virtaustekijä käyttöyksikön QUANTRON-E2 avulla. Ks. luku [4.6.6: Kiertokoe, sivu 44](#page-49-0).

Virtaustekijä selvitetään dynaamisella punnituksella. Manuaalinen syöttö on kuitenkin mahdollinen.

### *HUOMAUTUS*

Virtaustekijä laskenta riippuu käytetystä käyttötavasta. Lisätietoa virtaustekijäs-tä löydät luvusta [4.7.2: AUTO/MAN käyttö, sivu 59](#page-64-0).

#### **Syötä virtaustekijä:**

- **1.** Käynnistä valikko **Lannoiteasetukset > Virtaustekijä**.
	- Näyttöön tulee näkyviin **senhetkinen asetettu** virtaustekijä.
- **2.** Syötä uusi arvo syöttökenttään.

Ks. luku [4.13.2: Arvojen syöttö kursorinäppäimillä, sivu 87.](#page-92-0)

### *HUOMAUTUS*

Jos lannoitettasi ei haluta listattavaksi levitystaulukkoon, syötä virtaustekijäksi **1,00**.

Suosittelemme **käyttötavoilla AUTO km/h** ja **MAN km/h** ehdottomasti suorittamaan **kiertokokeen**, jotta voit selvittää tarkan virtaustekijän tälle lannoitteelle.

- **3. Paina Enter-näppäintä**.
- **Uusi arvo on tallennettu käyttöyksikköön.**

# *HUOMAUTUS*

Suosittelemme käyttötavan **AUTO km/h + AUTO kg** yhteydessä virtaustekijän näyttöä käyttökuvassa. Näin voit seurata virtaustekijän säätöä levityksen aikana. Ks. luku [4.10.2: Näytön valinta, sivu 76j](#page-81-0)a luku [4.7.2: AUTO/MAN käyttö,](#page-64-0)  [sivu 59](#page-64-0).

#### **Virtaustekijän säädön ongelmien korjaaminen:**

Tietyissä oloissa virtaustekijä saattaa suoritetusta toiminnosta **Määrän punnitus** huolimatta muuttua huomattavasti. Seuraava hälytysilmoitus ilmestyy näyttöön.

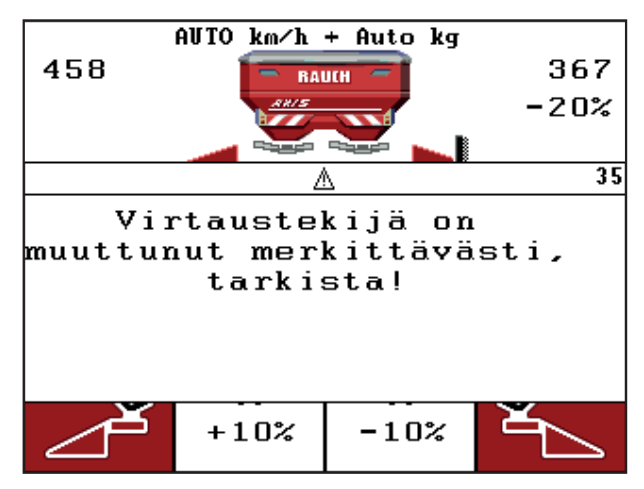

**Kuva 4.12:** Virheilmoitus Virtaustekijä

### **A HUOMIO**

### **Mahdollinen levitysvirhe**

Tämä hälytysilmoitus voi johtaa ympäristöä vahingoittaviin levitysvirheisiin.

- **Pysäytä levitysvälittömästi**.
- ▶ Poista mahdolliset tukkeumat annostusaukoista.

Virheen korjaaminen, ks. luku [6.2: Häiriön/hälytyksen poistaminen, sivu 108.](#page-113-0)

### <span id="page-47-0"></span>**4.6.4 Luovutuspiste**

Kun käyttöyksikkö QUANTRON-E2 on liitetty **mineraalilannoiteen heittolevittimeen AXIS-M 50.1 W**, luovutuspistettä käytetään ja säädetään sähköisesti.

### *HUOMAUTUS*

Luovutuspisteen syötöllä on laitteilla **AXIS-M 20.1 W, AXIS-M 30.1 W** tai **AXIS-M 40.1 W** ainoastaan informatiivinen tehtävä, eikä sillä ole vaikutusta mineraalilannoitteen heittolevittimen asetuksiin.

- **1.** Käynnistä valikko **Lannoiteasetukset > Luovutuspiste**.
- **2.** Selvitä luovutuspisteen kohta levitystaulukon avulla.
- **3.** Selvitetyn arvon syöttö syöttökenttään

Ks. luku [4.13.2: Arvojen syöttö kursorinäppäimillä, sivu 87](#page-92-0).

- **4. Paina Enter-näppäintä**.
- **Lannoiteasetukset-ikkuna ilmestyy näyttöön uudella luovutuspisteellä.**

Mikäli luovutuspiste tukkiutuu, ilmestyy hälytys 17; ks. luku [6: Hälytysilmoitukset](#page-110-0)  [ja mahdolliset syyt, sivu 105.](#page-110-0)

#### **A HUOMIO**

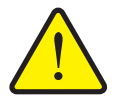

**Luovutuspisteen automaattisen säädön aiheuttama loukkaantumisvaara!**

Koneissa, joissa on sähköiset luovutuspisteen toimilaitteet, kytketään hälytys **Aja luovutuspisteeseen**. Kun on käytetty **Start/Stop**-näppäintä, luovutuspiste käynnistetään automaattisesti sähköisellä säätösylinterillä aiemmin asetetulla arvolla. Tämä voi aiheuttaa loukkaantumisia ja aineellisia vahinkoja.

 Varmista ennen **Start/Stop**-näppäimen käyttöä, että koneen vaaravyöhykkeellä ei oleskele ihmisiä.

## *HUOMAUTUS*

Mineraalilannoitteen heittolevittimessä **AXIS-M 50.1 W** sähköiset säätösylinterit voivat vahingoittua, kun näyttöelementti lukitaan.

**Älä missään tapauksessa** lukitse näyttöelementtiä manuaalisesti.

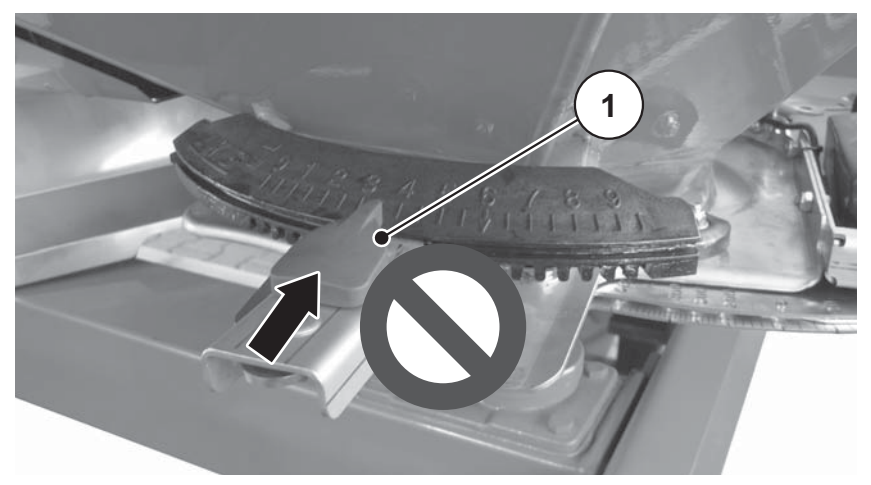

**Kuva 4.13:** Näyttöelementti luovutuspisteelle laitteella AXIS-M 50.1 W Mikäli luovutuspiste tukkiutuu, ilmestyy hälytys 17; ks. luku [6.1: Hälytysilmoitus](#page-110-1)[ten merkitys, sivu 105](#page-110-1)

### <span id="page-49-1"></span>**4.6.5 Telimat Määrä**

Tässä valikossa voit määrittää TELIMAT-määrän vähennyksen (prosenteissa). Tätä asetusta käytetään rajalevitystoimintoa aktivoitaessa TELIMAT-anturin tai **T-näppäimen** kautta.

### *HUOMAUTUS*

Suosittelemme 20 %:n määrän vähennystä rajalevityspuolella.

#### **Syötä TELIMAT-määrä:**

- **1.** Käynnistä valikko **Lannoiteasetukset > Telimat Määrä**.
- **2.** Syötä arvo syöttökenttään. Ks. luku [4.13.2: Arvojen syöttö kursorinäppäimillä, sivu 87](#page-92-0)
- **3. Paina Enter-näppäintä**.
- **Lannoiteasetukset-ikkuna ilmestyy näyttöön uudella TELIMAT-määrällä.**

**Lannoiteasetukset**-ikkuna ilmestyy näyttöön uudella TELIMAT-määrällä.

### <span id="page-49-0"></span>**4.6.6 Kiertokoe**

### *HUOMAUTUS*

Valikko **Kiertokoe** on estetty käyttötavassa **AUTO km/h + AUTO kg**. Tämä valikkokohta ei ole aktiivinen.

Tässä valikossa selvität virtaustekijän kiertokokeen perusteella ja tallennat sen käyttöyksikköön.

Suorita kiertokoe:

- Ennen ensimmäistä levitystä.
- Jos lannoitteen laatu on muuttunut huomattavasti (kosteus, suuri pölypitoisuus, rakeen muoto).
- Jos käytetään uutta lannoitelajia.

Kiertokoe tulee suorittaa pyörivällä vetoakselilla seisten tai ajon aikana koereitillä.

- Irrota molemmat levyt.
- Vie luovutuspiste kiertokoekohtaan (LP 0).

#### **Syötä työskentelynopeus:**

- **1.** Käynnistä valikko **Lannoiteasetukset > Käynnistä kiertokoe**.
- **2.** Syötä keskimmäinen työskentelynopeus.

Tätä arvoa tarvitaan kiertokokeen yhteydessä luistinaukon laskemiseen.

- **3. Paina Enter-näppäintä**.
	- $\triangleright$  Uusi arvo tallennetaan käyttöyksikköön.
	- Näyttöön ilmestyy hälytys **Aja luovutuspisteeseen**.

#### **A HUOMIO**

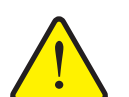

**Luovutuspisteen automaattisen säädön aiheuttama loukkaantumisvaara**

Koneissa, joissa on sähköiset luovutuspisteen toimilaitteet, tulee näkyviin hälytys **Aja luovutuspisteeseen**. Kun on käytetty **Start/Stop**-toimintonäppäintä, luovutuspiste käynnistetään automaattisesti sähköisellä säätösylinterillä aiemmin asetetulla arvolla. Tämä voi aiheuttaa loukkaantumisia ja aineellisia vahinkoja.

- Varmista ennen **Start/Stop**-näppäimen käyttöä, että koneen vaaravyöhykkeellä **ei oleskele ihmisiä**.
- **4. Paina Start/Stop**-näppäintä.
	- $\triangleright$  Ajetaan luovutuspisteeseen.
	- $\triangleright$  Hälytys sammuu.
	- Näyttöön ilmestyy käyttökuva **Kiertokokeen valmistelu**.

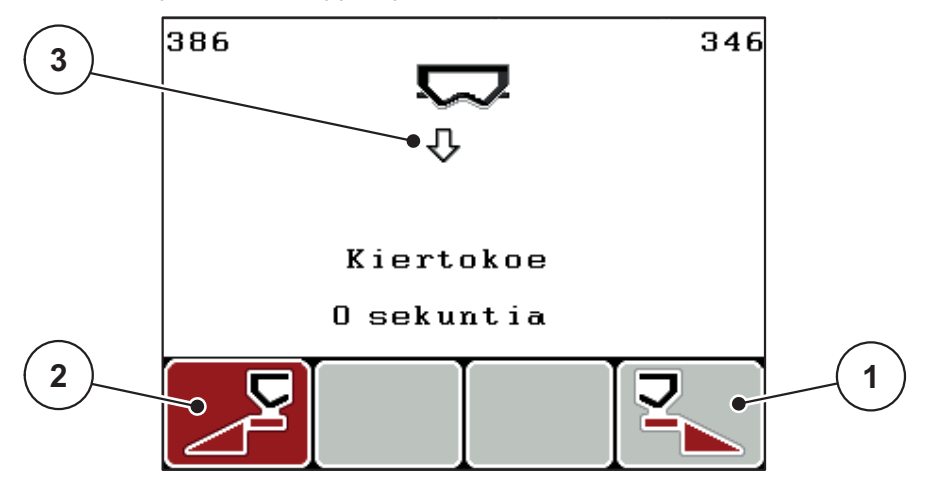

**Kuva 4.14:** Käyttökuva Kiertokokeen valmistelu

- [1] Tunnus toimintonäppäimellä F4 levityspuolen valintaan oikea
- [2] Tunnus toimintonäppäimellä F1 levityspuolen valintaan vasen
- [3] Valitun levityspuolen näyttö

#### **Valitse osaleveys:**

- **5.** Määritä levityspuoli, jolla kiertokoe halutaan suorittaa.
	- Paina toimintonäppäintä **F1** valitaksesi levityspuolen **vasen**.
	- Paina toimintonäppäintä **F4** valitaksesi levityspuolen **oikea**.
- **Valitun levityspuolen tunnus on punainen.**

#### **Suorita kiertokoe:**

#### **A VAROITUS**

**Kiertokokeen aikana loukkaantumisvaara**

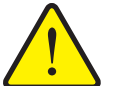

Pyörivät koneen osat ja vuotava lannoite voivat johtaa loukkaantumisiin.

- **Varmista ennen kiertokokeen käynnistämistä**, että kaikki edellytykset täyttyvät.
- Huomioi koneen käyttöohjeen luku **Kiertokoe**.

#### **6. Paina Start/Stop**-näppäintä.

- $\triangleright$  Aiemmin valitun osaleveyden annostusluisti avautuu, kiertokoe käynnistyy.
- Näytössä näkyy käyttökuva **Suorita kiertokoe**.

## *HUOMAUTUS*

Voit keskeyttää kiertokokeen milloin tahansa käyttämällä **ESC-näppäintä**. Annostusluisti sulkeutuu ja näytössä näkyy valikko **Lannoiteasetukset**.

#### *HUOMAUTUS*

Kiertokokeen ajalla ei ole merkitystä tuloksen tarkkuudelle. Tulisi kuitenkin kiertää **vähintään 20 kg**.

- **7. Paina Start/Stop**-näppäintä uudelleen.
	- $\triangleright$  Kiertokoe on päättynyt.
	- $\triangleright$  Annostusluisti sulkeutuu.
	- Näytössä näkyy valikko **Syötä kierretty määrä**.

#### **Virtaustekijän uudelleenlaskenta**

## **A VAROITUS**

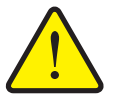

**Pyörivien koneenosien aiheuttama loukkaantumisvaara**

Pyöriviin koneen osiin koskeminen (nivelakselit, keskiöt) voi johtaa ruhjevammoihin ja hiertymiin. Ruumiinosat tai esineet voivat tarttua kiinni tai joutua vedetyiksi sisään laitteeseen.

- Pysäytä traktorin moottori.
- Kytke vetoakseli pois päältä ja varmista se asiatonta päällekytkentää vastaan.
- **8.** Punnitse kierretty määrä (huomioi kokoamissäiliön tyhjä paino).
- **9.** Syötä kierretyn määrän paino.

Ks. luku [4.13.2: Arvojen syöttö kursorinäppäimillä, sivu 87.](#page-92-0)

#### **10. Paina Enter-näppäintä**.

- $\triangleright$  Uusi arvo on tallennettu käyttöyksikköön.
- Näytössä näkyy valikko **Virtaustekijä Laskenta**.

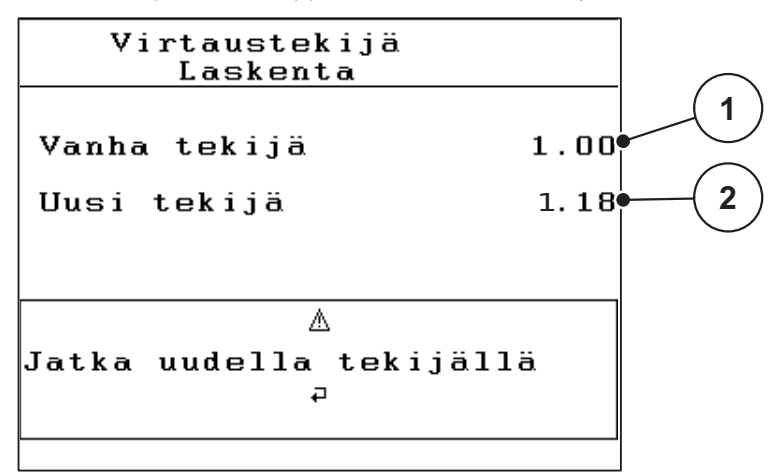

**Kuva 4.15:** Valikko Virtaustekijän laskenta

- [1] Edellisen tallennetun virtaustekijän näyttö
- [2] Uudelleenlasketun virtaustekijän näyttö

#### *HUOMAUTUS*

Virtaustekijän tulee olla alueella 0,4-1,9.

**11.** Määritä virtaustekijä.

Tallenna **uudelleen laskettu** virtaustekijä painamalla **Enter-näppäintä**.

Vahvista **tähän mennessä tallennettu** virtaustekijä painamalla **ESC-näppäintä**.

- **Virtaustekijä on tallennettu.**
- **Näyttöön ilmestyy hälytys Aja luovutuspisteeseen.**
- **Näytössä näkyy valikko Lannoiteasetukset.**

#### <span id="page-53-0"></span>**4.6.7 Laske OptiPoint**

Syötä valikossa **Laske OptiPoint** parametrit optimaalisten päälle- ja poiskytkentäetäisyyksien laskennalle **pellon pientareella**.

- **1.** Käynnistä valikko **Lannoiteasetukset > Laske OptiPoint**.
	- Ensimmäinen sivu valikosta **Laske OptiPoint** tulee näkyviin.

## *HUOMAUTUS*

Etäisyyden ominaisarvo käyttämällesi lannoitteelle löytyy koneesi levitystaulukosta.

**2.** Syötä etäisyyden ominaisarvo mukana toimitetusta levitystaulukosta. Ks. myös [4.13.2: Arvojen syöttö kursorinäppäimillä, sivu 87](#page-92-0).

### **3. Paina Enter-näppäintä**.

 $\triangleright$  Näytössä näkyy valikon toinen sivu.

### *HUOMAUTUS*

Annettu ajonopeus viittaa ajonopeuteen kytkentäkohtien alueella! Ks. luku [5.9:](#page-105-0)  [GPS Control, sivu 100.](#page-105-0)

- **4. Syötä keskimmäinen ajonopeus** kytkentäkohtien alueella.
- **5. Paina OK**.

#### **6. Paina Enter-näppäintä**.

 $\triangleright$  Näytössä näkyy valikon kolmas sivu.

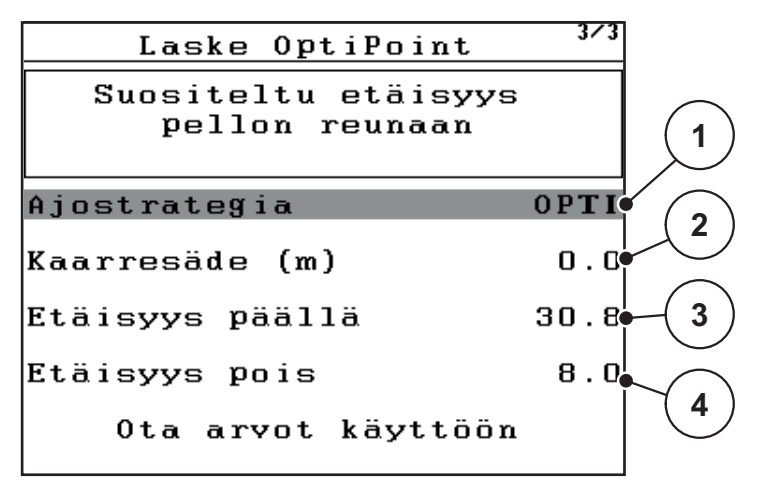

**Kuva 4.16:** Laske OptiPoint, sivu 3

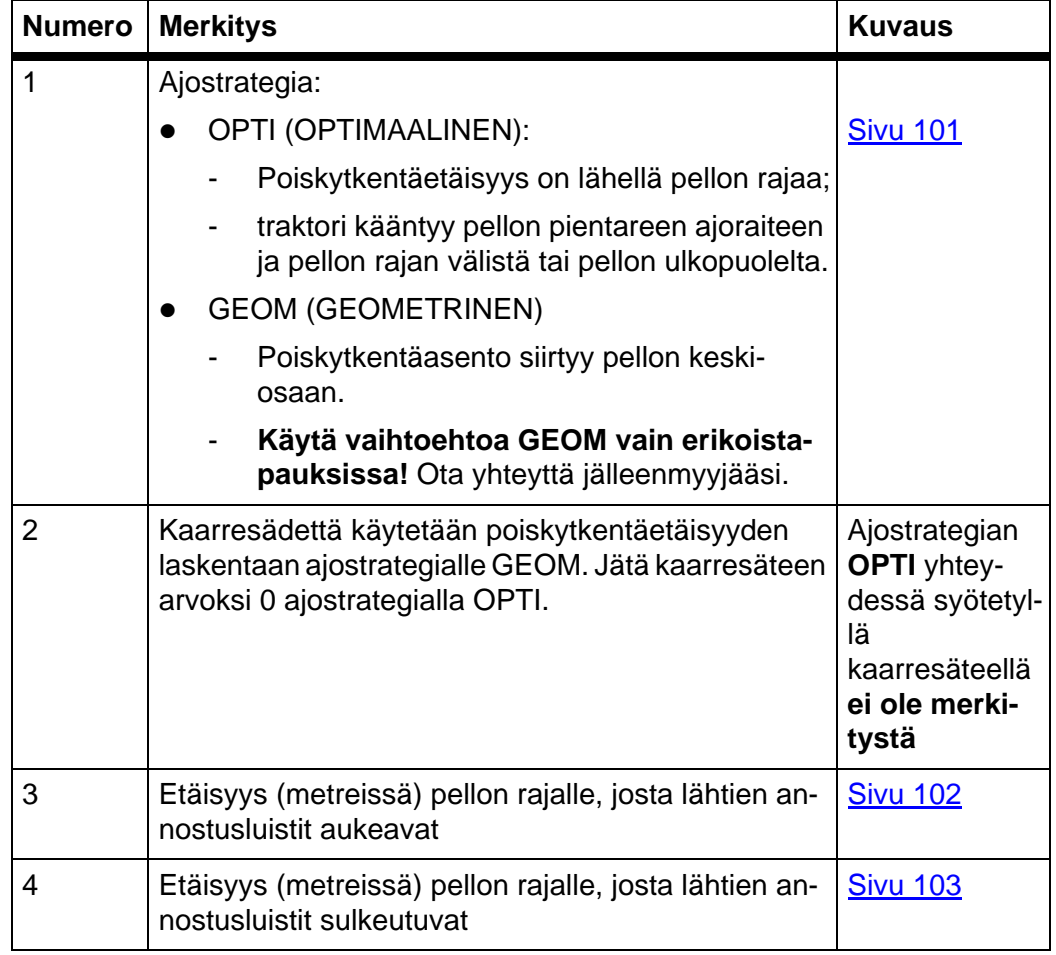

## *HUOMAUTUS*

Tässä sivulla voit mukauttaa parametriarvoja manuaalisesti. Ks. luku 5.9: GPS [Control, sivu 100.](#page-105-0)

### **Arvojen muutos**

- **7.** Merkitse haluttu merkintä.
- **8. Paina Enter-näppäintä**.
- **9.** Syötä uudet arvot.
- **10. Paina Enter-näppäintä**.
- **11.** Merkitse valikkomerkintä **Ota arvot käyttöön**.
	- Näytössä näkyy valikko **GPS Control Info**.
- **12. Paina Enter-näppäintä**.
- **OptiPointin laskenta on suoritettu.**
- **Käyttöyksikkö siirtyy ikkunaan GPS Control Info.**

### <span id="page-55-0"></span>**4.6.8 GPS Control Info**

Valikosta **GPS Control Info** saat tietoa lasketuista asetusarvoista valikossa OptiPointin laskenta.

 Ota tässä näytetyt arvot **manuaalisesti** käyttöön vastaavaan asetusvalikkoon GPS-päätteellä.

### *HUOMAUTUS*

Tämä on ainoastaan informoiva valikko.

- Huomioi GPS-päätteesi käyttöohje.
- **1.** Käynnistä valikko **Lannoiteasetukset > GPS Control Info**.

```
GPS Control Info
    Section Controlin
       esivalinnat
Etäisyys (m)
                      -13.6Viive päällä (s)
                        0.3Viive pois (s)
                        1.3Pituus (m)
                        0.0
```
**Kuva 4.17:** Valikko GPS Control Info

### <span id="page-56-0"></span>**4.6.9 Levitystaulukko**

Näissä valikoissa voit luoda ja hallinnoida Expert-tilassa **levitystaulukkoja**.

*HUOMAUTUS*

Levitystaulukon valinta vaikuttaa lannoiteasetuksiin, käyttöyksikköön ja mineraalilannoitteen heittolevittimeen. Asetetun levitysmäärän päälle kirjoitetaan tallennettu arvo levitystaulukosta.

#### **Uuden levitystaulukon laatiminen**

Voit luoda käyttöyksikössä jopa **30** levitystaulukkoa.

**1.** Käynnistä valikko **Lannoiteasetukset > Levitystaulukko**.

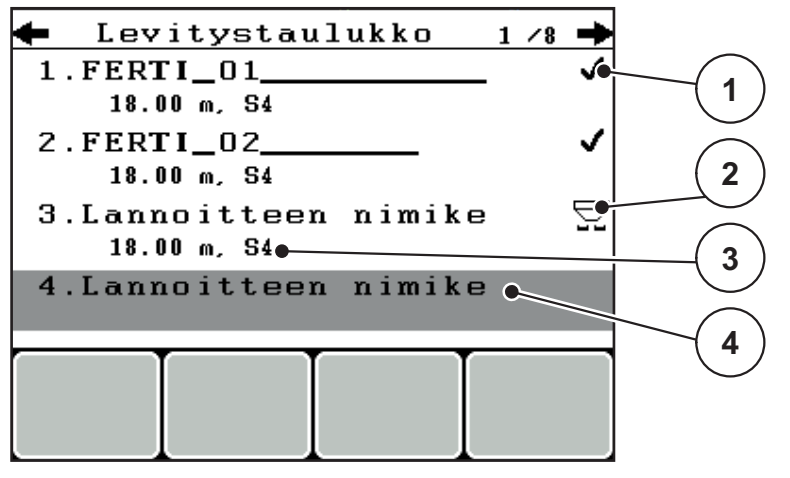

**Kuva 4.18:** Valikko Levitystaulukko

- [1] Arvoilla täytetyn levitystaulukon näyttö
- [2] Näyttö Aktiivinen levitystaulukko
- [3] Nimikenttä Levitystaulukko
- [4] Tyhjä levitystaulukko
- **2. Merkitse tyhjän levitystaulukon nimikenttä**.
- **3. Paina Enter-näppäintä**.
	- $\triangleright$  Näytössä näkyy valintaikkuna.
- **4.** Merkitse vaihtoehto **Avaa elementti...**.
- **5. Paina Enter-näppäintä**.
	- Näytössä näkyy valikko **Lannoiteasetukset** ja valittu elementti ladataan **aktiivisena levitystaulukkona** lannoiteasetuksiin.
- **6.** Merkitse valikkomerkintä **Lannoitenimi**.
- **7. Paina Enter-näppäintä**.
- **8.** Syötä nimi levitystaulukolle.

### *HUOMAUTUS*

Suosittelemme nimeämään levityustaulukon lannoitteen nimellä. Näin levitystaulukkoon on helpompaa kohdistaa lannoite.

**9.** Muokkaa **levitystaulukon** parametrejä.

Ks. luku [4.6: Lannoiteasetukset Expert-tilassa, sivu 38.](#page-43-0)

#### **Valitse levitystaulukko:**

- **1.** Käynnistä valikko **Lannoiteasetukset > Levitystaulukko**.
- **2.** Merkitse haluttu levitystaulukko.
- **3. Paina Enter-näppäintä**.
	- $\triangleright$  Näytössä näkyy valintaikkuna.
- **4.** Merkitse vaihtoehto **Avaa elementti...**
- **5. Paina Enter-näppäintä**.
- **Näytössä näkyy valikko Lannoiteasetukset ja valittu elementti ladataan aktiivisena levitystaulukkona lannoiteasetuksiin.**

## *HUOMAUTUS*

Kun valitaan käytettävissä oleva levitystaulukko, kaikkien valikon **Lannoiteasetukset** arvojen päälle kirjoitetaan tallennetut arvot valitusta levitystaulukosta, myös luovutuspiste ja vetoakselin kierrosluku.

 **Koneet, joissa sähköiset luovutuspisteen toimilaitteet:** Koneenohjain ajaa luovutuspisteen toimilaitteet levitystaulukon tallennettuun arvoon.

#### **Olemassa olevan levitystaulukon kopiointi**

- **1.** Merkitse haluttu levitystaulukko.
- **2. Paina Enter-näppäintä**.
	- $\triangleright$  Näytössä näkyy valintaikkuna.
- **3.** Merkitse vaihtoehto **Kopioi elementti**.
- **4. Paina Enter-näppäintä**.
- **Levitystaulukon kopio on nyt listan ensimmäisellä vapaalla paikalla.**

#### **Olemassa olevan levitystaulukon poisto**

- **1.** Merkitse haluttu levitystaulukko.
- **2. Paina Enter-näppäintä**.
	- $\triangleright$  Näytössä näkyy valintaikkuna.
- **3.** Merkitse vaihtoehto **Poista elementti**.
- **4. Paina Enter-näppäintä**.
- **Levitystaulukko on poistettu listasta.**

### *HUOMAUTUS*

Aktiivista levitystaulukkoa **ei** voida poistaa.

### <span id="page-58-0"></span>**4.6.10 Laske VariSpread**

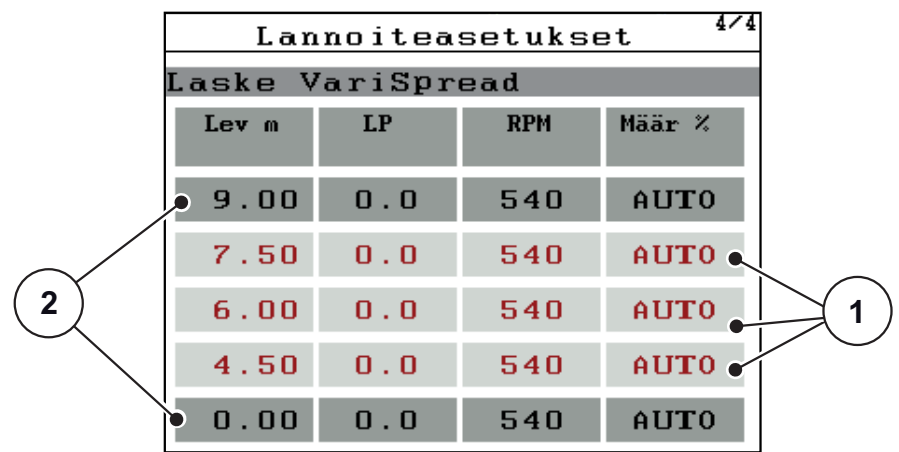

Osaleveysavustaja VariSpread laskee osaleveysvaiheet **lannoitusasetusten** tietojesi ensimmäisten sivujen perusteella.

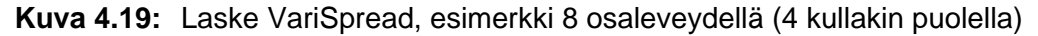

- [1] Säädettävä osaleveysasetus
- [2] Esimääritetty osaleveysasetus
- **1.** Paina valikkomerkintää **Laske VariSpread**.
	- $\triangleright$  Käyttöyksikkö suorittaa asetusarvojen laskennan.
	- $\triangleright$  Taulukko on täytetty lasketuilla arvoilla.
	- Määrän vähennys on asetettu vaihtoehdolle **AUTO**.

### *HUOMAUTUS*

On mahdollista säätää enintään kolmea osaleveysvaihetta.

- Ensimmäinen rivi vastaa esiasetettuja arvoja valikosta **Lannoiteasetukset**. Nämä arvot ovat kiinteitä, eikä niitä voi muuttaa.
- Rivit 2-4 esittävät säädettäviä osaleveyksiä.
- Voit muokata erilaisia arvoja taulukossa manuaalisesti vaatimuksiasi vastaaviksi.
	- Leveys (m): Levitysleveys yhdellä levityspuolella,
	- LP: Luovutuspiste vähennetyn kierrosluvun yhteydessä,
	- Määrä (%): Alimäärä säädetyn levitysmäärän prosentuaalisena vähennyksenä.

## *HUOMAUTUS*

Määränmuutos 0 % vastaa automaattisesti vähennetyllä työleveydellä tarvittavaa määrä, eikä sitä saa muuttaa!

Viimeinen rivi vastaa osaleveyksien suljettua asentoa. Lannoitetta ei levitetä.

### **Osaleveysarvojen mukauttaminen**

- **1.** Merkitse mukautettava osaleveysvaihe palkilla.
- **2. Paina Enter-näppäintä**.
- **3.** Mukauta arvot vaatimuksiisi sopiviksi. Ks. myös [4.13.2: Arvojen syöttö kursorinäppäimillä, sivu 87](#page-92-0).
- **4. Paina ESC**-näppäintä.
- **5.** Tarkista taulukon arvot.

## *HUOMAUTUS*

 Paina merkintää **Laske VarisSpread**, kun haluat palauttaa mukautetut arvot automaattisesti laskettuihin arvoihin.

## *HUOMAUTUS*

Kun muutat työleveyttä tai luovutuspistettä valikossa **Lannoiteasetukset**, VariSpread-laskenta tapahtuu automaattisesti taustalla.

## <span id="page-60-0"></span>**4.7 Koneasetukset**

Tässä valikossa teet traktorin ja koneen asetukset.

Käynnistä valikko **Koneasetukset**.

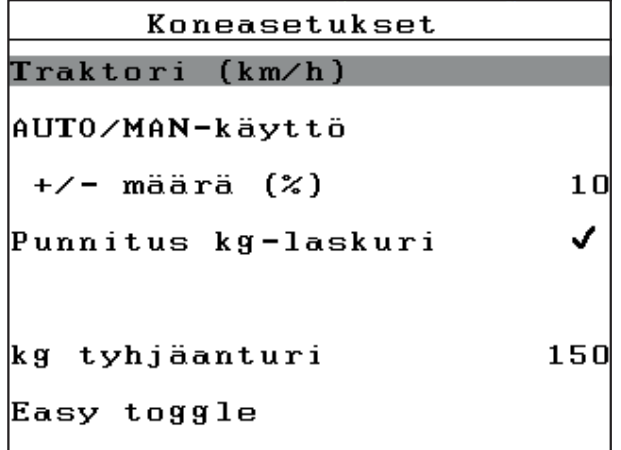

**Kuva 4.20:** ValikkoKoneasetukset

## *HUOMAUTUS*

Näyttö **Punnitus kg-laskuri** näkyy näytössä vain käyttötavoilla **AUTO km/h + Stat. kg** ja **AUTO km/h + AUTO kg**, ks. luku [4.7.2: AUTO/MAN käyttö, sivu 59](#page-64-0) ja voidaan aktivoida täällä!

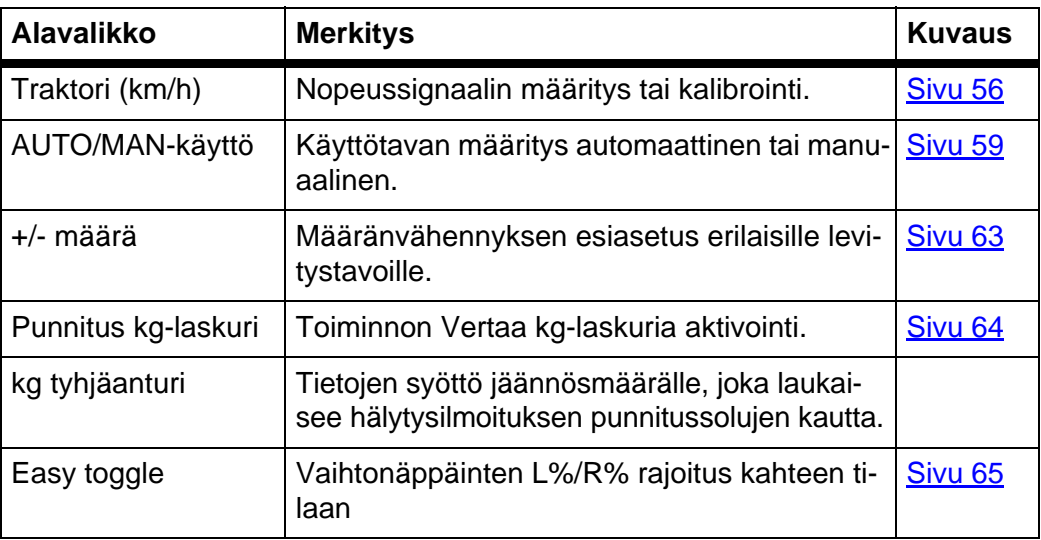

#### <span id="page-61-0"></span>**4.7.1 Nopeuden kalibrointi**

Nopeuden kalibrointi on tarkan levitystuloksen perusedellytys. Tekijät kuten esim. renkaan koko, traktorin vaihto, neliveto, renkaiden ja maan välinen luisto, maaperän ominaisuudet ja renkaiden paine, vaikuttavat nopeuden määritykseen ja siten myös levitystulokseen.

#### **Nopeuden kalibroinnin valmistelu:**

Nopeusimpulssien lukumäärän määritys per 100 m on erittäin tärkeää lannoitten määrän tarkalle levitykselle.

- Suorita kalibrointi pellolla. Siten maaperän ominaisuuksien vaikutu kalibrointitulokseen on vähäisempi.
- Määritä mahdollisimman tarkasti **100 m:n** pituinen vertailureitti.
- Kytke neliveto päälle.
- Täytä kone vain puoliksi jos mahdollista.

### **Käynnistä nopeusasetukset:**

Käyttöyksikköön QUANTRON-E2 voit tallentaa jopa **4 erilaista profiilia** impulssien tyypille ja määrälle. Voit yhdistää nämä profiilit nimiin (esim. traktorin nimi).

Tarkista ennen levitystä, että käyttöyksikössä on esillä oikea profiili.

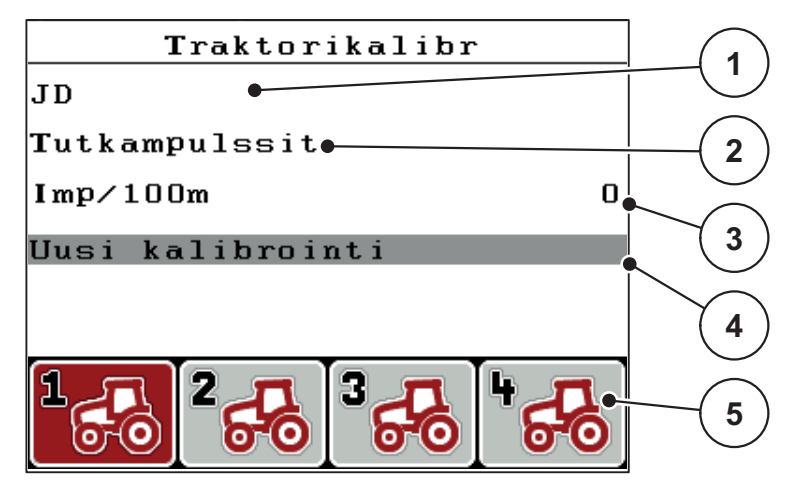

**Kuva 4.21:** Valikko Traktori (km/h)

- [1] Traktorin kuvaus
- [2] Näyttö Pulssianturi nopeussignaalille
- [3] Näyttö Impulssien lukumäärä per 100 m
- [4] Alavalikko Traktorin kalibrointi
- [5] Tunnukset profiilien 1-4 muistipaikoille
- **1.** Käynnistä valikko **Kone asetukset > Traktori (km/h)**.

Näyttöarvot impulssien nimelle, alkuperälle ja lukumäärälle koskevat profiilia, joka on merkitty mustaksi.

**2.** Paina toimintonäppäintä (**F1-F4**) muistipaikkatunnuksen alapuolella.

### **Kalibroi nopeussignaali uudelleen:**

Voit joko kirjoittaa jo olemassa olevan profiilin päälle tai ottaa tyhjän muistipaikan profiilia varten.

- **1.** Merkitse valikossa **Traktori (km/h)** haluttu muistipaikka sen alla olevalla toimintonäppäimellä.
- **2.** Merkitse kenttä **Uusi kalibrointi**.
- **3. Paina Enter-näppäintä**.
- **Näytössä näkyy kalibrointivalikko Traktori (km/h).**

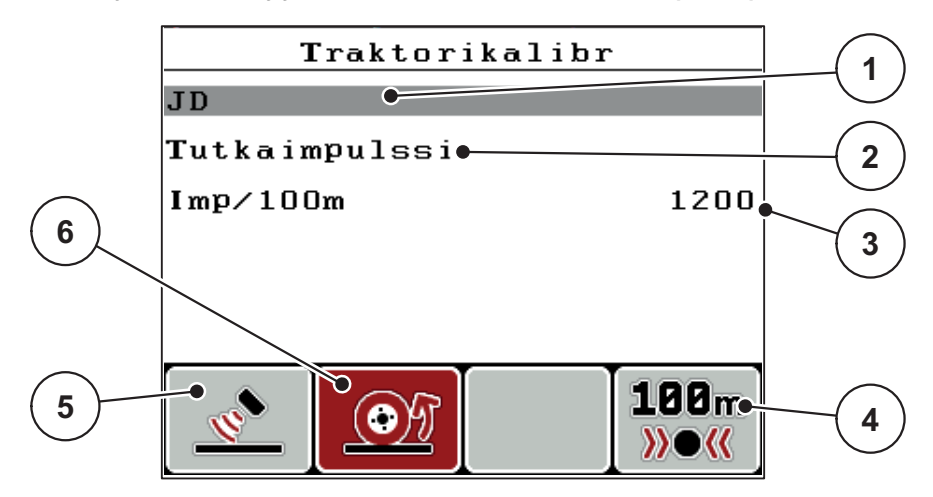

**Kuva 4.22:** Kalibrointivalikko Traktori (km/h)

- [1] Nimikenttä Traktori
- [2] Näyttö Nopeussignaalin alkuperä
- [3] Näyttö Impulssien lukumäärä per 100 m
- [4] Alavalikko Automaattinen kalibrointi
- [5] Pulssianturi Tutkailmpulssi
- [6] Pulssianturi Pyöräimpulssit

### **4.** Merkitse **traktorin nimikenttä**.

### **5. Paina Enter-näppäintä**.

**6.** Syötä profiilin nimi.

### *HUOMAUTUS*

Nimen syöttö on rajattu **16 merkkiin**.

Nimeä profiilili selkeyden vuoksi traktorin nimen mukaan.

Tekstin syöttö käyttöyksikköön on kuvattu kappaleessa [4.13.1: Tekstinsyöttö,](#page-90-0)  [sivu 85.](#page-90-0)

- **7.** Valitse pulssianturi nopeussignaalille.
	- Paina **tutkaimpulsseille** toimintonäppäintä **F1**.
	- Paina **pyöräimpulsseille** toimintonäppäintä **F2**.
- **Näytössä näkyy pulssianturi.**

Seuraavaksi sinun tulee määrittää nopeussignaalin impulssien lukumäärä. Mikäli tiedät tarkan impulssien lukumäärän, voit syöttää sen suoraan:

- **8.** Käynnistä valikkomerkintä **Traktori (km/h) > Uusi kalibrointi > Imp/100m**.
- **Näytössä näytetään valikko Impulssit, jolloin voit syöttää impulssien määrän manuaalisesti.**

Arvojen syöttö käyttöyksikköön kuvataan kappaleessa [4.13.2: Arvojen syöttö kur](#page-92-0)[sorinäppäimillä, sivu 87](#page-92-0).

Jos **et tiedä** tarkkaa impulssien lukumäärää, käynnistä **kalibrointiajo**.

- **9.** Paina toimintonäppäintä **F4 (100 m AUTO)**.
	- $\triangleright$  Näytössä näkyy käyttökuva Kalibrointiajo.

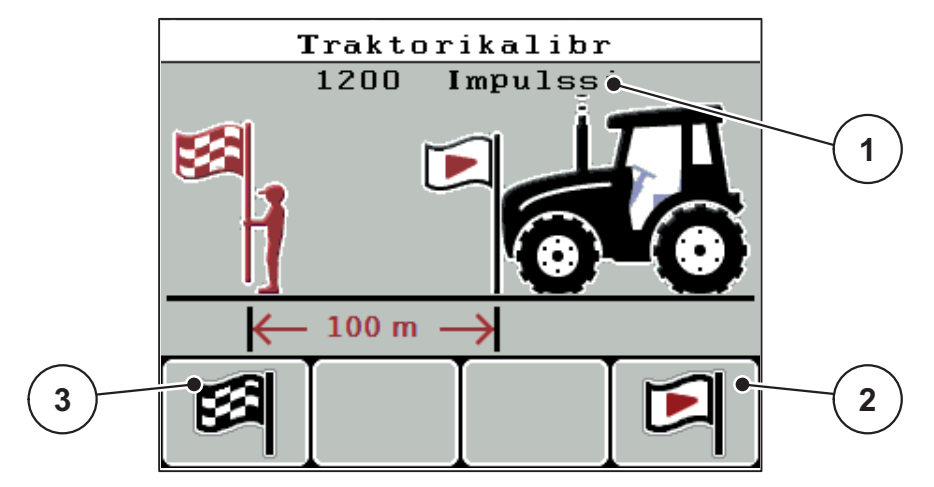

**Kuva 4.23:** Käyttökuva Kalibrointiajo Nopeussignaali

- [1] Näyttö Impulssit
- [2] Impulssin tallennuksen käynnistys
- [3] Impulssin tallennuksen pysäytys
- **10.** Paina vertailureitin aloituskohdassa toimintonäppäintä **F4**.
	- $\triangleright$  Impulssien näyttö on nollattu.
	- $\triangleright$  Käyttöyksikkö on valmis impulssien laskemiseen.
- **11.** Aja 100 m:n pituinen vertailureitti.
- **12.** Pysäytä traktorin vertailureitin päässä.
- **13.** Paina toimintonäppäintä **F1**.
	- $\triangleright$  Näytössä näytetään vastaanotettujen impulssien määrä.
- **14. Paina Enter-näppäintä**.
- **Uusi impulssimäärä tallennetaan.**
- **Palaat takaisin kalibrointivalikkoon.**

## <span id="page-64-0"></span>**4.7.2 AUTO/MAN käyttö**

Työskentelet vakiona käyttötavalla **AUTO**. Käyttöyksikkö ohjaa nopeussignaalin perusteella automaattisesti toimilaitteita.

Työskentelet **manuaalisella** käytöllä vain, kun:

- nopeussignaalia ei ole saatavilla (tutkaa tai pyöräanturia ei ole saatavilla tai se on viallinen),
- etanakarkotteen tai kylvösiemenien (pienten siemenien) levityksen yhteydessä.

## *HUOMAUTUS*

Jotta levitettävä tuote jakautuu tasaisesti, sinun tulee ehdottomasti työskennellä **vakaalla ajonopeudella**.

### *HUOMAUTUS*

Levitystyöskentely erilaisilla käyttötavoilla on kuvattu luvussa [5: Levitys käyttö](#page-94-0)[yksiköllä QUANTRON-E2, sivu 89.](#page-94-0)

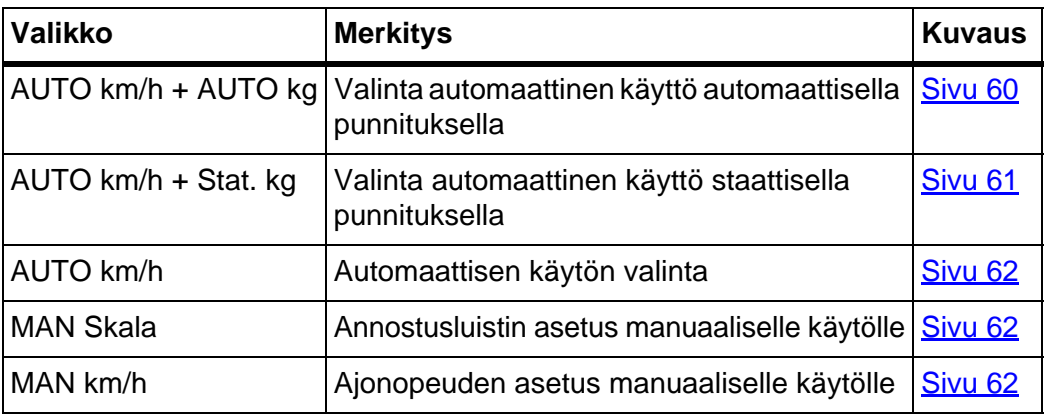

#### **Käyttötavan valinta**

- **1.** Kytke käyttöyksikkö QUANTRON-E2 päälle.
- **2.** Käynnistä valikko **Koneasetukset > AUTO/MAN käyttö**.
- **3.** Merkitse haluttu valikkomerkintä.
- **4. Paina Enter-näppäintä**.
- **5.** Seuraa näytön ohjeita.

#### *HUOMAUTUS*

Suosittelemme virtaustekijän näyttöä käyttökuvassa. Näin voit seurata massa-virran säätöä levityksen aikana. Ks. luku [4.10.2: Näytön valinta, sivu 76](#page-81-0) ja luku [4.7.2: AUTO/MAN käyttö, sivu 59](#page-64-0).

Löydät tärkeää tietoa käyttötapojen käytöstä levityskäytössä luvusta [5: Levi](#page-94-0)[tys käyttöyksiköllä QUANTRON-E2, sivu 89](#page-94-0).

## <span id="page-65-0"></span>**Automaattinen käyttö automaattisella punnituksella (AUTO km/h + AUTO kg)**

## **a) Valitse AUTO km/h + AUTO kg:**

- **1.** Kytke käyttöyksikkö QUANTRON-E2 päälle.
- **2.** Käynnistä valikko **Koneasetukset > AUTO/MAN käyttö**.
- **3.** Merkitse valikkomerkintä **AUTO km/h + AUTO kg**
- **4. Paina Enter-näppäintä**.
	- Ikkuna **Määrän punnitus** tulee näkyviin.
- **5. Tapaus a: Uudelleentäyttö**
	- $\triangleright$  Virtaustekijän asetus säilytetään.
	- Lannoitteen jäännösmäärä lisääntyy uudelleentäytön määrän verran.

## **Tapaus b: uusi lannoite**

- Virtaustekijäksi palautetaan 1. Tarvittaessa voit syöttää halutun virtaustekijäarvon myöhemmin. Ks. luku [4.6.3: Virtaustekijä, sivu 40](#page-45-2).
- **6.** Merkitse haluttu täyttötapa.
- **7. Paina Enter-näppäintä**.
- **Käyttöyksikkö vaihtaa käyttökuvaan.**

# **A HUOMIO**

## **Virheellinen annostus ESC-näppäimen käytöstä johtuen**

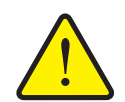

**ESC**-näppäintä ei saa käyttää. Se voi muutoin johtaa vakaviin levitysmäärän/annostuksen virheisiin.

Paina vahvistaaksesi punnitustoiminto aina **Enter-näppäintä**.

## <span id="page-66-0"></span>**Automaattinen käyttö staattisella punnituksella (AUTO km/h + Stat. kg)**

Käyttötapaa **AUTO km/h + Stat. kg** suositellaan levitykseen epätasaisissa, mäkisissä maastoissa ja/tai pienille levitysmäärille. Levityksen aikana valumakertoimen säätö ei tapahdu automaattisesti. Voit kuitenkin laskea virtaustekijän uudelleen toiminnolla **Jään. määr. Punnitus**.

### *HUOMAUTUS*

Valikko **AUTO km/h + Stat. kg** näkyy näytössä vain kun, wenn mineraalilannoitteen heittolevitin **AXIS W** on konfiguroitu tehtaalla.

- **1.** Kytke käyttöyksikkö QUANTRON-E2 päälle.
- **2.** Täytä säiliö lannoitteella.
- **3.** Käynnistä valikko **Koneasetukset > AUTO/MAN käyttö**.
- **4.** Merkitse valikkomerkintä **AUTO km/h + Stat. kg**
- **5. Paina Enter-näppäintä**.
	- Ikkuna **Määrän punnitus** tulee näkyviin.
- **6.** Merkitse valikkomerkintä **Uusi lannoite** ja paina **Enter-näppäintä**.
	- $\triangleright$  Virtaustekijäksi palautetaan 1,0.
- **Käyttöyksikkö vaihtaa käyttökuvaan.**

### **A HUOMIO**

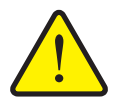

**Luovutuspisteen automaattisen säädön aiheuttama loukkaantumisvaara!**

Koneissa, joissa on sähköiset luovutuspisteen toimilaitteet, kytketään hälytys **Aja luovutuspisteeseen**. Kun on käytetty **Start/Stop**-näppäintä, luovutuspiste käynnistetään automaattisesti sähköisellä säätösylinterillä aiemmin asetetulla arvolla. Tämä voi aiheuttaa loukkaantumisia ja aineellisia vahinkoja.

 Varmista ennen **Start/Stop**-näppäimen käyttöä, että koneen vaaravyöhykkeellä **ei oleskele ihmisiä**.

## *HUOMAUTUS*

Mikäli lannoiteasetuksia muutetaan ajon aikana (esim. pellolle ajaessa), paina ennen levityksen aloittamista seisontatilassa **kg-näppäintä** ja kohtaa **Määrän punnitus**.

### <span id="page-67-0"></span>**Automaattinen käyttö (AUTO km/h)**

- **1.** Kytke käyttöyksikkö QUANTRON-E2 päälle.
- **2.** Täytä säiliö lannoitteella.
- **3.** Käynnistä valikko **Koneasetukset > AUTO/MAN käyttö**.
- **4.** Merkitse valikkomerkintä **AUTO km/h**
- **5. Paina Enter-näppäintä**.
- **Käyttötavan asetus on tallennettu.**

#### <span id="page-67-2"></span>**Manuaalinen käyttö (MAN km/h)**

- **1.** Kytke käyttöyksikkö QUANTRON-E2 päälle.
- **2.** Käynnistä valikko **Koneasetukset > AUTO/MAN käyttö**.
- **3.** Merkitse valikkomerkintä **MAN km/h**.
- **4. Paina Enter-näppäintä**.
	- Näytössä näkyy syöttöikkuna **Nopeus**.
- **5.** Kirjaa ajonopeuden arvo levityksen aikana.
- **6. Paina Enter-näppäintä**.
- **Käyttötavan asetus on tallennettu.**

### *HUOMAUTUS*

Jotta saadaan optimaalinen levitystulos, tulisi suorittaa kiertokoe ennen levityksen aloittamista.

#### <span id="page-67-1"></span>**Manuaalinen käyttö asteikko (MAN Skala)**

- **1.** Käynnistä valikko **Koneasetukset > AUTO/MAN käyttö**.
- **2.** Merkitse valikkomerkintä **MAN Skala**
- **3. Paina Enter-näppäintä**.
	- Näytössä näkyy valikko **Luistin aukko**.
- **4.** Kirjaa asteikkoarvo annostusluistin aukolle.
- **5. Paina Enter-näppäintä**.
- **Käyttötavan asetus on tallennettu.**

### <span id="page-68-0"></span>**4.7.3 +/- määrä**

Tässä valikossa voit määrittää tavalliselle levitystavalle prosentuaalisen **määrän muutoksen**.

Perustana (100 %) on annostusluistin aukon esiasetettu arvo.

### *HUOMAUTUS*

Käytön aikana voit milloin tahansa muuttaa levitysmäärää toimintonäppäimillä **F2/F3** kertoimella **+/- määrä**.

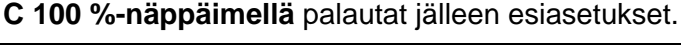

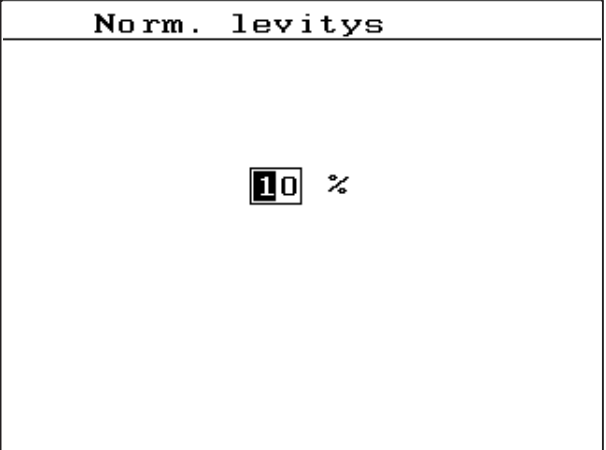

**Kuva 4.24:** Valikko +/- määrä (%)

### **Määritä määrän vähennys:**

- **1.** Käynnistä valikko **Koneasetukset > +/- määrä (%)**.
- **2.** Syötä prosentuaalinen arvo, jonka verran haluat muuttaa levitysmäärää. Ks. luku [4.13.2: Arvojen syöttö kursorinäppäimillä, sivu 87.](#page-92-0)
- **3. Paina Enter-näppäintä**.

## <span id="page-69-0"></span>**4.7.4 Punnitus kg-laskuri**

Täällä voit aktivoida toiminnon **Vertaa kg-laskuria** näytön valikossa **Punnitusmatkamittari**.

*HUOMAUTUS*

Näyttö **Punnitus kg-laskuri** näkyy näytössä vain käyttötavoilla **AUTO km/h + Stat. kg** ja **AUTO km/h + AUTO kg**. Ks. luku [4.7.2: AUTO/MAN käyttö, sivu 59](#page-64-0) ja voidaan aktivoida täällä valikossa **Koneasetukset**!

**1.** Merkitse alavalikko **Punnitus kg-laskuri**.

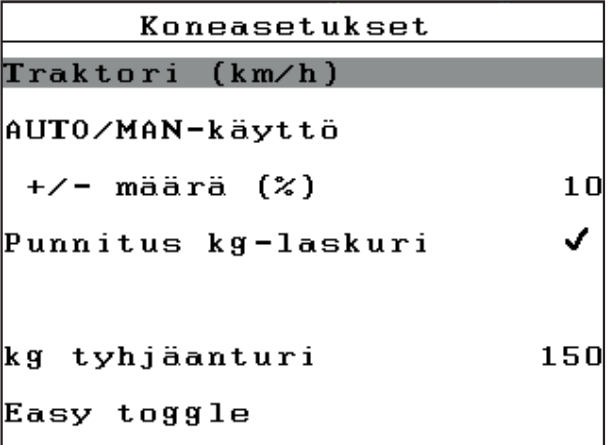

**Kuva 4.25:** Punnitus kg-laskurin aktivointi/passivointi

### **2. Paina Enter-näppäintä**.

- $\triangleright$  Näytössä näkyy hakanen.
- $\triangleright$  Vaihtoehto on aktiivinen.
- Valikossa **Punnitus-matkamittari** näkyy alavalikko **Vertaa kg-laskuria**.

#### **3. Paina Enter-näppäintä**.

- $\triangleright$  Hakanen häviää.
- $\triangleright$  Vaihtoehto on passivoitu.
- Valikossa **Punnitus-matkamittari** alavalikko **Vertaa kg-laskuria** on piilotettu.

## <span id="page-70-0"></span>**4.7.5 Easy Toggle**

Täällä voit rajoittaa näppäimen **L%/R %** vaihtokytkentätoiminnon toimintonäppäinten **F1**-**F4** kahteen tilaan. Vältyt siten tarpeettomilta vaihtokytkennöiltä käyttökuvassa.

- **1.** Merkitse alavalikko **Easy Toggle**
- **2. Paina Enter-näppäintä**.
	- $\triangleright$  Näytössä näkyy hakanen.
	- $\triangleright$  Vaihtoehto on aktiivinen.
	- Käyttökuvassa näppäin **L%/R%** voi vaihdella vain määränmuutoksen (L+R) ja osaleveyksien hallinnan (VariSpread) välillä.

### **3. Paina Enter-näppäintä**.

- $\triangleright$  Hakanen häviää.
- Voit vaihdella näppäimellä **L%/R%** neljän erilaisen tilan välillä.

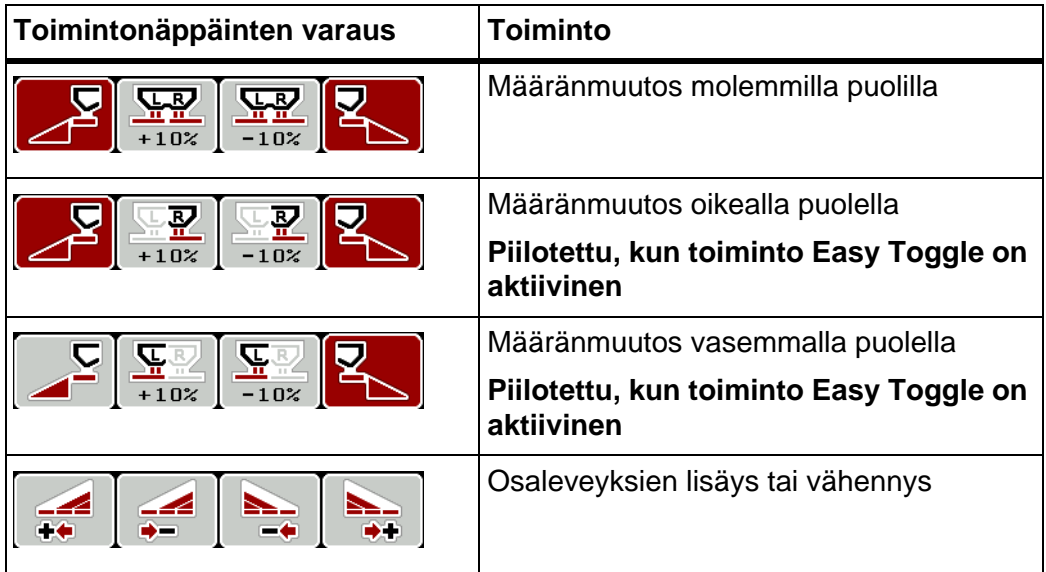

### <span id="page-71-0"></span>**4.8 Pikatyhjennys**

Puhdistaaksesi koneen levityksen jälkeen tai tyhjentääksesi jäännösmäärän nopeasti, voit valita valikon **Pikatyhjennys**.

Siksi suosittelemme avaamaan annostusluistit pikatyhjennyksen kautta **kokonaan** ja kytkemään käyttöyksikön QUANTRON-E2 pois päältä tässä tilassa ennen koneen varastoimista. Näin estät kosteuskertymät säiliössä.

### *HUOMAUTUS*

Varmista **ennen** pikatyhjennyksen aloittamista, että kaikki edellytykset täyttyvät. Huomioi koneen käyttöohje (jäännösmäärän tyhjennys).

#### **Suorita pikatyhjennys:**

**1.** Käynnistä valikko **Päävalikko > Pikatyhjennys**.

#### **A HUOMIO**

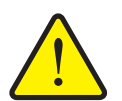

**Luovutuspisteen automaattisen säädön aiheuttama loukkaantumisvaara!**

Koneissa, joissa on sähköiset luovutuspisteen toimilaitteet, tulee näkyviin hälytys **Aja luovutuspisteeseen**. Kun on käytetty **Start/Stop**-näppäintä, luovutuspiste käynnistetään automaattisesti sähköisellä säätösylinterillä aiemmin asetetulla arvolla. Tämä voi aiheuttaa loukkaantumisia ja aineellisia vahinkoja.

 Varmista ennen **Start/Stop**-näppäimen käyttöä, että koneen vaaravyöhykkeellä **ei oleskele ihmisiä**.

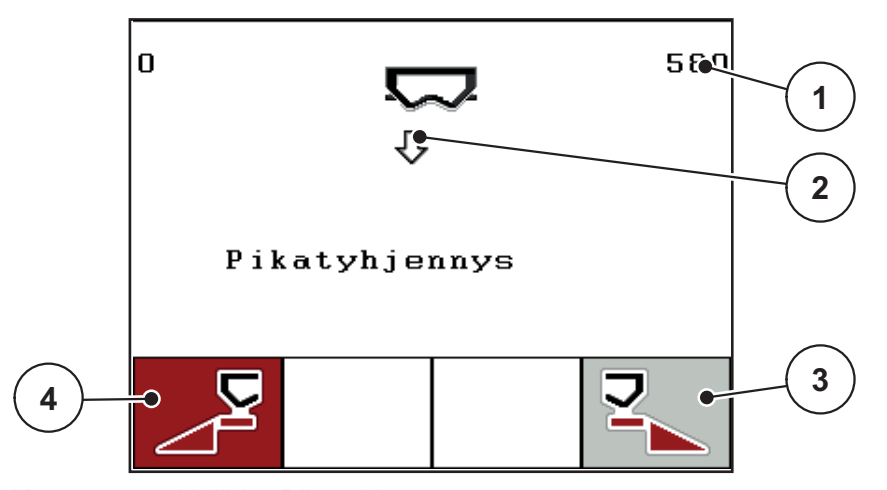

**Kuva 4.26:** Valikko Pikatyhjennys

- [1] Näyttö Annostusluistin aukko
- [2] Pikatyhjennyksen tunnus (tässä vasen puoli valittu, mutta ei vielä käynnistetty)
- [3] Pikatyhjennys oikea osaleveys (ei valittu)
- [4] Pikatyhjennys vasen osaleveys (valittu)
- **2.** Valitse **toimintonäppäimellä** osaleveys, jolla pikatyhjennys halutaan suorittaa.
	- $\triangleright$  Näytössä näytetään valittu osaleveys tunnuksena.
- **3. Paina Start/Stop**-näppäintä.
	- $\triangleright$  Pikatyhjennys käynnistyy.
- **4. Paina Start/Stop-näppäintä** uudelleen.
	- $\triangleright$  Pikatyhjennys on päättynyt.

Koneissa, joissa on sähköiset luovutuspisteen toimilaitteet, tulee näkyviin hälytys **Aja luovutuspisteeseen**.

- **5.** Käytä **Start/Stop**-näppäintä.
	- $\triangleright$  Hälytys on kuitattu.
	- $\triangleright$  Sähköiset toimilaitteet ajavat esiasetettuihin arvoihin.
- **6. Paina ESC**-näppäintä palataksesi **päävalikkoon**.

# **4.9 Kylvötiedosto**

Tässä valikossa voit luoda jopa **200 kylvötiedostoa** ja hallinnoida niitä.

- **1** Kylvötiedosto  $(1 \times 20)$ 01. TEST 1 **9**  $012.$ **2** 03. TEST\_2  $\bullet$  $\overline{\sigma_{\bullet}}$ 04. AA **3** 05. 06.  $07.$ **4** 08. 09. 10. 目 ∫ ≻∕ **8 7 6 5**
- Käynnistä valikko **Päävalikko > Kylvötiedosto**.

<span id="page-73-0"></span>**Kuva 4.27:** Valikko Kylvötiedosto

- [1] Näyttö Sivunumero
- [2] Arvoilla täytetyn kylvötiedoston näyttö
- [3] Näyttö aktiivinen kylvötiedosto
- [4] Kylvötiedostonimi
- [5] Toimintonäppäin F4: Vienti
- [6] Toimintonäppäin F3: Kylvötiedostojen poistaminen
- [7] Toimintonäppäin F2: Kaikkien kylvötiedostojen poistaminen
- [8] Toimintonäppäin F1: Tuonti
- [9] Näyttö Muistipaikka

#### **4.9.1 Kylvötiedoston valinta**

Voit valita jo tallennetun kylvötiedoston uudelleen ja jatkaa tallennusta. Kylvötiedostoon jo tallennettujen tietojen **päälle ei kirjoiteta**, vaan niitä **täydennetään** uusilla arvoilla.

# *HUOMAUTUS*

**Nuolinäppäimillä vasen/oikea** voidaan liikkua sivu kerrallaan valikossa **Kylvötiedosto** eteen- ja taaksepäin.

- **1.** Valitse haluttu kylvötiedosto.
- **2. Paina Enter-näppäintä**.
	- $\triangleright$  Näytössä näytetään senhetkisen kylvötiedoston ensimmäinen sivu.

#### **4.9.2 Tallennuksen käynnistäminen**

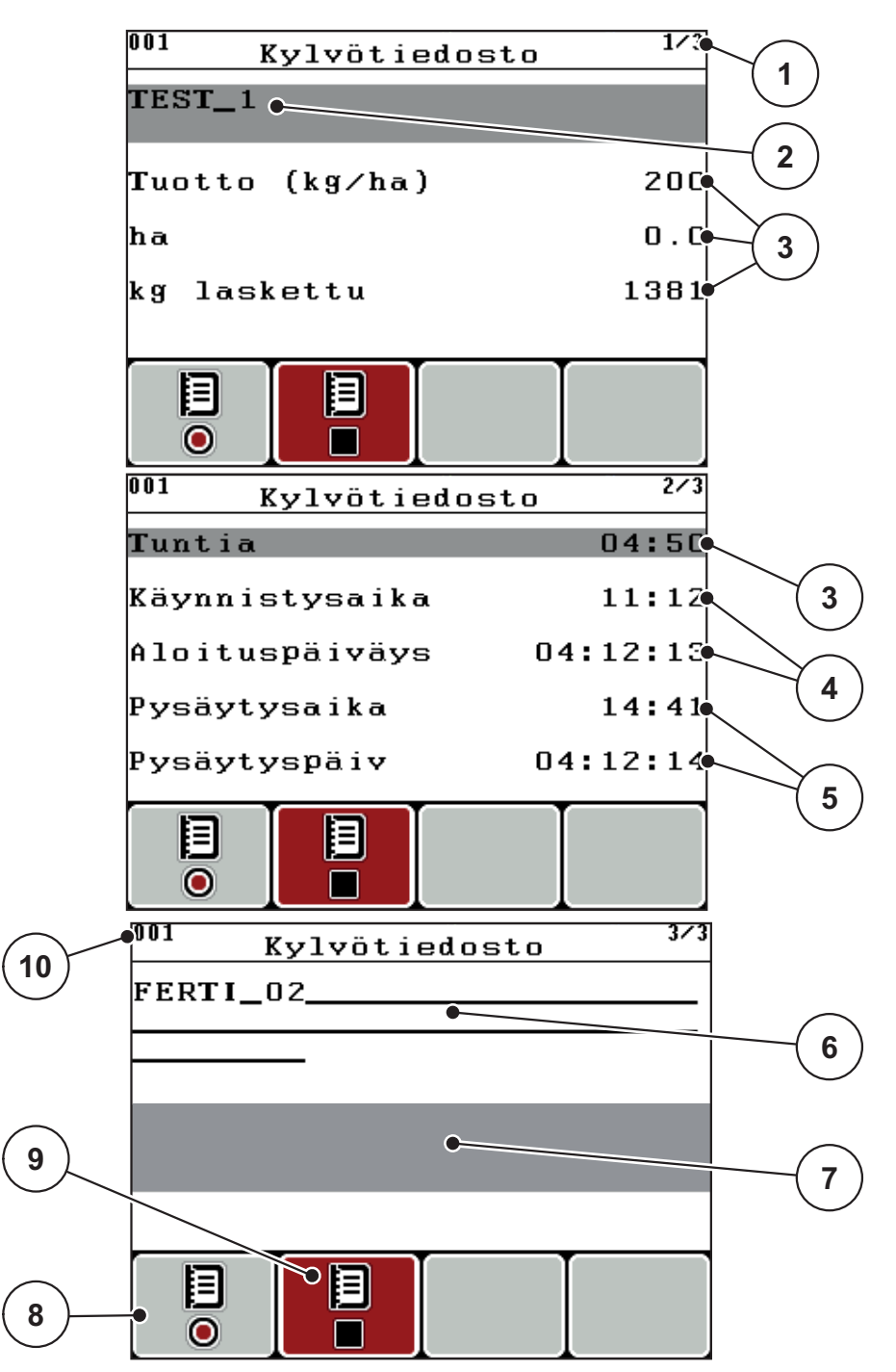

**Kuva 4.28:** Hetkellisen kylvötiedoston näyttö

- [1] Sivunumeron näyttö
- [2] Nimikenttä Kylvötiedosto
- [3] Arvokentät
- [4] Näytöt Aloitusaika/-päiväys
- [5] Näytöt Lopetusaika/-päiväys
- [6] Nimikenttä Lannoite
- [7] Nimikenttä Lannoitteen valmistaja
- [8] Toimintonäppäin Käynnistys
- [9] Toimintonäppäin Pysäytys
- [10] Näyttö Muistipaikka
- **3.** Paina toimintonäppäintä **F1**, Käynni.-tunnuksen alla.
	- $\triangleright$  Tallennus alkaa.
	- Valikko **Kylvötiedosto** näyttää **tallennustunnusta** nykyiselle kylvötiedostolle.
	- **Käyttökuvassa** näkyy **tallennustunnus**.

## *HUOMAUTUS*

Mikäli avataan toinen kylvö, tämä kylvö pysäytetään. Aktiivista kylvöä ei voida poistaa.

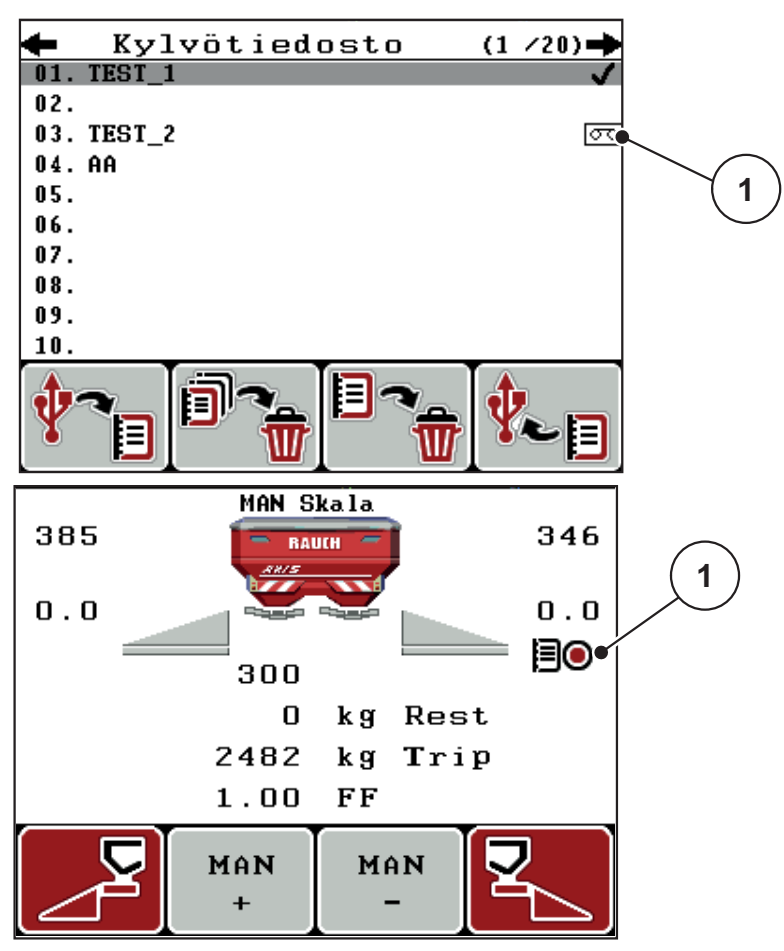

**Kuva 4.29:** Näyttö Tallennustunnus

[1] Tallennustunnus

# **4.9.3 Tallennuksen pysäytys**

- **1.** Käynnistä valikossa **Kylvötiedosto** aktiivisen kylvötiedoston 1. sivu.
- **2.** Paina toimintonäppäintä **F2** Pysäyt.-tunnuksen alla.
	- $\triangleright$  Tallennus on päättynyt.

# **4.9.4 Kylvötiedostojen tuonti tai vienti**

Käyttöyksikkö QUANTRON-E2 mahdollistaa tallennettujen kylvötiedostojen tuonnin tai viennin.

## **Kylvötiedostojen tuonti (PC:ltä QUANTRON-E2)**

#### **Edellytykset:**

- Käytä mukana toimitettua USB-tikkua.
- **Älä** muuta USB-tikun luettelorakennetta.
	- Tiedot on tallennettu USB-tikulle hakemistoon "\\USB-BOXQuantronE\Schlagdateien\Import".
- **1.** Käynnistä valikko **Kylvötiedosto**.
- **2.** Paina toimintonäppäintä **F1** (ks. [kuva 4.27\)](#page-73-0).
	- $\triangleright$  Virheilmoitus numero 7 tulee tiedottaa, että senhetkisten tietojen päälle kirjoitetaan. Ks. [6.1: Hälytysilmoitusten merkitys, sivu 105](#page-110-0).
- **3. Paina Start/Stop**-näppäintä.

# *HUOMAUTUS*

Voit keskeyttää kylvötiedostojen tuonnin milloin tahansa painamalla **ESC**-näppäintä!

#### **Kylvötiedostojen tuonti vaikuttaa seuraavasti**

- Kaikkien nykyisten käyttöyksikköön QUANTRON-E2 tallennettujen kylvötiedostojen päälle kirjoitetaan.
- Kun olet määrittänyt tuoton PC:llä, levitysmäärä välittyy automaattisesti kun kylvötiedosto käynnistetään ja se aktivoituu välittömästi valikossa **Lannoiteasetukset**.
- Jos kirjaat levitysmääräksi arvon, joka on alueen 10-3000 ulkopuolella, arvon päälle ei kirjoiteta valikossa **Lannoiteasetukset**.

# **Kylvötiedostojen tuonti (QUANTRON-E2 PC:lle)**

## **Edellytykset:**

- Käytä mukana toimitettua USB-tikkua.
- **Älä** muuta USB-tikun luettelorakennetta.
	- Tiedot on tallennettu USB-tikulle hakemistoon "\\USB-BOXQuantronE\Schlagdateien\Export".
- **1.** Käynnistä valikko **Kylvötiedosto**.
- **2.** Paina toimintonäppäintä **F4** (ks. [kuva 4.27\)](#page-73-0).

#### **4.9.5 Kylvötiedostojen poistaminen**

Käyttöyksikkö QUANTRON-E2 mahdollistaa tallennettujen kylvötiedostojen poistamisen.

# *HUOMAUTUS*

Vain kylvötiedostojen sisältö poistetaan, kylvötiedoston nimi näytetään edelleen nimikentässä!

#### **Kylvötiedostojen poistaminen**

- **1.** Käynnistä valikko **Kylvötiedosto**.
- **2.** Valitse kylvötiedosto listasta.
- **3.** Paina toimintonäppäintä **F3** tunnuksen **Poista** alla (ks. [kuva 4.27\)](#page-73-0).
	- $\triangleright$  Valittu kylvötiedosto on poistettu.

## **Kaikkien kylvötiedostojen poistaminen**

- **1.** Käynnistä valikko **Kylvötiedosto**.
- **2.** Paina toimintonäppäintä **F2** tunnuksen **Poista kaikki** alla (ks. [kuva 4.27](#page-73-0)).
	- $\triangleright$  Ilmoitus tiedottaa, että tiedot poistetaan. Ks. [6.1: Hälytysilmoitusten mer](#page-110-0)[kitys, sivu 105.](#page-110-0)
- **3. Paina Start/Stop**-näppäintä.
	- $\triangleright$  Kaikki kylvötiedostot on poistettu.

# **4.10 Järjestelmä/Testi**

Tässä valikossa teet käyttöyksikön järjestelmä- ja testiasetukset.

Käynnistä valikko **Päävalikko > Järjestelmä/testi**.

| Järjestelmä / testi | 1721     |
|---------------------|----------|
| Kirkkaus            |          |
| Kieli               |          |
| Näytön valinta      |          |
| Mode                | Expert   |
| Testi/Diagnoosi     |          |
| Päivämäärä          | 13:04:12 |
| Kellonaika          | 13:55    |
|                     |          |
| Järjestelmä / testi | 272      |
| Tiedonsiirto        |          |
| Kok.tiet.laskuri    |          |
| Service             |          |
|                     |          |
|                     |          |
|                     |          |
|                     |          |

**Kuva 4.30:** Valikko Järjestelmä / testi

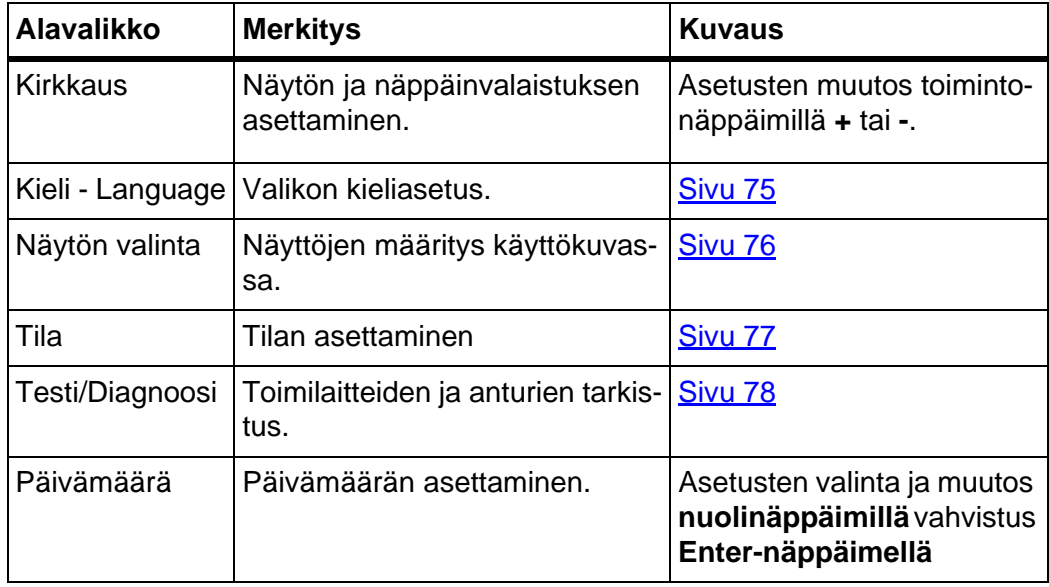

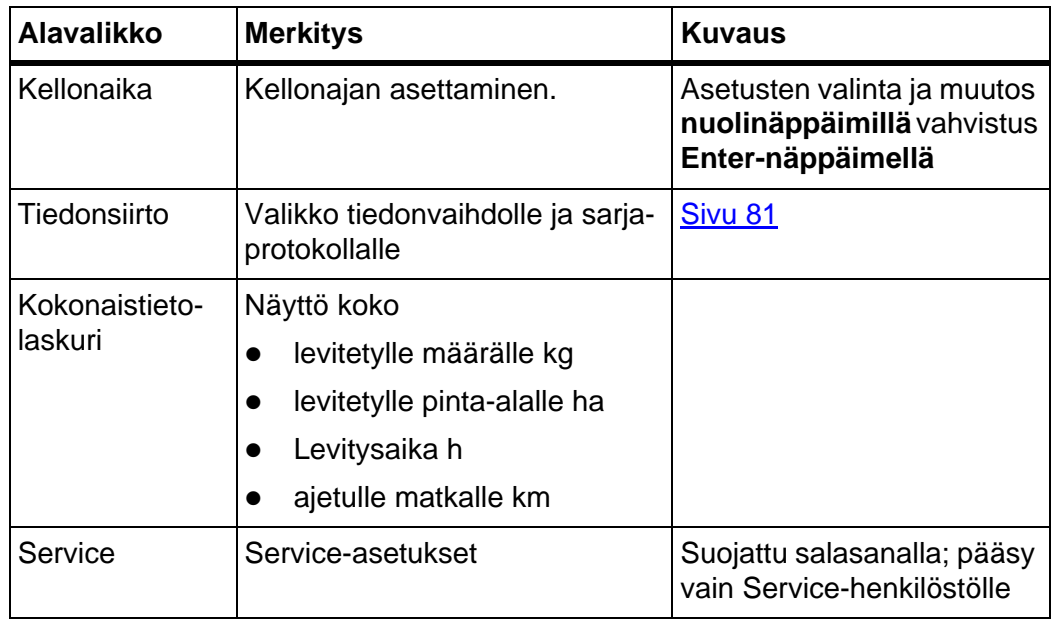

# <span id="page-80-0"></span>**4.10.1 Kielen asettaminen**

Käyttöyksikköä QUANTRON-E2 voidaan käyttää **eri kielillä**. Kieli on esivalittu maasi mukaan tehdasasetuksena.

- **1.** Käynnistä valikko **Järjestelmä/Testi > Kieli Language**.
	- $\triangleright$  Näytössä näytetään ensimmäinen sivu.

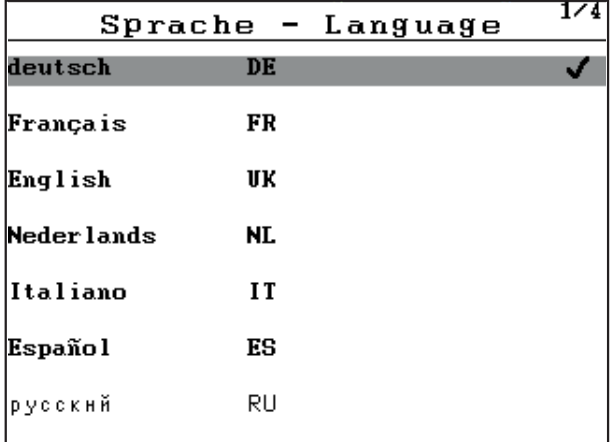

**Kuva 4.31:** Alavalikko Kieli, sivu 1

**2.** Valitse kieli, jolla valikot halutaan esitettävän.

*HUOMAUTUS*

Kielet on listattu useampiian valikkoikkunoihin. Voit siirtyä viereiseen ikkunaan **nuolinäppäimillä**.

- **3. Paina Enter-näppäintä**.
- **Valinta on vahvistettu.**
- **Käyttöyksikkö QUANTRON-E2 käynnistyy automaattisesti uudelleen.**
- **Valikot esitetään valitulla kielellä.**

#### <span id="page-81-1"></span><span id="page-81-0"></span>**4.10.2 Näytön valinta**

Voit muokata käyttöyksikön käyttökuvan näyttökenttiä yksilöllisesti. Voit käyttää näitä kolmea näyttökenttää valinnaisesti seuraaville arvoille:

- Ajonopeus
- Virtaustekijä (FF)
- Kellonaika
- ha mat.
- $\bullet$  kg mat.
- $\bullet$  m mat.
- kg jäljellä
- m jälj
- ha jälj

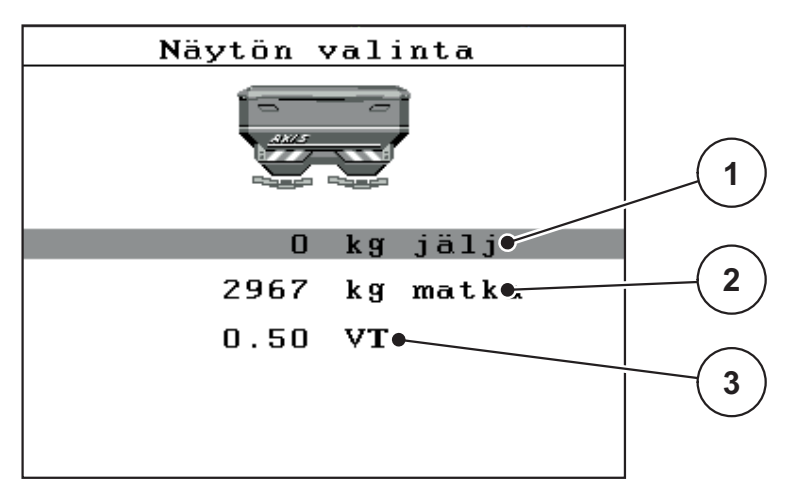

**Kuva 4.32:** Valikko Näytön valinta

- [1] Näyttökenttä 1
- [2] Näyttökenttä 2
- [3] Näyttökenttä 3

#### **Näytön valinta**

- **1.** Käynnistä valikko **Järjestelmä/Testi > Näytön valinta**.
- **2.** Merkitse kukin **näyttökenttä**.
- **3. Paina Enter-näppäintä**.
	- $\triangleright$  Näyttöön listataan mahdolliset näytöt.
- **4.** Merkitse uusi arvo, jota halutaan käyttää näyttökentässä.
- **5. Paina Enter-näppäintä**.
	- Näytössä näkyy **käyttökuva**. Kussakin **näyttökentässä** on nyt uusi arvo kirjattuna.

# <span id="page-82-0"></span>**4.10.3 Tila**

Käyttöyksikössä QUANTRON-E2 on mahdollista käyttää **2 erilaista tilaa**:

tilaa **Easy** tai **tilaa Expert**.

- **Easy**-tilassa voi tarkastella ainoastaan lannoiteasetusten levitystyöhön tarvittavia parametrejä, levitystaulukkojen luominen ja hallinnointi ei ole mahdollista.
- **Expert**-tilassa kaikkia käytettävissä olevia parametrejä voi tarkastella valikossa **Lannoiteasetukset**.

## **Tilan valinta**

- **1.** Merkitse valikkomerkintä **Järjestelmä/Testi > Tila**.
- **2. Paina Enter-näppäintä**.
- **Näytössä näkyy aktiivinen tila.**

Voit vaihdella tilojen välillä painamalla **Enter-näppäintä**.

### <span id="page-83-0"></span>**4.10.4 Testi/Diagnoosi**

Voit valvoa ja tarkistaa tiettyjen anturien/toimilaitteiden toimintoja valikossa **Testi/Diagnoosi**.

#### *HUOMAUTUS*

Tämä on ainoastaan informoiva valikko.

Anturien lista riippuu koneen varustuksesta.

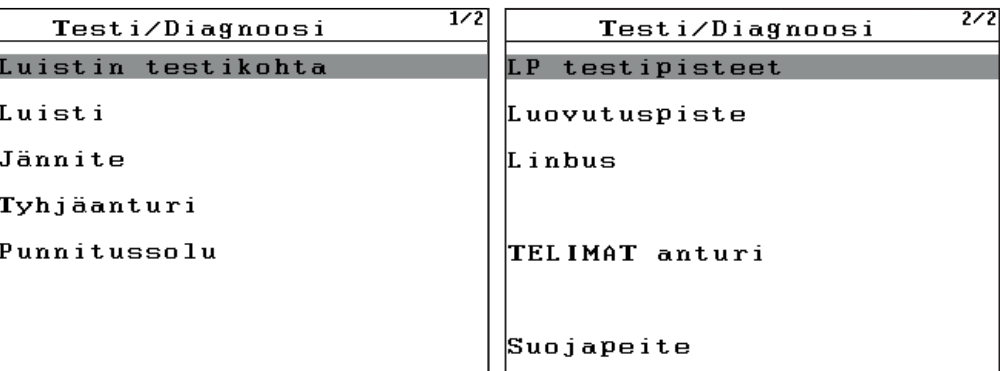

# **Kuva 4.33:** Valikko Testi/Diagnoosi

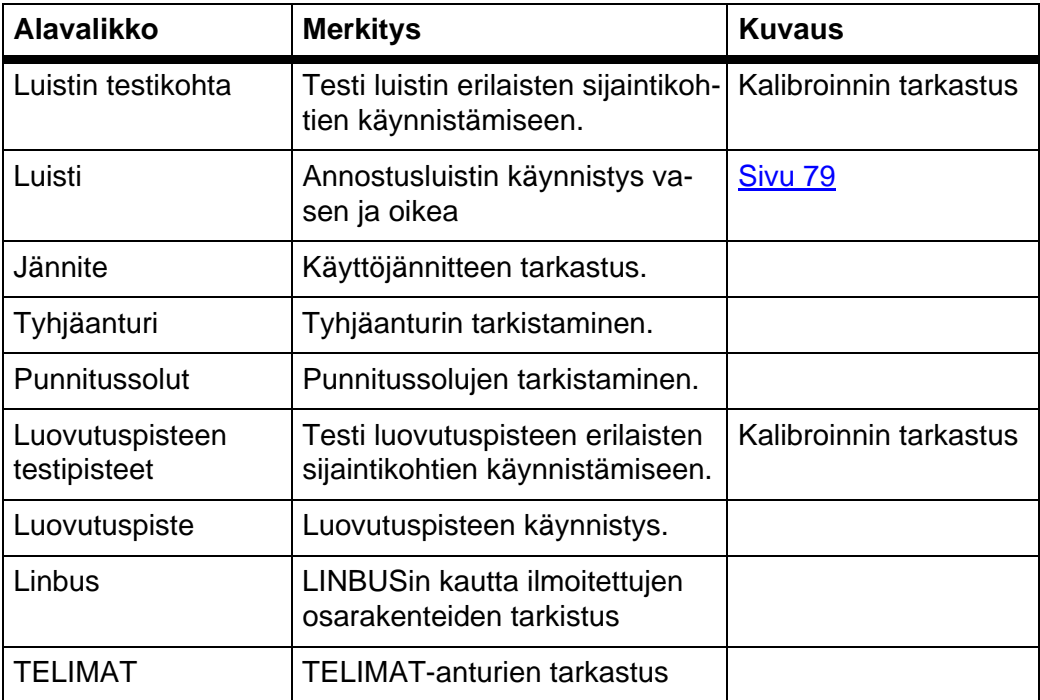

### **Esimerkki Testi/Diagnoosi luisti**

- **1.** Käynnistä valikko **Järjestelmä/Testi > Testi/Diagnoosi**.
- **2.** Merkitse valikkomerkintä **Luisti**.
- **3. Paina Enter-näppäintä**.
	- $\triangleright$  Näytössä näkyy toimilaitteiden/anturien tila.

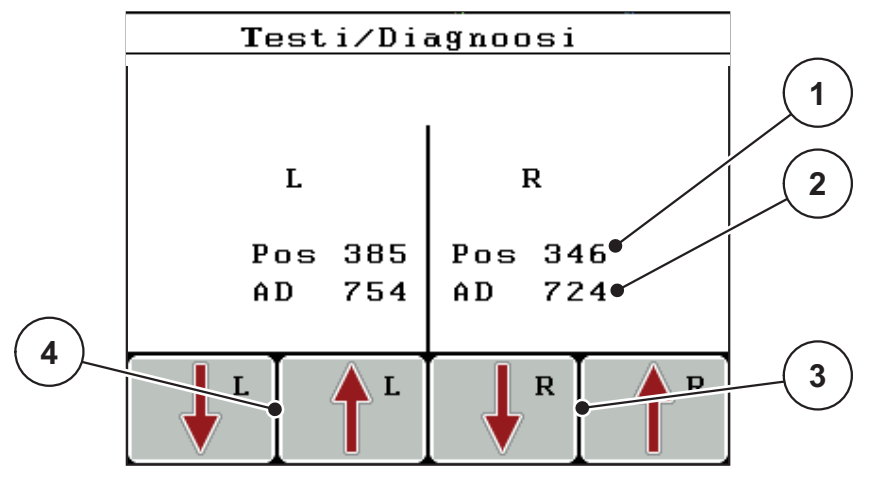

<span id="page-84-0"></span>**Kuva 4.34:** Testi/Diagnoosi; esimerkki: Luisti

- [1] Näyttö Sijainti
- [2] Näyttö Signaali
- [3] Toimintonäppäimet Toimilaite oikea
- [4] Toimintonäppäimet Toimilaite vasen

**Signaali** näyttö näyttää signaalin tilan vasemmalle ja oikealle puolelle erikseen. Toimilaitteita voi ajaa toimintonäppäimien **F1-F4** avulla sisään ja ulos.

#### **A HUOMIO**

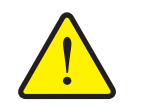

**Liikkuvien koneen osien aiheuttama loukkaantumisvaara.**

Koneen osat voivat liikkua automaattisesti testien aikana.

 Varmista ennen testejä, että koneen läheisyydessä ei oleskele ihmisiä.

#### **Esimerkki Linbus**

- **1.** Käynnistä valikko **Järjestelmä/Testi > Testi/Diagnoosi**.
- **2.** Merkitse valikkomerkintä **Linbus**.
- **3. Paina Enter-näppäintä**.
	- $\triangleright$  Näytössä näkyy toimilaitteiden/anturien tila.

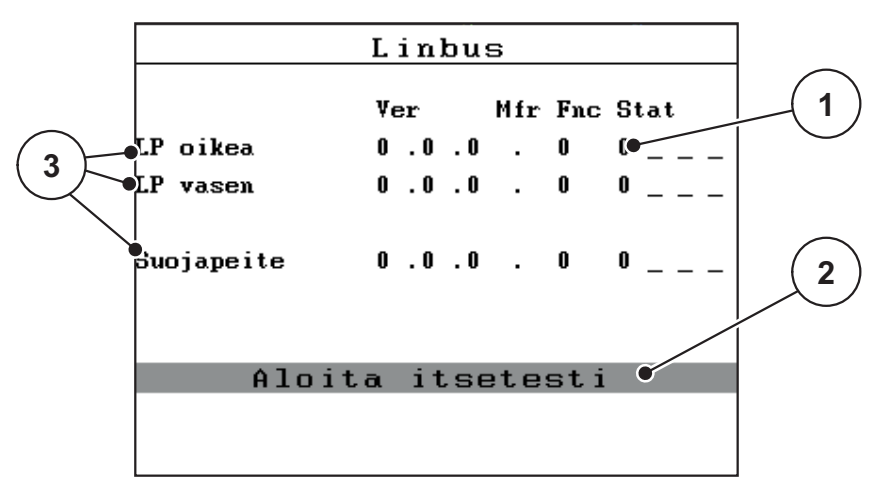

**Kuva 4.35:** Testi/Diagnoosi; esimerkki: Linbus

- [1] Näyttö tila
- [2] Käynnistä itsetesti
- [3] Liitetyt toimilaitteet

#### **Linbus-osallistujan tilailmoitus**

Toimilaitteet viittaavat erilaisiin tiloihin:

- $0 = OK$ ; ei virhettä toimilaitteella
- $2 =$ Tukos
- $4 =$  ylikuormitus

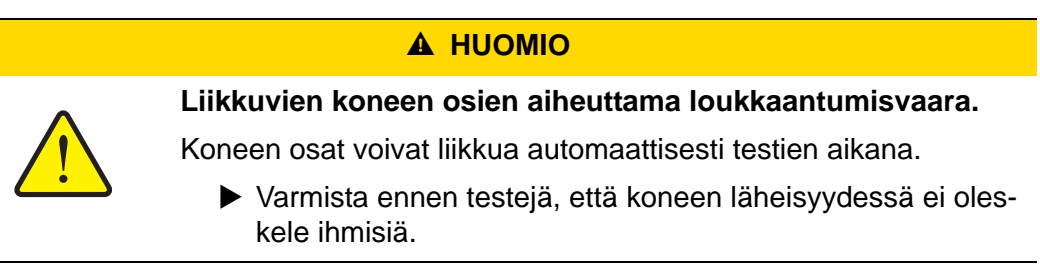

# <span id="page-86-0"></span>**4.10.5 Tiedonsiirto**

Tiedonsiirto tapahtuu eri tietoprotokollien kautta.

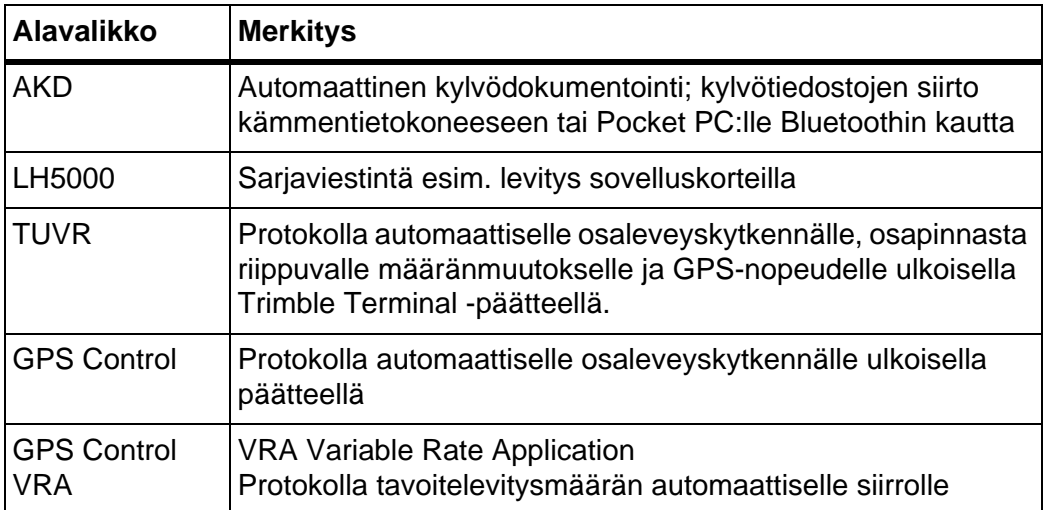

### **4.10.6 Kokonaistietolaskuri**

Tässä valikossa näytetään kaikki levittimen laskuritilat.

- levitetylle määrälle kg
- levitetylle pinta-alalle ha
- **•** Levitysaika h
- ajetulle matkalle km

*HUOMAUTUS*

Tämä on ainoastaan informoiva valikko.

## **4.10.7 Service**

*HUOMAUTUS*

Valikon **Service** asetuksia varten tarvitaan syöttökoodi. **Ainoastaan** valtuutettu palveluhenkilöstö voi muuttaa näitä asetuksia.

# **4.11 Info**

Löydät tietoa koneenohjauksesta valikosta **Info**.

*HUOMAUTUS*

Tämä valikko sisältää tietoa koneen konfiguroinnista.

Lista tiedoista riippuu koneen varustuksesta.

# **4.12 Suojapeite (erikoisvaruste, sähköinen kauko-ohjain)**

### **A VAROITUS**

**Ulkoa ohjattujen osien aiheuttama puristumis- ja viiltovaara**

Suojapeite liikkuu ilman varoitusta ja voi vahingoittaa ihmisiä.

Ohjaa kaikki henkilöt pois vaaravyöhykkeeltä.

AXIS-H EMC -koneessa on sähköisesti ohjattu suojapeite. Pellon päässä tapahtuvan uudelleentäytön yhteydessä voit avata ja sulkea suojapeitteen käyttöyksiköllä ja kahdella käyttölaitteella.

### *HUOMAUTUS*

Valikko on tarkoitettu toimilaitteiden käyttöön suojapeitteen avaamista tai sulkemista varten. Käyttöyksikkö QUANTRON-E2 ei selvitä suojapeitteen tarkkaa asentoa.

Valvo suojapeitteen liikkeitä.

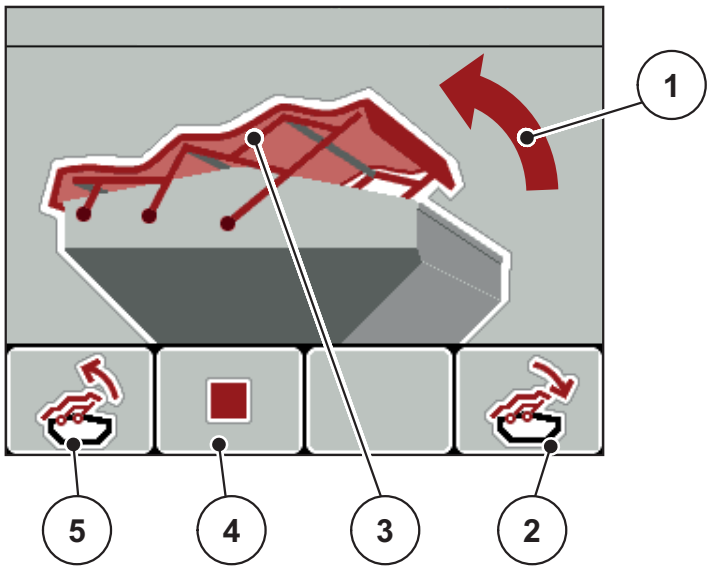

**Kuva 4.36:** Valikko Suojapeite

- [1] Näyttö Avaaminen
- [2] Toimintonäppäin F4: Suojapeitteen sulku
- [3] Staattinen näyttö Suojapeite
- [4] Toimintonäppäin F2: Toiminnon pysäytys
- [5] Toimintonäppäin F1: Suojapeitteen avaus

### **A HUOMIO**

**Liian vähäisen vapaan tilan aiheuttamat aineelliset vahingot**

Suojapeitteen avaaminen ja sulkeminen edellyttää riittävästi vapaata tilaa koneen säiliön yläpuolella. Jos vapaa tila on liian pieni, suojapeite voi repeytyä. Suojapeitteen tangot voivat rikkoutua ja suojapeite voi aiheuttaa vahinkoja ympäristölle.

Huolehdi riittävästä vapaasta tilasta suojapeitteen yläpuolella.

#### **Suojapeitteen liikuttaminen**

- **1.** Paina**Valikko**-näppäintä.
- **2.** Käynnistä valikko **Suojapeite**.
- **3.** Paina toimintonäppäintä **F1**.
	- Liikkeen aikana tulee näkyviin nuoli, joka osoittaa suuntaan **AUKI**.
	- $\triangleright$  Suojapeite avautuu täysin.
- **4.** Lisää lannoitetta.
- **5.** Paina toimintonäppäintä **F4**.
	- Liikkeen aikana tulee näkyviin nuoli, joka osoittaa suuntaan **KIINNI**.
	- $\triangleright$  Suojapeite sulkeutuu.

Voit tarvittaessa pysäyttää suojapeitteen liikkeen painamalla toimintonäppäintä **F2**. Suojapeite pysyy väliasennossa kunnes suljet tai avaat sen jälleen kokonaan.

# **4.13 Erikoistoiminnot**

## **4.13.1 Tekstinsyöttö**

Joissakin valikoissa voit syöttää vapaasti muokattavaa tekstiä.

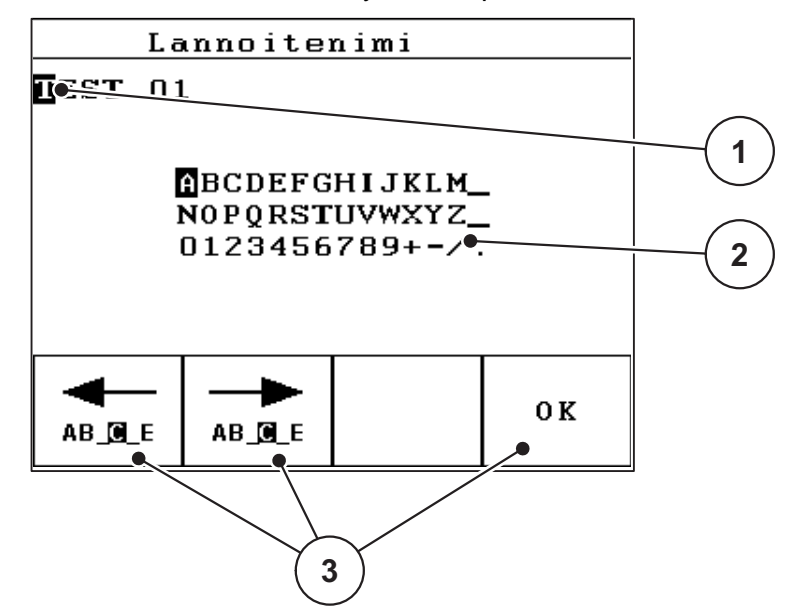

**Kuva 4.37:** Valikko Tekstinsyöttö

- [1] Syöttökenttä
- [2] Merkkikenttä, käytettävissä olevien merkkien näyttö (riippuu kielestä)
- [3] Toimintonäppäimet syöttökentässä navigointiin

## **Syötä teksti:**

- **1.** Siirry ylemmästä valikosta valikkoon **Tekstinsyöttö**.
- **2.** Liikuta kursoria **toimintonäppäimillä** ensimmäiseksi kirjoitettavan merkin kohdalle syöttökentässä.
- **3.** Merkitse kirjoitettava merkki **nuolinäppäinten** avulla merkkikenttään.
- **4. Paina Enter-näppäintä**.
	- $\triangleright$  Merkitty merkki tulee näkyviin syöttökenttään.
	- $\triangleright$  Kursori hyppää seuraavaan kohtaan.

Jatka näin kunnes olet syöttänyt koko tekstin.

- **5. Vahvista** syöttö painamalla toimintonäppäintä **OK**.
	- $\triangleright$  Käyttöyksikkö tallentaa tekstin.
	- $\triangleright$  Näytössä näkyy aiempi valikko.

## **Kirjoita merkin päälle:**

Voit korvata yksittäisen merkin toisella merkillä.

- **1.** Liikuta kursoria **toimintonäppäimillä** poistettavan merkin kohdalle syöttökentässä.
- **2.** Merkitse kirjoitettava merkki **nuolinäppäinten** avulla merkkikenttään.
- **3. Paina Enter-näppäintä**.
	- $\triangleright$  Merkin päälle on kirjoitettu.
- **4. Vahvista** syöttö painamalla toimintonäppäintä **OK**.
	- Teksti tallennetaan käyttöyksikköön.
	- $\triangleright$  Näytössä näytetään edellinen valikko.

# *HUOMAUTUS*

Yksittäisten merkkien poistaminen on mahdollista vain korvaamalla ne välilyönnillä (alaviiva ensimmäisten kahden merkkirivin lopussa).

#### **Poista syötetty tieto:**

Voit poistaa kaikki syötetyt tiedot.

- **1.** Paina **C 100 % -näppäintä**.
	- $\triangleright$  Kaikki syötetyt tiedot on poistettu.
- **2.** Syötä tarvittaessa uusi teksti.
- **3.** Paina toimintonäppäintä **OK**.

# **4.13.2 Arvojen syöttö kursorinäppäimillä**

Tuotto **1** $100 \times g/ha$ 

Joihinkin valikoihin voit syöttää lukuarvoja.

**Kuva 4.38:** Lukuarvojen syöttö (esimerkki levitysmäärä)

[1] Syöttökenttä

# **Edellytys:**

Olet jo valikossa, jossa voit syöttää lukuarvoja.

- **1.** Liikuta kursoria **vaakasuorilla nuolinäppäimillä** kirjoitettavan lukuarvon kohdalle syöttökentässä.
- **2.** Aseta pystysuorien **nuolinäppäinten** avulla haluttu lukuarvo.

**Nuoli ylös**: Arvo nousee.

**Nuoli alas**: Arvo laskee.

**Nuoli vasemmalle/oikealle**: Kursori liikkuu vasemmalle/oikealle.

**3. Paina Enter-näppäintä**.

## **Poista syötetty tieto:**

Voit poistaa kaikki syötetyt tiedot.

- **1.** Paina **C 100 %-näppäintä**.
	- $\triangleright$  Kaikki syötetyt tiedot on poistettu.

#### **4.13.3 Kuvakaappauksen luominen**

Tietojen päälle kirjoitetaan ohjelmistopäivityksen yhteydessä. Suosittelemme, että tallennat asetuksesi kuvakaappauksena ennen ohjelmistopäivitystä USB-tikulle aina.

- Käytä USB-tikkua, jossa on palava tilailmaisin (LED).
- **1.** Poista USB-portin suojus.
- **2.** Työnnä USB-tikku USB-porttiin.

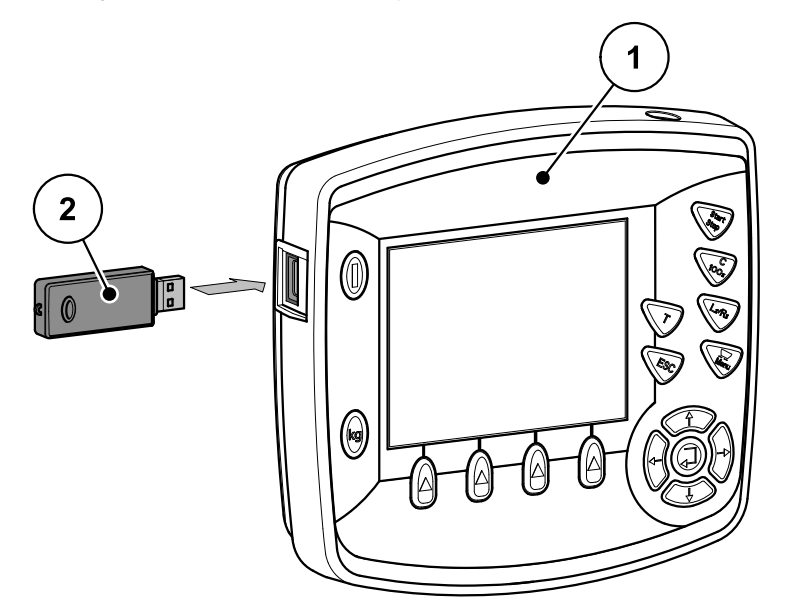

**Kuva 4.39:** USB-tikun paikalleen työntäminen

- [1] Käyttöyksikkö
- [2] USB-tikku.
- **3.** Käynnistä valikko **Päävalikko > Lannoiteasetukset**.
	- $\triangleright$  Näytössä näytetään lannoiteasetusten ensimmäinen sivu.
- **4.** Paina **T**-näppäintä ja **L%/R%**-näppäintä **samanaikaisesti**.
	- $\triangleright$  USB-tikun tilailmaisin vilkkuu.
	- $\triangleright$  Kuva tallennetaan USB-tikulle bittikarttana.
- **5.** Tallenna kaikki lannoiteasetusten sivut kuvakaappauksena.
- **6.** Käynnistä valikko **Päävalikko > Koneasetukset**.
	- $\triangleright$  Näytössä näytetään koneasetusten ensimmäinen sivu.
- **7.** Paina **T**-näppäintä ja **L%/R%**-näppäintä **samanaikaisesti**.

 $\triangleright$  Tilailmaisin vilkkuu.

- **8.** Tallenna valikon **Koneasetukset** molemmat sivut kuvakaappauksina.
- **9.** Talleta kaikki kuvakaappaukset PC:llesi.
- **10.** Avaa kuvakaappaukset ohjelmistopäivityksen jälkeen ja syötä asetukset käyttöyksikköön QUANTRON-E2 kuvakaappausten perusteella.
- **Käyttöyksikkö QUANTRON-E2 on käyttövalmis asetuksillasi.**

# **5 Levitys käyttöyksiköllä QUANTRON-E2**

Käyttöyksikkö QUANTRON-E2 tukee sinua koneen asettamisessa ennen työskentelyä. Levityksen aikana myös käyttöyksikön toimintoja on taustalla aktiivisena. Näin voit tarkistaa lannoitteen jakauman laadun.

## **5.1 Jäännösmäärän kysely levityksen aikana**

Jäännösmäärä lasketaan uudelleen ja näytetään jatkuvasti levityksen aikana.

Voit siirtyä **levityksen aikana**, eli annostusluistien ollessa auki, valikkoon **Jälj (kg, ha, m)** ja tarkistaa säiliössä sillä hetkellä olevan jäännösmäärän.

#### *HUOMAUTUS*

Jos haluat tarkkailla arvoja jatkuvasti levityksen aikana, voit käyttää myös näyttökuvassa vapaasti valittavia näyttökenttiä arvoille **kg jäljellä, ha jäljellä** tai **m**  jäljellä, ks. luku [4.10.2: Näytön valinta, sivu 76](#page-81-1).

#### **Punnitun jäännösmäärän kanssa työskentely, säiliön uudelleentäyttö:**

**1.** Taaraa vaaka.

Ks. luku [4.3.5: Vaa'an taaraus, sivu 35.](#page-40-0)

**2.** Valitse käytettävä lannoitetyyppi.

Ks. luku [4.6.9: Levitystaulukko, sivu 51](#page-56-0).

- **3.** Täytä säiliö.
- **4.** Punnitse lannoitteen määrä säiliössä. Ks. luku [4.3.4: Jäännösmäärän punnitus, sivu 33.](#page-38-0)
- **5.** Aloita työskentely.

Kun säiliö on tyhjä, täytä se uudelleen.

**6.** Toista toiminta-askeleet **2**-**5**.

### *HUOMAUTUS*

Jos säiliö on **tyhjä** ja se täytetään **alle 200 kg:lla** lannoitetta, virtaustekijä on kiinteä, eikä virtaustekijän säätöä tapahdu, ks. luku [4.6.3: Virtaustekijä, sivu 40](#page-45-0).

Vaihda käyttötapaan **AUTO km/h**.

#### *HUOMAUTUS*

Jos säiliö on täytetty ja sinne lisätään **alle 200 kg lannoitetta, paina seisontatilassa kg-näppäintä ja valitse valikosta Määrän punnitus toiminto Uudelleentäyttö.** 

# **5.2 TELIMAT**

#### **Asennusvaihtoehtoja mineraalilannoitteen heittolevittimiin**

#### **A HUOMIO**

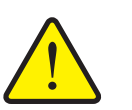

**TELIMAT:in automaattisen säädön aiheuttama loukkaantumisvaara!**

**T-näppäimen** käytön jälkeen rajalevityskohtaan ajetaan automaattisesti sähköisen säätösylinterin avulla. Tämä voi aiheuttaa loukkaantumisia ja aineellisia vahinkoja.

 Ennen kuin käytetään **T-näppäintä** ohjaa ihmiset pois koneen vaaravyöhykkeeltä.

*HUOMAUTUS*

TELIMAT-vaihtoehto on esiasetettu käyttöyksikköön tehdasasetuksena!

#### **TELIMAT hydraulisella kauko-ohjauksella**

TELIMAT muutetaan hydraulisesti työ- tai taukokohtaan. Aktivoi tai deaktivoi TELIMAT painamalla **T-näppäintä**. Näyttö joko näyttää tai piilottaa **TELIMATtunnuksen** kohdan mukaan.

#### **TELIMAT hydraulisella kauko-ohjauksella ja TELIMAT-antureilla**

Kun TELIMAT-anturit on liitetty ja aktivoitu, käyttöyksikön näytössä näytetään **TELIMAT-tunnus**, kun TELIMAT on viety hydraulisesti työskentelykohtaan. Kun TELIMAT siirretään takaisin taukokohtaan, **TELIMAT-tunnus** piilotetaan jälleen. Anturit valvovat TELIMAT-säätöä ja aktivoivat tai passivoivat TELIMAT:in automaattisesti. **T-näppäimellä** ei ole tässä vaihtoehdossa toimintoa.

Jos TELIMAT-laitteiston tilaa ei voida tunnistaa yli 5 sekunnin ajan, ilmestyy hälytys 14; ks. luku [6.1: Hälytysilmoitusten merkitys, sivu 105.](#page-110-0)

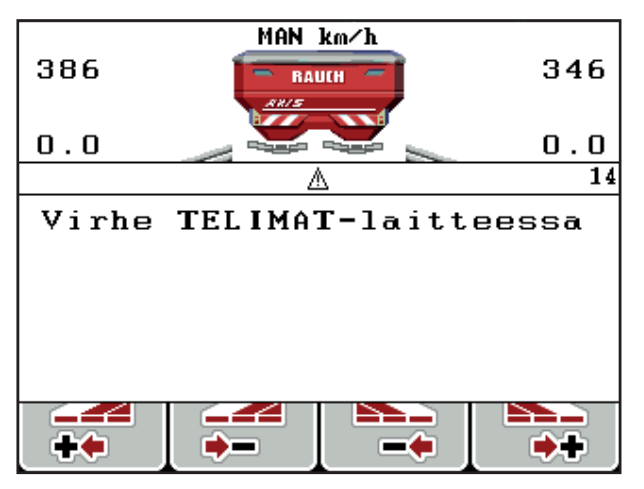

**Kuva 5.1:** Näyttö Hälytysilmoitus TELIMAT

#### **TELIMAT sähköisellä kauko-ohjauksella**

Painamalla **T-näppäintä** sähköinen TELIMAT siirtyy rajalevityskohtaan. Säädön aikana käyttöyksikön näytössä tulee näkyviin **?-tunnus**, joka piilotetaan jälleen, kun työkohta on saavutettu. TELIMAT-kohdan anturivalvonta ei ole tarpeen, koska toimilaite on kalibroitu tehdasasetuksena.

Jos TELIMAT tukkeutuu, ilmestyy hälytys 23; ks. luku 6.1: Hälytysilmoitusten [merkitys, sivu 105](#page-110-0).

# *HUOMAUTUS*

TELIMAT-tunnuksen näyttö, erilaisilla TELIMAT-vaihtoehdoilla, näytössä ei eroja!

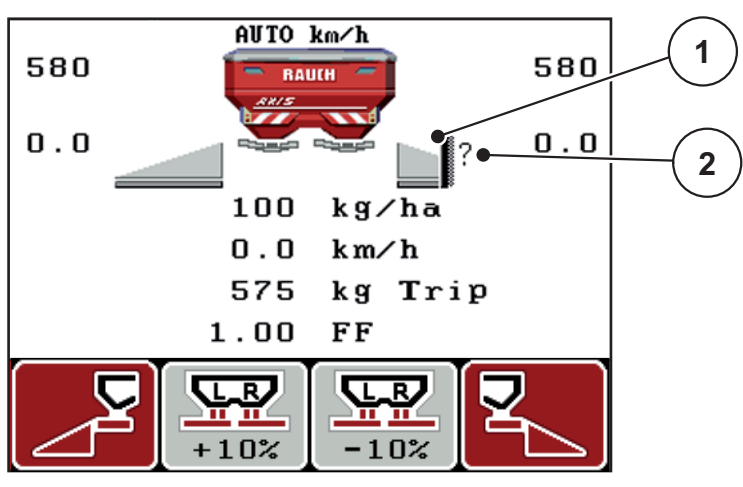

**Kuva 5.2:** Näyttö TELIMAT

[1] Tunnus TELIMAT

[2] Tunnus TELIMAT ei vielä työkohdassa

# **5.3 Työskentely osaleveyksillä**

#### **5.3.1 Levitys vähennetyllä osaleveydellä**

Voit levittää yhdellä tai kummallakin puolella osaleveyksillä ja muokata siten koko levitysleveyttä pellon vaatimusten mukaiseksi. Kumpaakin levityssivua voidaan säätää neljässä (VariSpread 8) tai kahdessa (VariSpread 4) vaiheessa.

Paina näppäintä **L%/R**, kunnes näytössä näkyvät halutut toimintonäppäimet.

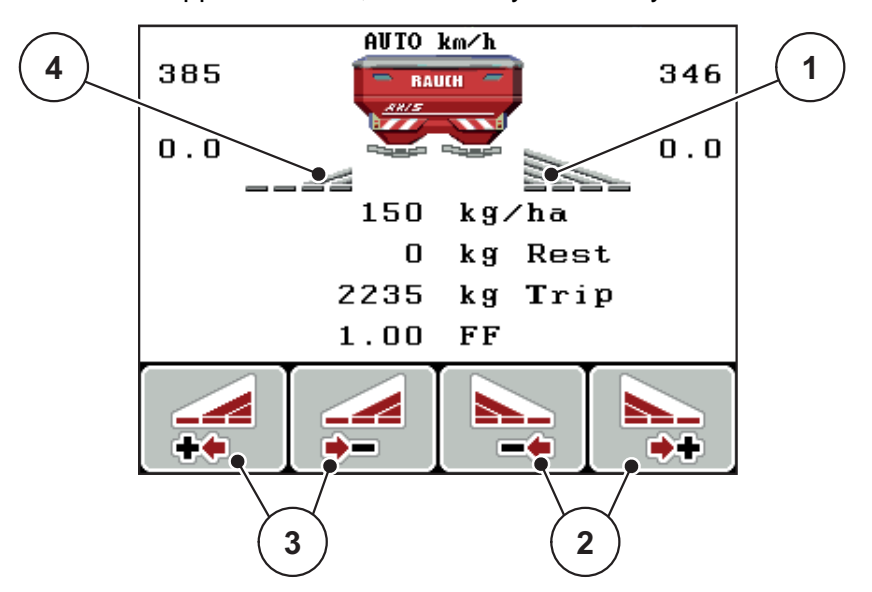

**Kuva 5.3:** Käyttökuva Levityskäyttö osaleveyksillä

- [1] Osaleveys oikea levittää koko puolikkaalla
- [2] Toimintonäppäimillä Levitysleveys oikea lisäys tai vähennys
- [3] Toimintonäppäimet Levitysleveyden vähennys vasen
- [4] Osaleveys vasen on vähennetty kahteen vaiheeseen

# *HUOMAUTUS*

Kumpaakin osaleveyttä voidaan vähentää tai lisätä kahdessa tai neljässä vaiheessa portaittain.

- **1.** Paina toimintonäppäintä **Levitysleveyden vähennys vasen** tai **Levitysleveyden vähennys oikea**.
	- $\triangleright$  Levityspuolen osaleveyttä vähennetään yhdellä vaiheella.
- **2.** Paina toimintonäppäintä **Levitysleveyden lisäys vasen** tai **Levitysleveyden lisäys oikea**.
	- $\triangleright$  Levityspuolen osaleveyttä lisätään yhdellä vaiheella.

# *HUOMAUTUS*

Osaleveyksiä ei ole säädetty suhteellisesti. Levitysleveydet säädetään levitysleveyden avustajan VariSpreadin kautta.

Ks. [4.6.10: Laske VariSpread, sivu 53](#page-58-0).

### **5.3.2 Levitys osaleveydellä ja rajalevitystilassa**

Voit muuttaa osaleveyksiä ja aktivoida rajalevityksen levityksen aikana. Alemmassa kuvassa on käytökuva aktivoidulla rajalevityksellä ja valitulla osaleveydellä.

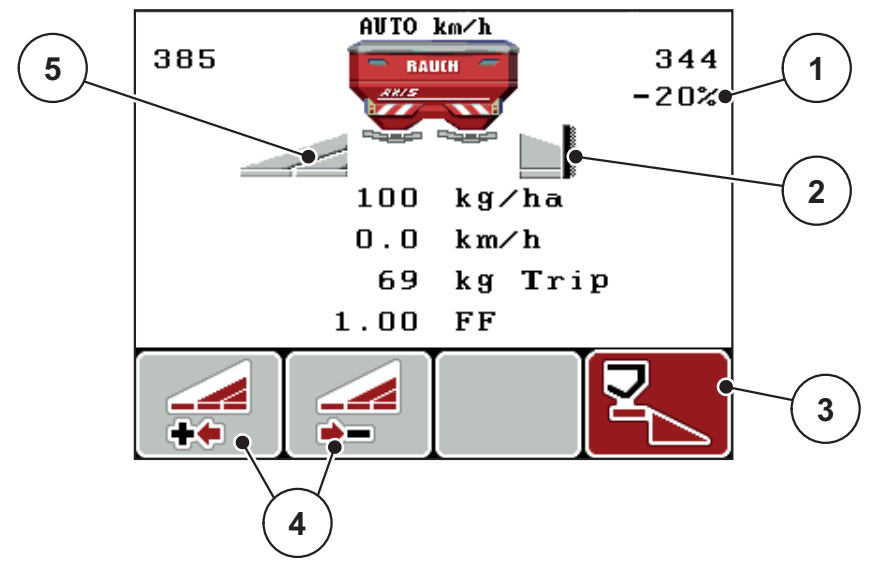

**Kuva 5.4:** Käyttökuva osaleveys vasen, rajalevityspuoli oikea

- [1] Määränmuutos rajalevitystilassa
- [2] Levityspuoli oikea rajalevitystilassa
- [3] Levityspuoli oikea on aktivoitu
- [4] Osaleveyden vasen vähennys tai lisäys
- [5] 2-tasoinen säädettävä osaleveys vasen (VariSpread 4)
- Vasen levitysmäärä on säädetty täydelle työleveydelle.
- Toimintonäppäintä **Rajalevitys oikea** on painettu, rajalevitys on aktivoitu ja levitysmäärää on vähennetty 20 %.
- Toimintonäppäin **Levitysleveyden vähennys vasen** osaleveyden vähentämiseksi yhdellä vaiheella.
- Kun painat toimintonäppäintä **C/100 %**, palaat välittömästi takaisin täyteen työleveyteen.
- Vain TELIMAT-vaihtoehdot ilman anturia: Paina T-näppäintä, rajalevitys passivoidaan.

# **5.4 Levitys käyttötavalla AUTO km/h + AUTO kg**

Käyttötapa **AUTO km/h + AUTO kg** mahdollistaa levitysmäärän jatkuvan punnitsemisen säiliössä levityksen aikana. Virtaustekijän säätöä korjataan tämän tiedon perusteella säännöllisin väliajoin. Siten saavutetaan lannoitteen optimaalinen annostus.

## *HUOMAUTUS*

Käyttötapa **AUTO km/h + AUTO kg** on esivalittu vakiona.

#### **Edellytys levitykselle:**

- Käyttötapa **AUTO km/h + AUTO kg** on aktiivinen (ks. 4.7.2: AUTO/MAN [käyttö, sivu 59\)](#page-64-0).
- **1.** Käyttöyksikön QUANTRON-E2 päälle kytkeminen.

# *HUOMAUTUS*

Jos lisäät vähemmän kuin 200 kg:n lannoitemäärän tyhjään säiliöön, vaihda tilaan **AUTO km/h + Stat. kg** tai **AUTO km/h**.

- **2.** Täytä säiliö lannoitteella.
	- Ikkuna **Määrän punnitus** tulee näkyviin näyttöön.
- **3.** Punnitse lannoitemäärä valikkokohdan **Uudelleentäyttö** tai **uusi lannoite** kautta.

Ks. luku [4.3.4: Jäännösmäärän punnitus, sivu 33](#page-38-0)

**Uudelleentäyttö**:

Levityksen jatkaminen samalla lannoitteella. Virtaustekijän asetus säilytetään. Lannoitteen jäännösmäärä on lisääntynyt uudelleentäytön määrän verran.

- **uusi lannoite**: Virtaustekijäksi on asetettu 1,0; seuraa uusi virtaustekijän säätö.
- **Lannoitteen jäännösmäärä lisääntyy uudelleentäytön määrän verran.**

#### **A HUOMIO**

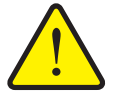

#### **Virheellinen annostus ESC-näppäimen käytöstä johtuen**

ESC-näppäintä ei saa käyttää. Se voi muutoin johtaa vakaviin levitysmäärän/annostuksen virheisiin.

- Paina vahvistaaksesi punnitustoiminto aina **Enter-näppäintä**.
- **4.** Paina **Start/Stop**-näppäintä.
- **Levitys käynnistyy.**

## *HUOMAUTUS*

Epätasaisessa, mäkisessä maastossa levitysmäärät tulee levittää alle 30 kg/min tilassa **AUTO km/h + Stat. kg** tai **AUTO km/h**.

# *HUOMAUTUS*

Jos ikkunan **Määrän punnitus** vahvistamisen jälkeen lannoiteasetuksia muutetaan ennen levitystä, ne on muutettava levittimen ollessa vaakatasossa seisontatilassa.

## *HUOMAUTUS*

Mikäli lannoiteasetuksia muutetaan ajon aikana (esim. pellolle ajaessa), paina ennen levityksen aloittamista seisontatilassa **kg-näppäintä** ja valitse valikosta **Määrän punnitus** toiminto **uusi lannoite**.

## *HUOMAUTUS*

Suosittelemme, että virtaustekijä näytetään käyttökuvassa (ks. [4.10.2: Näytön](#page-81-1)  [valinta, sivu 76\)](#page-81-1), jotta voit tarkkailla virtaustekijän säätöä levityksen aikana.

# *HUOMAUTUS*

Siirry virtaustekijän säätötavan ongelmien yhteydessä (tukkiutuminen, ...) virheen korjaamisen jälkeen seisontatilassa **kg-näppäimen** kautta valikkoon **Määrän punnitus** ja käynnistä toiminto **uusi lannoite**.

# **5.5 Levitys käyttötavalla AUTO km/h + Stat. kg**

Työskentele käyttötavalla **AUTO km/h + Stat. kg VAIN**, kun levitysmäärät ovat pieniä tai työskentelet rinteessä

- **1.** QUANTRON-E2.
- **2. Paina kg-näppäintä**.
- **3.** Käynnistä valikko **Määrän punnitus**.
- **4.** Punnitse lannoitemäärä valikkokohdan **Uudelleentäyttö** tai **uusi lannoite** kautta.

Ks. luku [4.3.4: Jäännösmäärän punnitus, sivu 33](#page-38-0)

- **5. Paina Enter-näppäintä**.
- **6.** Tee lannoiteasetukset:
	- Levitysmäärä (kg/ha)
	- **•** Työleveys (m)
- **7.** Lisää lannoitetta.
	- Ikkuna **Määrän punnitus** tulee näkyviin näyttöön.
- **8.** Merkitse suoritettu toiminto näytössä:

**Uudelleentäyttö**: Levityksen jatkaminen samalla lannoitteella. Kaikki tallennetut arvot (valumakerroin) säilyvät.

**uusi lannoite**: Virtaustekijäksi määritetään 1,0. Tarvittaessa voit syöttää halutun virtaustekijäarvon myöhemmin.

**ESC**: Keskeytys

#### **9. Paina Enter-näppäintä**.

- **10.** Tarkista virtaustekijä levitystaulukosta tai määritä kokemuksen mukaan.
- **11.** Syötä virtaustekijä käsin.
- **12. Paina Start/Stop**-näppäintä.
	- $\triangleright$  Levitys käynnistyy.
- **13.** Paina vähintään 150 kg:n levitetyn lannoitteen jälkeen **Start/Stop**-näppäintä.
- **14.** Pysäytä traktori tasaiselle pinnalle.

Koneen on oltava vaakasuorassa.

- **15.** Käynnistä valikko **Määrän punnitus kg**-näppäimellä.
- **16.** Merkitse valintakenttä **Jään. määr. Punnitus**.

### **17. Paina Enter-näppäintä**.

- $\triangleright$  Ohjelmisto vertaa levitettyä määrää todelliseen säiliössä olevaan jäännösmäärään.
- $\triangleright$  Ohjelmisto laskee virtaustekijän vastaavasti uudelleen.
- **18.** Määritä virtaustekijä.

**Paina Enter-näppäintä** ottaaksesi käyttöön **uudelleen lasketun** virtaustekijän.

**Paina ESC-näppäintä** ottaaksesi käyttöön **tähän mennessä tallennetun** virtaustekijän.

#### *HUOMAUTUS*

Mikäli olet muuttanut lannoiteasetuksia ajon aikana (esim. pellolle ajaessa), paina ennen levityksen aloittamista **kg**-näppäintä ja kohtaa **Määrän punnitus** seisontatilassa.

# **5.6 Levitys käyttötavalla AUTO km/h**

- **1.** Tee lannoiteasetukset:
	- Levitysmäärä (kg/ha)
	- **•** Työleveys (m)
- **2.** Lisää lannoitetta.

#### *HUOMAUTUS*

Suorita kiertokoe ennen levityksen aloittamista saadaksesi optimaalisen levitystuloksen käyttötavalla AUTO km/h.

**3.** Suorita kiertokoe virtaustekijän määritystä varten

tai

tarkista virtaustekijä levitystaulukosta.

- **4.** Syötä virtaustekijä käsin.
- **5. Paina Start/Stop**-näppäintä.
- **Levitys käynnistyy.**

# **5.7 Levitys käyttötavalla MAN km/h**

Työskentelet käyttötavalla MAN km/h, jos nopeussignaalia ei ole.

- **1.** Kytke käyttöyksikkö QUANTRON-E2 päälle.
- **2.** Käynnistä valikko **Koneasetukset > AUTO/MAN käyttö**.
- **3.** Käynnistä valikkomerkintä **MAN km/h**.
- **4.** Syötä ajonopeus.
- **5. Paina OK**.
- **6.** Tee lannoiteasetukset:
	- Levitysmäärä (kg/ha)
	- Työleveys (m)
- **7.** Lisää lannoitetta.

# *HUOMAUTUS*

Suorita kiertokoe ennen levityksen aloittamista saadaksesi optimaalisen levitystuloksen käyttötavalla MAN km/h.

**8.** Suorita kiertokoe virtaustekijän määritystä varten

tai

Tarkista virtaustekijä levitystaulukosta ja syötä virtaustekijä manuaalisesti.

- **9. Paina Start/Stop**-näppäintä.
- **Levitys käynnistyy.**

# *HUOMAUTUS*

Noudata ehdottomasti syötettyä nopeutta levityksen aikana.

# **5.8 Levitys käyttötavalla MAN Skala**

Käyttötavalla **MAN Skala** voit muuttaa levityksen aikana annostusluistin aukkoa manuaalisesti.

#### **Edellytys:**

- Annostusluistit on avattu (aktivointi **Start/Stop-näppäimellä**).
- Käyttökuvassa **MAN Skala** osaleveyksien tunnukset on merkitty punaisiksi.

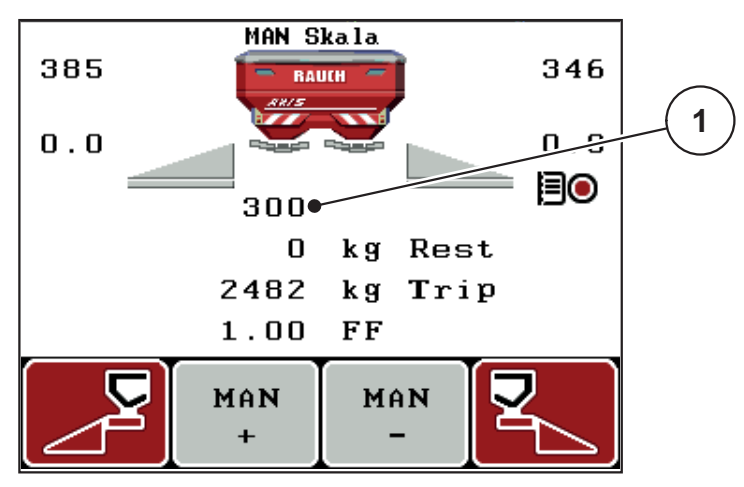

**Kuva 5.5:** Käyttökuva MAN Skala

- [1] Näyttö hetkellinen asteikkosijainti annostusluisti
- **10.** Muuttaaksesi annostusluistin aukkoa paina toimintonäppäintä **F2** tai **F3**.
	- **F2**: **MAN+** suurentaaksesi annostusluistin aukkoa tai
	- **F3**: **MAN-** pienentääksesi annostusluistin aukkoa.

## *HUOMAUTUS*

Jotta saavutat myös manuaalisessa käytössä optimaalisen levitystuloksen, suosittelemme ottamaan arvot annostusluistinaukolle ja ajonopeudelle levitystaulukosta.

# **5.9 GPS Control**

Käyttöyksikön QUANTRON-E2 voi yhdistää GPS-ominaisuudella varustettuun laitteeseen. Laitteet vaihtavat erilaisia tietoja keskenään automatisoidakseen kytkennän.

# *HUOMAUTUS*

Suosittelemme sinulle käyttöyksikkömme QUANTRON-Guide yhdessä QU-ANTRON-E2 kanssa.

- Mikäli tarvitset lisätietoja, ota yhteyttä jälleenmyyjääsi.
- Huomioi käyttöohje QUANTRON-Guide.

RAUCH:in toiminto **OptiPoint** laskee optimaalisen päälle- ja poiskytkentäpisteen levitykselle pellon pientareella käyttöyksikön asetusten perusteella; ks. [4.6.7: Laske OptiPoint, sivu 48](#page-53-0).

# *HUOMAUTUS*

QUANTRON-E2 GPS Control -toimintojen käyttöä varten on aktivoitava sarjaviestintä valikossa **Järjestelmä/Testi > Tiedonsiirto** alavalikkokohta **GPS Control**!

Tunnus **A** levityskiilan vieressä kertoo aktivoidusta automaattitoiminnosta. Ohjaus avaa ja sulkee yksittäiset osaleveydet riippuen sijainnista pellolla. Levitys käynnistyy vain, kun painat **Start/Stop**.

## **A VAROITUS**

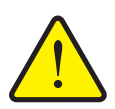

Toiminto GPS Control käynnistää levityksen automaattisesti ilman varoitusta. Ulos valuva lannoite voi johtaa silmien ja nenän limakalvojen vammoihin. On myös olemassa liukastumisvaara.

**Vuotaneen lannoitteen aiheuttama loukkaantumisvaara**

 Ohjaa kaikki henkilöt pois vaaravyöhykkeeltä levityksen aikana.

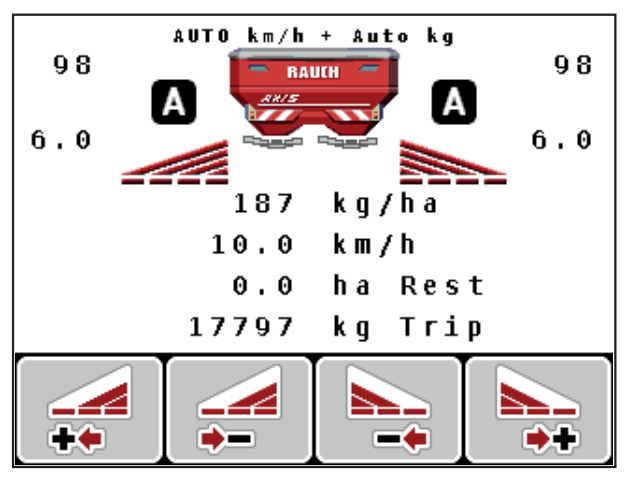

**Kuva 5.6:** Näyttö Levitys käyttökuvassa GPS-Controlilla

#### **Ajostrategia OPTI**

**Ajostrategia** viittaa poiskytkentäetäisyyden kohtaan pellon pientareen ajoraiteeseen verrattuna. Lannoitelajista riippuen optimaalinen poiskytkentäetäisyys ([kuva 5.7](#page-106-0), [B]) voi olla lähellä pellon rajaa (kuva 5.7, [C]).

Tässä tapauksessa ei ole enää mahdollista kääntyä traktorilla pellon pientareen ajoraiteeseen ja ajaa seuraavaan pellon ajoraiteeseen. Käännöksen on tapahduttava pellon pientareen ajoraiteen ja pellon rajan välistä tai pellon ulkopuolelta. Lannoitteen jakauma pellolla on optimaalinen.

#### *HUOMAUTUS*

Valitse **OptiPoint**-laskennan yhteydessä yleisesti ajostrategia **OPTI**.

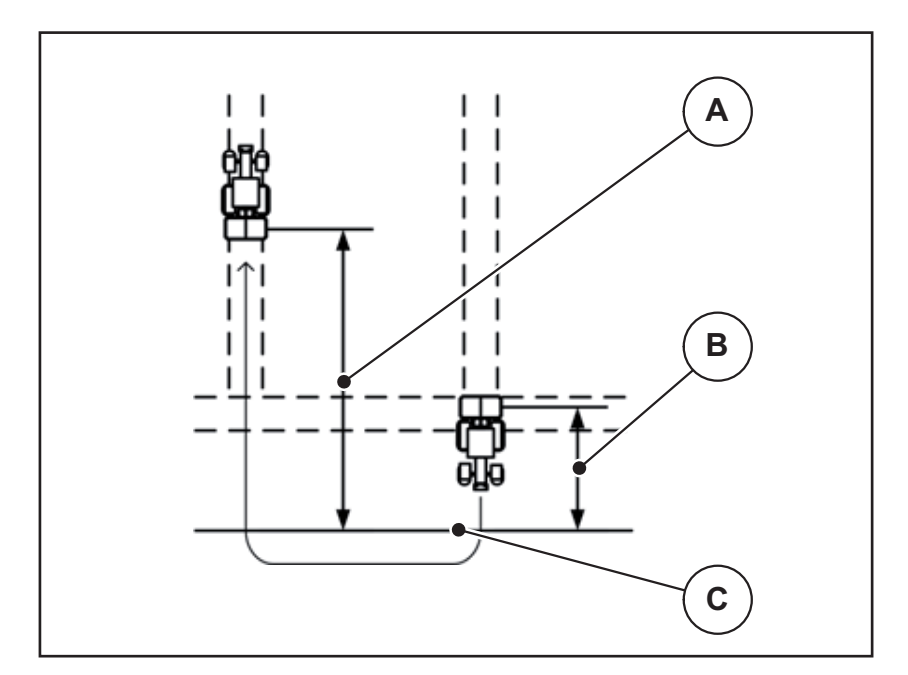

<span id="page-106-0"></span>**Kuva 5.7:** Ajostrategia OPTI

- [A] Päällekytkentäetäisyys
- [B] Poiskytkentäetäisyys
- [C] Peltoraja

## **Etäisyys päällä (m)**

Etäisyys päällä kuvaa päällekytkentäetäisyyttä ([kuva 5.8](#page-107-0) [A]) suhteessa pellon rajaan ([kuva 5.8](#page-107-0) [C]). Tässä kohtaa pellolla annostusluistit avautuvat. Tämä etäisyys riippuu lannoitelajista ja esittää optimaalista päällekytkentäetäisyyttä optimoidulle lannoitteen jakaumalle.

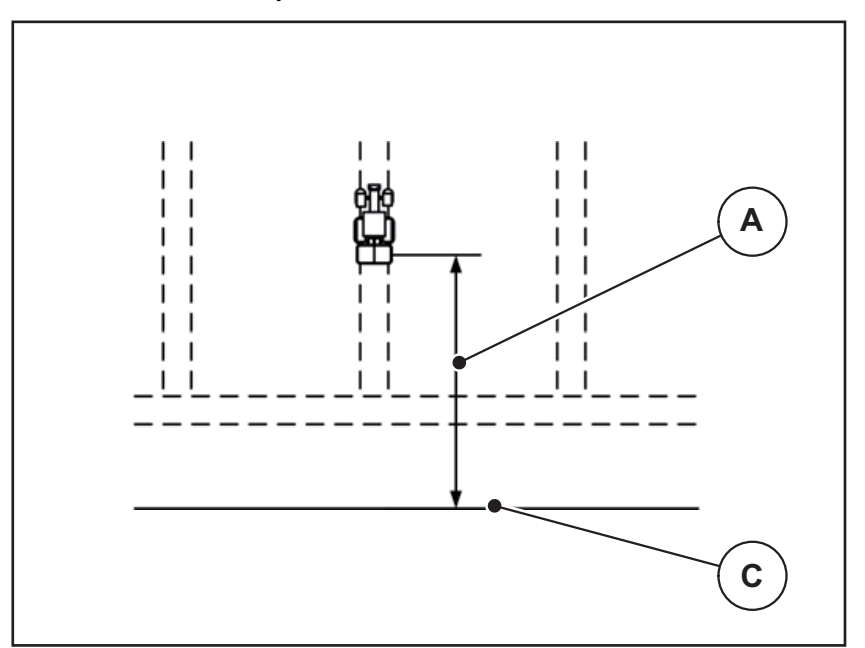

<span id="page-107-0"></span>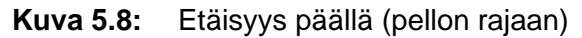

- [A] Päällekytkentäetäisyys
- [C] Peltoraja

Kun haluat muuttaa päällekytkentäkohtaa pellolla, sinun on muutettava arvoa **Etäisyys päällä**.

- Etäisyyden pienempi arvo merkitsee, että päällekytkentäkohta siirtyy pellon rajaa kohti.
- Suurempi arvo merkitsee, että päällekytkentäkohta siirtyy pellon keskelle.
#### <span id="page-108-1"></span>**Etäisyys pois (m)**

**Etäisyys pois** kuvaa poiskytkentäetäisyyttä [\(kuva 5.9](#page-108-0) [B]) suhteessa pellon rajaan ([kuva 5.9](#page-108-0) [C]). Tässä kohtaa pellolla annostusluistit alkavat sulkeutua.

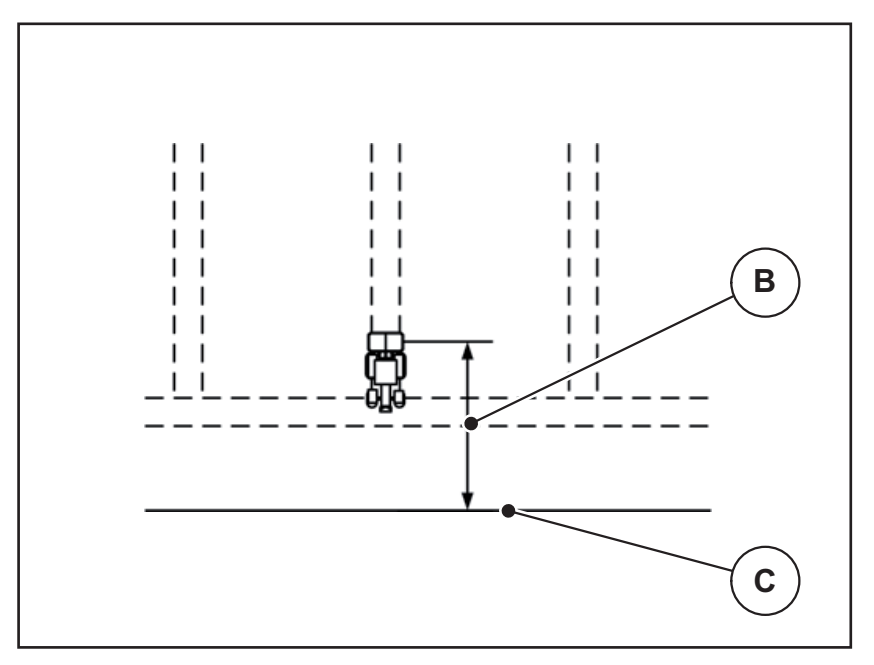

<span id="page-108-0"></span>**Kuva 5.9:** Etäisyys pois (pellon rajaan)

- [B] Poiskytkentäetäisyys
- [C] Peltoraja

**Ajostrategian OPTI** yhteydessä optimaalisen poiskytkentäetäisyyden laskenta tapahtuu lannoitelajista riippuen optimaaliselle lannoitteen jakaumalle pellolla.

Jos haluat muuttaa poiskytkentäkohtaa, sinun on mukautettava kohtaa **Etäisyys pois** vastaavasti.

- Pienempi arvo merkitsee, että poiskytkentäkohta siirtyy pellon keskiosaa kohti.
- Suurempi arvo johtaa poiskytkentäkohdan siirtymiseen pellon keskelle.

Kun haluat kääntyä pellon pientareen ajoraiteella, syötä suurempi etäisyys kohdassa **Etäisyys pois**.

<span id="page-108-2"></span>Mukautuksen on oltava mahdollisimman vähäinen, jotta annostusluistit sulkeutuvat, kun traktori kääntyy pellon pientareen ajoraiteelle. Poiskytkentäetäisyyden mukauttaminen voi johtaa alilannoitukseen poiskytkentäkohtien alueella pellolla.

# **6 Hälytysilmoitukset ja mahdolliset syyt**

<span id="page-110-1"></span>Käyttöyksikön QUANTRON-E2 näytöllä voidaan näyttää erilaisia hälytysilmoituksia.

# <span id="page-110-0"></span>**6.1 Hälytysilmoitusten merkitys**

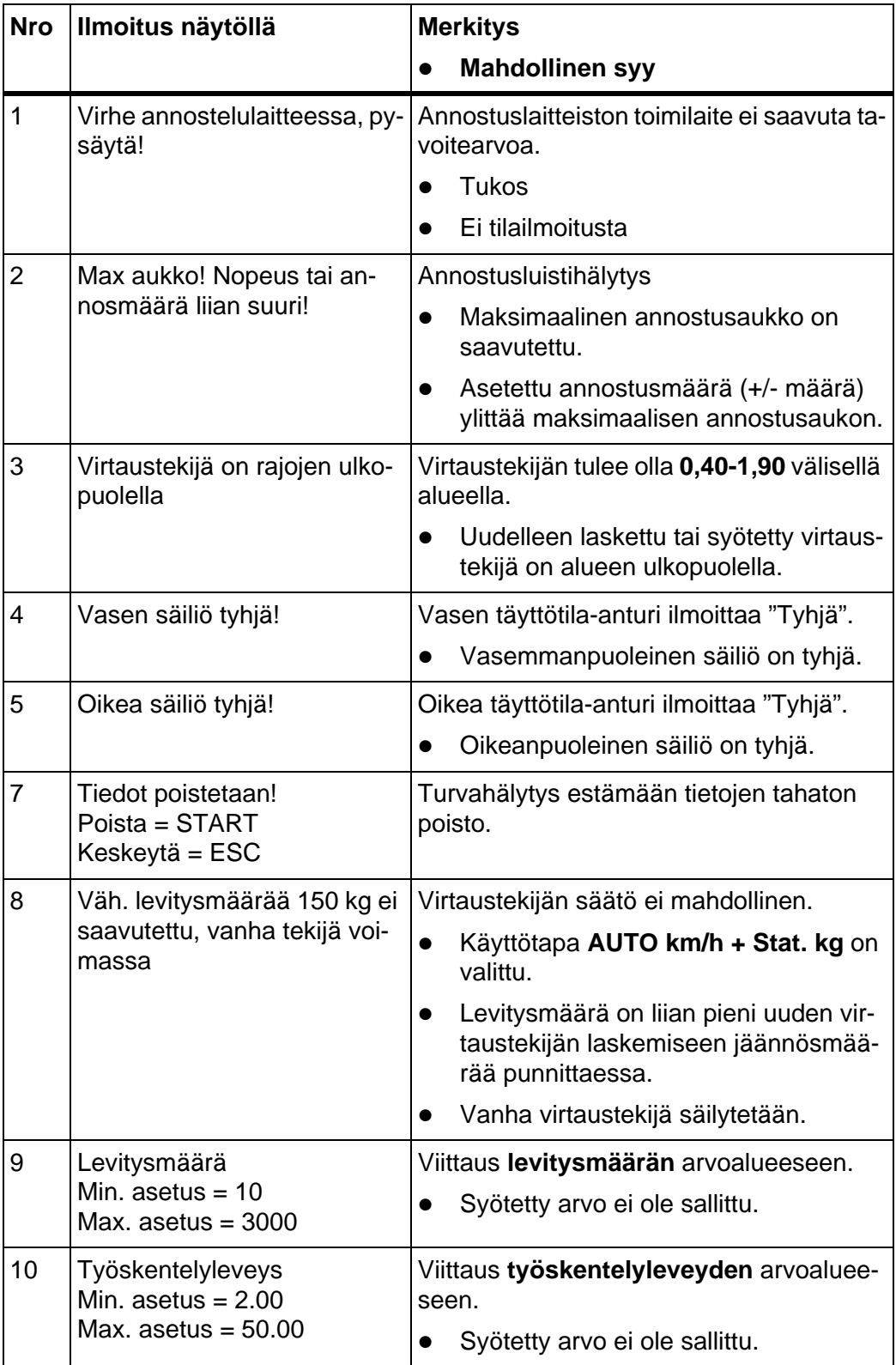

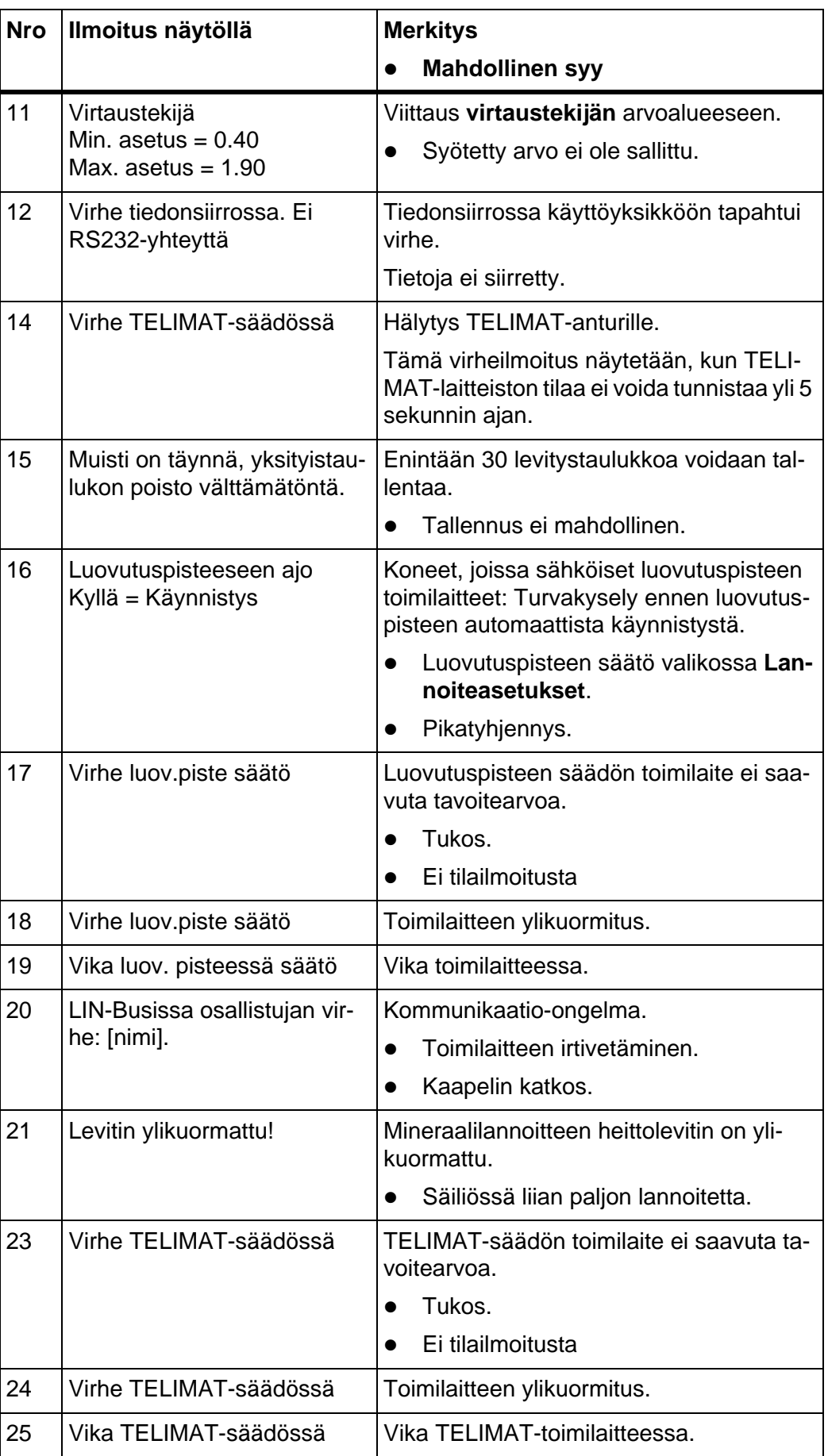

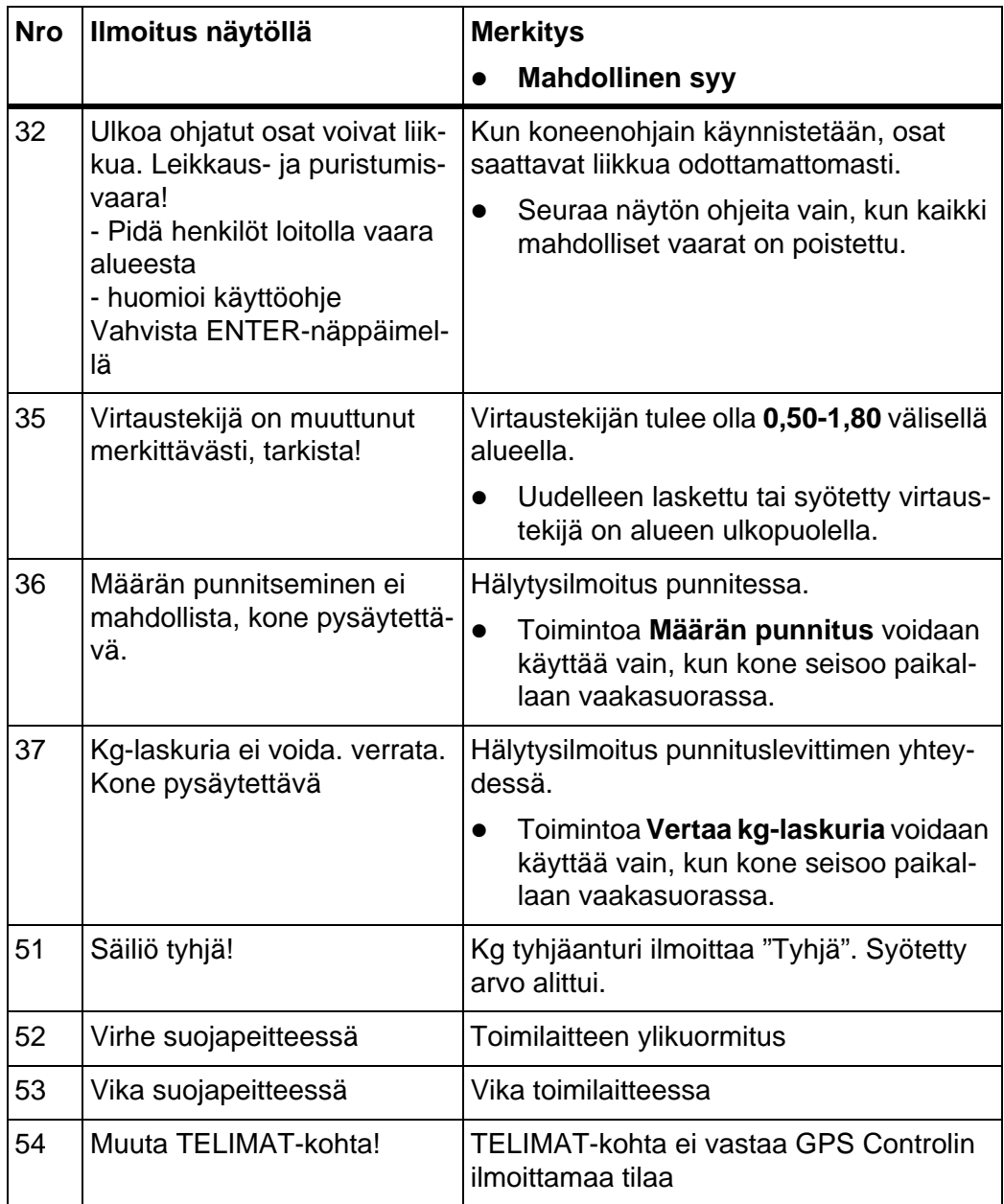

### **6.2 Häiriön/hälytyksen poistaminen**

#### <span id="page-113-0"></span>**6.2.1 Hälytysilmoituksen kuittaaminen**

<span id="page-113-1"></span>Hälytytysilmoitus on korostettu näytössä ja näytetään varoitustunnuksen kanssa.

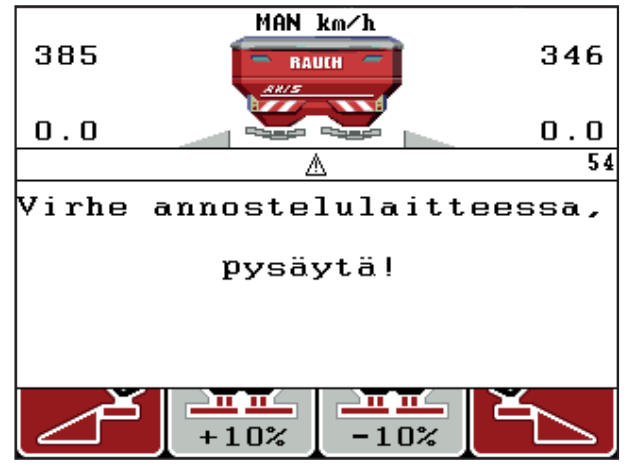

**Kuva 6.1:** Hälytysilmoitus (esimerkki annostuslaite)

**1.** Poista hälytysilmoituksen syy.

Huomioi koneen käyttöohje ja kappale 6.1: Hälytysilmoitusten merkitys. [sivu 105](#page-110-0).

- **2.** Paina näppäintä **C/100 %**.
- **Hälytysilmoitus sammuu.**

#### **6.2.2 Virtaustekijän säädön ongelman poisto (vain AXIS W)**

Tietyissä oloissa virtaustekijä saattaa suoritetusta toiminnosta **Määrän punnitus** huolimatta muuttua huomattavasti. Seuraava hälytysilmoitus ilmestyy näyttöön.

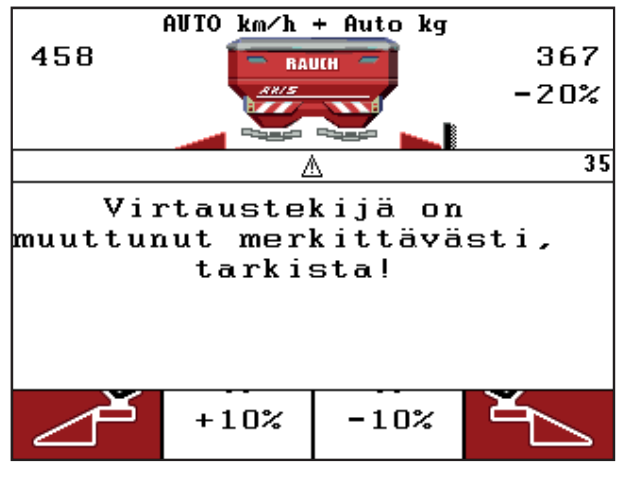

**Kuva 6.2:** Virheilmoitus Virtaustekijä

### **A HUOMIO**

#### **Mahdollinen levitysvirhe**

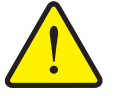

Tämä hälytysilmoitus voi johtaa ympäristöä vahingoittaviin levitysvirheisiin.

- Pysäytä levitys **välittömästi**.
- Poista mahdolliset tukkeumat annostusaukoista.

#### **Hälytysilmoituksen kuittaaminen:**

- **1.** Kuittaa hälytys kuten luvussa [6.2.1: Hälytysilmoituksen kuittaaminen,](#page-113-0)  [sivu 108.](#page-113-0)
- **2.** Kytke käyttöyksikkö QUANTRON-E2 pois päältä (**PÄÄLLÄ/POIS PÄÄLTÄ**).
- **3.** Poista mahdolliset tukkeumat annostusaukoista.
- **4.** Käyttöyksikön QUANTRON-E2 päälle kytkeminen
- **5.** Käynnistä valikko **Määrän punnitus kg-näppäimellä**.
- **6.** Valitse toiminto **Uusi lannoite**.
- **7.** Paina **Enter-näppäintä**
- **Virtaustekijäksi on asetettu 1,0 ja käyttöyksikkö punnitsee säiiön jäännösmäärän.**
- **8.** Vaihda **käyttökuvaan**.
	- $\triangleright$  Punnittu määrä näytetään näyttökentässä.
	- $\triangleright$  Vika on korjattu.
- **9.** Jatka levitystä.
- **Seuraa uusi virtaustekijän säätö.**

# **7 Erikoisvarusteet**

<span id="page-116-0"></span>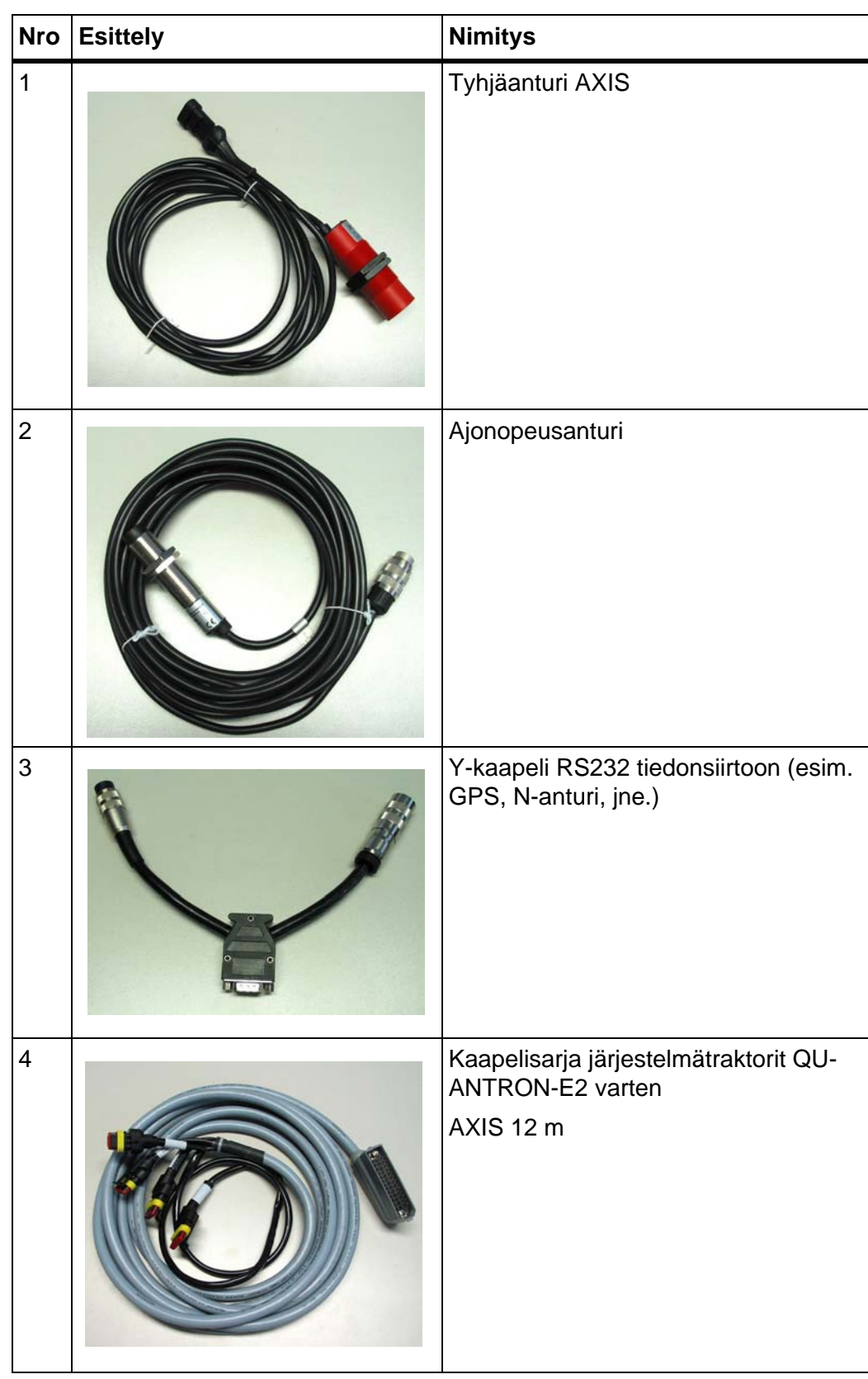

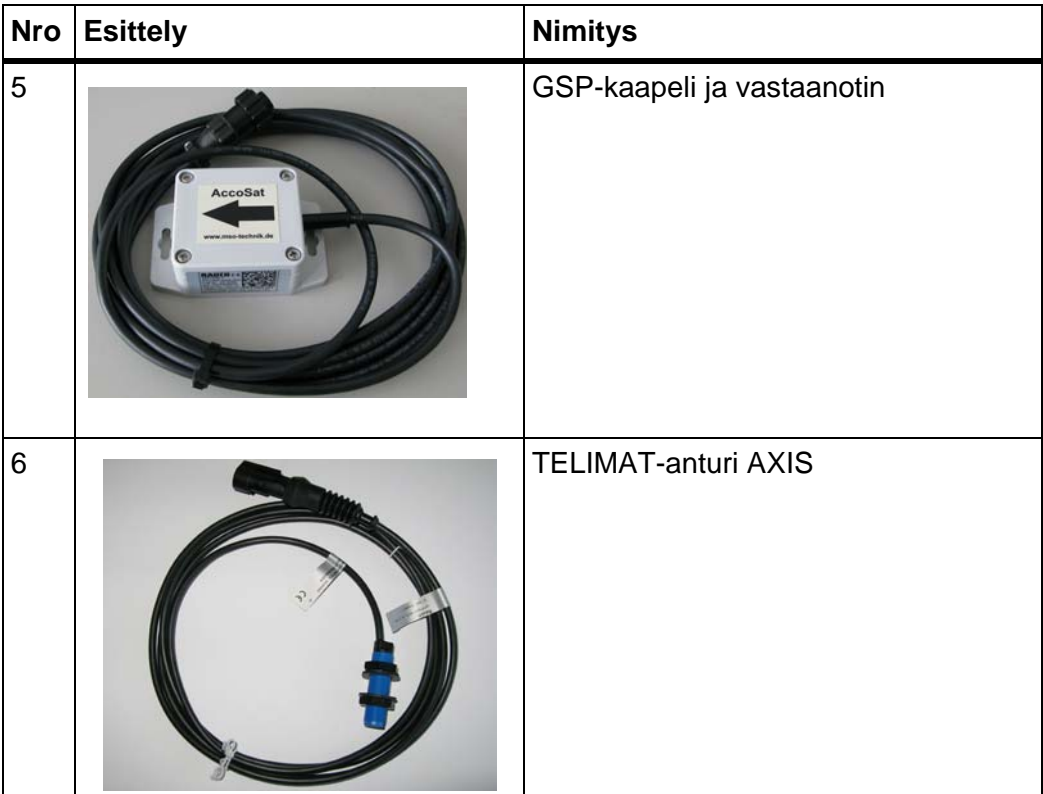

# **Avainsanaluettelo**

### *A*

Ajostrategia GEOM *[49](#page-54-0)* OPTI *[49,](#page-54-0) [101](#page-106-0)* Annostusluisti *[9,](#page-14-0) [49](#page-54-1)* Testipisteet *[78–](#page-83-0)[80](#page-85-0)* Tila *[11–](#page-16-0)[12](#page-17-0)* Asennuskorkeus *[39](#page-44-0)*

# *E*

Easy *[15,](#page-20-0) [37](#page-42-0)* Enter-näppäin *[8](#page-13-0)* Erikoistoiminnot Arvonsyöttö *[87](#page-92-0)* Tekstinsyöttö *[86](#page-91-0)* Erikoisvarusteet *[85,](#page-90-0) [111](#page-116-0)* Expert *[16,](#page-21-0) [38](#page-43-0)*

# *G*

GPS-Control *[100](#page-105-0)* Ajostrategia *[49,](#page-54-0) [101–](#page-106-0)[103](#page-108-1)* Etäisyys päällä *[39,](#page-44-0) [101–](#page-106-1)[102](#page-107-0)* Etäisyys pois *[39,](#page-44-0) [101,](#page-106-1) [103](#page-108-1)* Info *[49–](#page-54-2)[50](#page-55-0)* Tiedonsiirto *[81](#page-86-0)*

# *H*

Hälytysilmoitus *[105](#page-110-1)* kuittaaminen *[108](#page-113-1)*

# *I*

Info *[36](#page-41-0)* GPS-Control *[49–](#page-54-2)[50](#page-55-0)*

### *J*

Jäännösmäärä *[89](#page-94-0)* Jännite *[78](#page-83-0)* Järjestelmä/Testi *[36,](#page-41-0) [73,](#page-78-0) [75,](#page-80-0) [78](#page-83-0)* Kellonaika *[73](#page-78-1)* Kieli *[73,](#page-78-0) [75](#page-80-0)* Kirkkaus *[73](#page-78-0)* Kokonaistietolaskuri *[73](#page-78-1)* Näytön valinta *[73,](#page-78-0) [76](#page-81-0)* Päivämäärä *[73](#page-78-1)* Service *[73](#page-78-1)*

Testi/Diagnoosi *[73](#page-78-0)* Tiedonsiirto *[73,](#page-78-1) [81](#page-86-0)* Tila *[73](#page-78-0)*

## *K*

Kalibrointi *[56](#page-61-0)* Käyttö *[25–](#page-30-0)[87](#page-92-1)* Käyttökuva *[9](#page-14-1)* Käyttötapa *[55,](#page-60-0) [59](#page-64-0)* AUTO km/h *[62,](#page-67-0) [97](#page-102-0)* AUTO km/h + AUTO kg *[60,](#page-65-0) [94](#page-99-0)* AUTO km/h + Stat. kg *[61,](#page-66-0) [96](#page-101-0)* MAN km/h *[62,](#page-67-1) [98](#page-103-0)* MAN Skala *[62,](#page-67-2) [99](#page-104-0)* Käyttöyksikkö Asennus *[17](#page-22-0)* Hälytysilmoitus *[105](#page-110-1)* käyttö, *[25–](#page-30-0)[87](#page-92-1)* Liitäntä *[17–](#page-22-1)[19](#page-24-0)* Liitäntäkaavio *[20–](#page-25-0)[22](#page-27-0)* Näyttö *[9](#page-14-1)* Ohjelmistoversio *[23,](#page-28-0) [25](#page-30-1)* päällekytkentä *[25](#page-30-2)* Pidike *[6,](#page-11-0) [19](#page-24-1)* Rakenne *[5–](#page-10-0)[6](#page-11-1)* Sarjanumero kone *[19](#page-24-2)* Kellonaika *[73](#page-78-1)* kg-näppäin *[8,](#page-13-1) [28,](#page-33-0) [96](#page-101-1)* Kieli *[73,](#page-78-0) [75](#page-80-0)* Kiertokoe *[38–](#page-43-1)[47](#page-52-0)* Nopeus *[45](#page-50-0)* suorittaminen *[46](#page-51-0)* Virtaustekijän laskenta *[47](#page-52-1)* Kirkkaus *[73](#page-78-0)* Koneasetukset *[36](#page-41-0)* Käyttötapa *[55,](#page-60-0) [59](#page-64-0)* Määrä *[55](#page-60-0)* Traktori *[55](#page-60-0)* Koostumus *[39](#page-44-0)* Kylvötiedosto *[36,](#page-41-0) [69–](#page-74-0)[72](#page-77-0)* poisto *[72](#page-77-1)* Tallennus *[69](#page-74-0)* Tallennustunnus *[70](#page-75-0)* Tuonti *[71](#page-76-0)* Vienti *[72](#page-77-0)*

### *L*

Lannoite *[25](#page-30-3)* Koostumus *[39](#page-44-0)* Kuvaus *[38](#page-43-1)* Valmistaja *[39](#page-44-0)* Lannoiteasetukset *[36](#page-41-0)* Asennuskorkeus *[39](#page-44-0)* Easy *[15,](#page-20-0) [37](#page-42-0)* Expert *[16,](#page-21-0) [38](#page-43-0)* GPS-Control *[39](#page-44-0)* Kiertokoe *[39–](#page-44-0)[47](#page-52-0)* Koostumus *[39](#page-44-0)* Lannoitelaji *[39](#page-44-0)* Lannoitteen kuvaus *[38](#page-43-1)* Levitysmäärä *[38,](#page-43-1) [40](#page-45-0)* Levitystaulukko *[39–](#page-44-0)[40,](#page-45-1) [51–](#page-56-0)[52](#page-57-0)* Levy *[39](#page-44-0)* Luovutuspiste *[39,](#page-44-0) [42](#page-47-0)* OptiPoint *[39,](#page-44-0) [48](#page-53-0)* Rajalevitys *[39](#page-44-0)* TELIMAT *[39,](#page-44-0) [44](#page-49-0)* Työleveys *[38,](#page-43-1) [40](#page-45-2)* Valmistaja *[39](#page-44-0)* VariSpread *[40](#page-45-1)* Vetoakseli *[39](#page-44-0)* Virtaustekijä *[38,](#page-43-1) [40](#page-45-3)* Lannoitelaji *[39](#page-44-0)* Laskuri Kokonaistietolaskuri *[73](#page-78-1)* Matka *[28](#page-33-0)* Metri *[28](#page-33-0)* Levityskäyttö *[89–](#page-94-1)[103](#page-108-2)* AUTO km/h *[97](#page-102-0)* AUTO km/h + AUTO kg *[94](#page-99-0)* AUTO km/h + Stat. kg *[96](#page-101-0)* Jäännösmäärä *[89](#page-94-0)* MAN km/h *[98](#page-103-0)* MAN Skala *[99](#page-104-0)* Osaleveydet *[92](#page-97-0)* Rajalevitys *[93](#page-98-0)* TELIMAT *[90](#page-95-0)* Levitysmäärä *[9,](#page-14-2) [38,](#page-43-1) [40](#page-45-0)* Levitystaulukko *[38,](#page-43-1) [40,](#page-45-1) [51](#page-56-0)* laatiminen *[51–](#page-56-0)[52](#page-57-0)* Levy Tyyppi *[38](#page-43-1)*

Liitäntä *[17,](#page-22-1) [19](#page-24-0)* Esimerkki *[20–](#page-25-0)[22](#page-27-0)* Nopeus *[18](#page-23-0)* Pistorasia *[17](#page-22-1)* Virtalähde *[17](#page-22-1)* LP [Ks. luovutuspiste](#page-43-1) Luovutuspiste *[38,](#page-43-1) [42,](#page-47-0) [78](#page-83-0) M* Määrä Jäännösmäärä *[28,](#page-33-1) [89](#page-94-0)* Muutos *[9,](#page-14-3) [55](#page-60-0)* punnitus *[28,](#page-33-2) [96](#page-101-2)* Matkamittari *[28](#page-33-0)* Myöhäislannoitus TELIMAT *[39](#page-44-0)*

### *N*

Näppäin Enter *[8](#page-13-0)* ESC *[8](#page-13-2)* kg-näppäin *[8,](#page-13-1) [96](#page-101-1)* Nuolinäppäimet *[8](#page-13-0)* PÄÄLLÄ/POIS PÄÄLTÄ *[7](#page-12-0)* T-näppäin *[7](#page-12-1)* Toimintonäppäin *[8](#page-13-3)* Valikko *[8,](#page-13-4) [27](#page-32-0)* **Navigointi** Näppäimet *[8](#page-13-0)* Tunnukset *[13](#page-18-0)* Näytön valinta *[73](#page-78-0)* Näyttö *[7,](#page-12-2) [9](#page-14-1)* Näyttökenttä *[10,](#page-15-0) [76](#page-81-0)* Nopeus *[18,](#page-23-0) [45,](#page-50-0) [48](#page-53-1)* Kalibrointi *[56](#page-61-0)* Signaalilähde *[57](#page-62-0)* Normaalilannoitus *[39](#page-44-0)*

### *O*

Ohjaimet *[7](#page-12-3)* Ohjelmisto versio *[23,](#page-28-0) [25](#page-30-1)* OptiPoint *[48–](#page-53-0)[49,](#page-54-2) [101–](#page-106-0)[103](#page-108-2)* Osaleveys *[10–](#page-15-1)[12,](#page-17-0) [46,](#page-51-1) [92](#page-97-0)* VariSpread *[53](#page-58-0)*

### *P*

Päällekirjoittaminen *[86](#page-91-0)* Päällekytkentäetäisyys *[39](#page-44-0)* Päävalikko *[36,](#page-41-0) [66,](#page-71-0) [69–](#page-74-0)[73](#page-78-0)* Info *[36](#page-41-0)* Järjestelmä/Testi *[36](#page-41-0)* Koneasetukset *[36](#page-41-0)* Kylvötiedosto *[36](#page-41-0)* Lannoiteasetukset *[36](#page-41-0)* Pikatyhjennys *[36](#page-41-0)* Suojapeite *[83](#page-88-0)* Valikkonäppäin *[27](#page-32-0)* Päivämäärä *[73](#page-78-1)* Pikatyhjennys *[36,](#page-41-0) [66](#page-71-0)* Poiskytkentäetäisyys *[39](#page-44-0)* Punnitus-matkamittari *[8,](#page-13-1) [28](#page-33-0)* Punnitussolut *[5](#page-10-0)*

# *R*

Rajalevitys *[39,](#page-44-0) [93](#page-98-0)*

# *S*

Service *[73](#page-78-1)* Suojapeite *[83](#page-88-0)*

# *T*

Tekstinsyöttö *[86](#page-91-0)* poisto *[86](#page-91-0)* TELIMAT *[9,](#page-14-4) [38,](#page-43-1) [78,](#page-83-0) [90](#page-95-0)* Määrä *[44](#page-49-0)* T-näppäin *[7](#page-12-1)* Testi/Diagnoosi *[73,](#page-78-0) [78](#page-83-0)* Annostusluisti *[78–](#page-83-0)[80](#page-85-0)* Jännite *[78](#page-83-0)* Luovutuspiste *[78](#page-83-0)* Punnitussolut *[78](#page-83-0)* TELIMAT *[78](#page-83-0)* Testipisteet *[78](#page-83-0)* Tyhjäanturi *[78](#page-83-0)*

Tiedonsiirto *[73](#page-78-1)* Tila *[73](#page-78-0)* Easy *[15,](#page-20-0) [37](#page-42-0)* Expert *[16,](#page-21-0) [38](#page-43-0)* Toimintonäppäin *[8](#page-13-3)* Traktori *[55](#page-60-0)* Vaatimus *[17](#page-22-0)* **Tunnukset** Kirjasto *[13](#page-18-0)* Navigointi *[13](#page-18-0)* Tyhjäanturi *[78](#page-83-0)* Työleveys *[38,](#page-43-1) [40](#page-45-2) V*

Vaa'an taaraus *[28,](#page-33-3) [35](#page-40-0)* Valikko Navigointi *[3,](#page-8-0) [8,](#page-13-0) [27](#page-32-1)* Valikkonäppäin *[8](#page-13-4)* Valikon yleisnäkymä *[15–](#page-20-0)[16](#page-21-0)* VariSpread *[40](#page-45-1)* laskenta *[53](#page-58-0)* Vetoakseli *[39](#page-44-0)* Virtalähde *[6](#page-11-2)* Virtaustekijä *[38,](#page-43-1) [40](#page-45-3)* laskenta *[47](#page-52-1)*

## **Takuu**

RAUCH-laitteet valmistetaan modernien valmistusmenetelmien mukaisesti huolellisesti ja ne tarkastetaan lukuisia kertoja.

Siksi RAUCH tarjoaa 12 kuukauden takuun, kun seuraavat ehdot täyttyvät:

- Takuuaika alkaa oston päiväyksestä.
- Takuu sisältää materiaali- ja valmistusvirheet. Vierasvalmisteisista tuotteista (hydrauliikka, elektroniikka) vastaamme vain kunkin valmistajan takuun puitteissa. Takuun voimassaoloaikana valmistus- ja materiaalivirheet korjataan maksutta korvaamalla kyseessä oleva tuote tai täydentämällä sitä. Muut oikeudet kuten muutos-, vähennys- tai korvausvaatimukset vahingoista, jotka eivät aiheutuneet toimitetusta tuotteesta, ovat ehdottomasti poissuljettuja. Takuutyöt suoritetaan valtuutetuissa korjaamoissa, RAUCH-edustajien kautta tai tehtaalla.
- Takuun piiriin eivät kuulu luonnollisen kulumisen, likaantumisen ja ruostumisen seuraukset, eivätkä virheet, jotka ovat aiheutuneet asiattomasta käsittelystä sekä ulkoisesta vaikutuksesta. Mikäli alkuperäiseen tuotteeseen tehdään omavaltaisia korjauksia tai muutoksia, takuu raukeaa. Oikeus korvaukseen raukeaa, mikäli ei käytetty alkuperäisiä RAUCH-varaosia. Noudata siksi käyttöohjetta. Käänny kaikissa epäselvissä tilanteissa edustajamme tai suoraan tehtaan puoleen. Takuuvaatimukset tulee tehdä tehtaalle viimeistään 30 päivän sisällä vahingon tapahtumisesta. Ilmoita ostopäiväys ja koneen numero. Korjaukset, jotka takuun tulee korvata, voidaan suorittaa valtuutetun korjaamon toimesta vasta kun asiasta on sovittu RAUCHin tai heidän virallisen edustajansa kanssa. Takuutyöt eivät pidennä takuuaikaa. Kuljetusvirheet eivät ole tehdasvirheitä, eikä valmistaja ole siksi velvollinen vastaamaan niistä.
- Korvausvaatimus vahingoista, jotka eivät ole lähtöisin RAUCH-laitteista, on poissuljettu. Lisäksi myös vastuu levitysvirheistä aiheutuneista jälkivahingoista on poissuljettu. RAUCH-laitteilla tehdyt omavaltaiset muutokset voivat johtaa jälkivahinkoihin ja sulkevat pois toimittajan vastuun näistä vahingoista. Jos omistaja tai johtava työntekijä toimivat huolimattomasti tai tahallisesti, tai jos tuotevastuulain mukaisesti vastataan toimitetun tuotteen virheiden yhteydessä henkilö- tai aineellisista vahingoista yksityiskäytössä olleilla tuotteilla, toimittajan vastuuvapauslauseke ei ole voimassa. Se ei ole voimassa myöskään, jos puuttuu ominaisuuksia, jotka on eksplisiittisesti taattu, kun takaamisella on tarkoituksena suojata tilaajaa vahingoilta, jotka eivät ole tapahtuneet itse toimitetulla tuotteella.

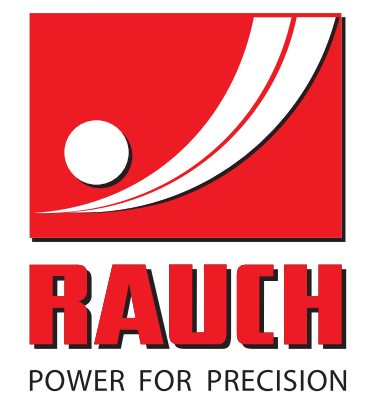

# **RAUCH Landmaschinenfabrik GmbH**

**HET** Landstraße 14 · D-76545 Sinzheim Victoria-Boulevard E200 · D-77836 Rheinmünster

Phone +49 (0) 7221/985-0 · Fax +49 (0) 7221/985-200 info@rauch.de · www.rauch.de · wap.rauch.de

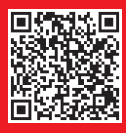